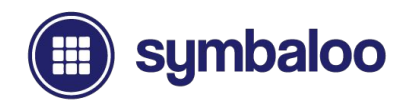

# **2021 Empezando**

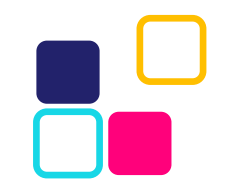

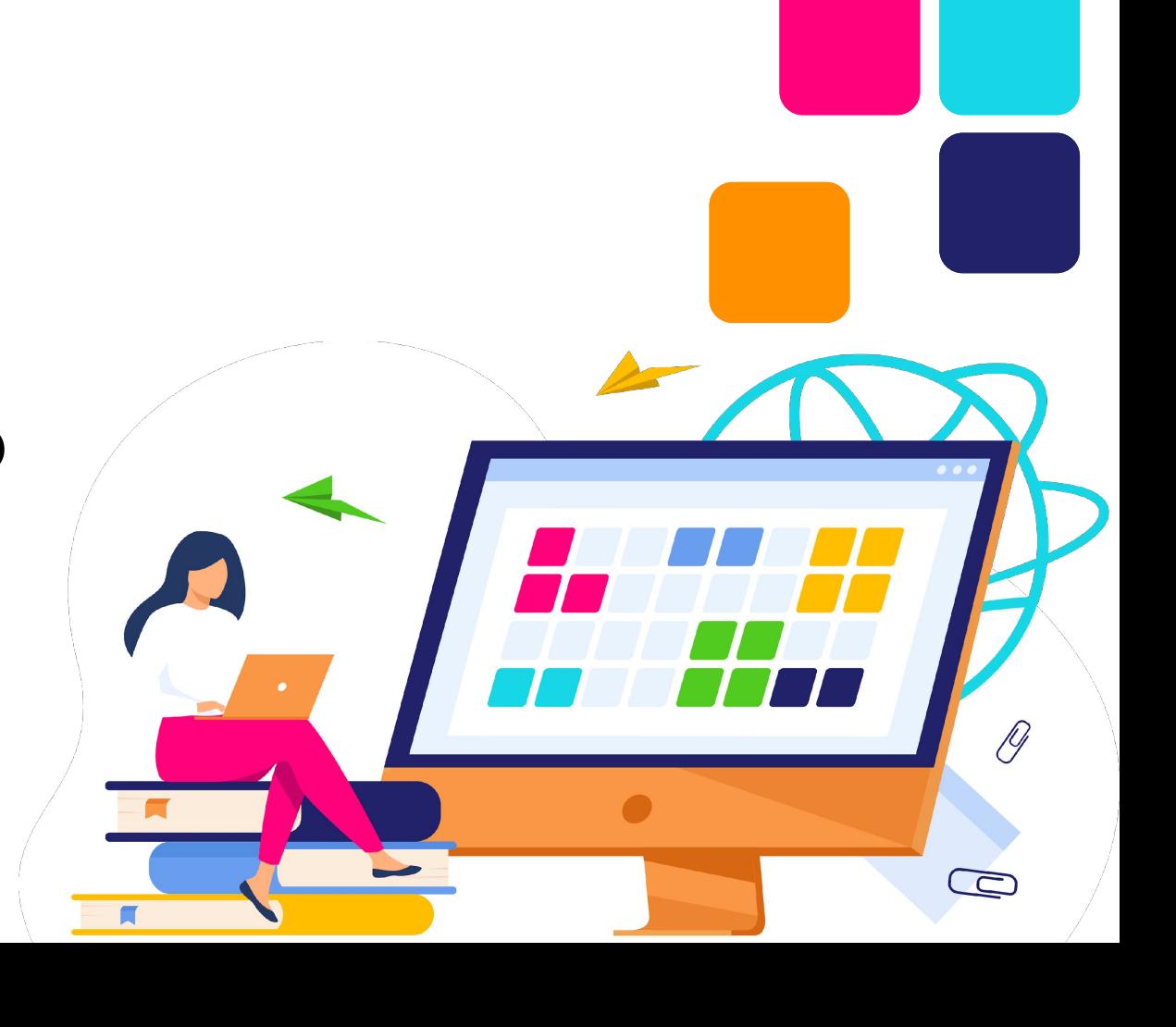

### symbaloo

### **Tabla de Contenido** Introducción • ¿Qué es Symbaloo? ... **(8)**<br>
• Symbaloo Webmixes... (9)

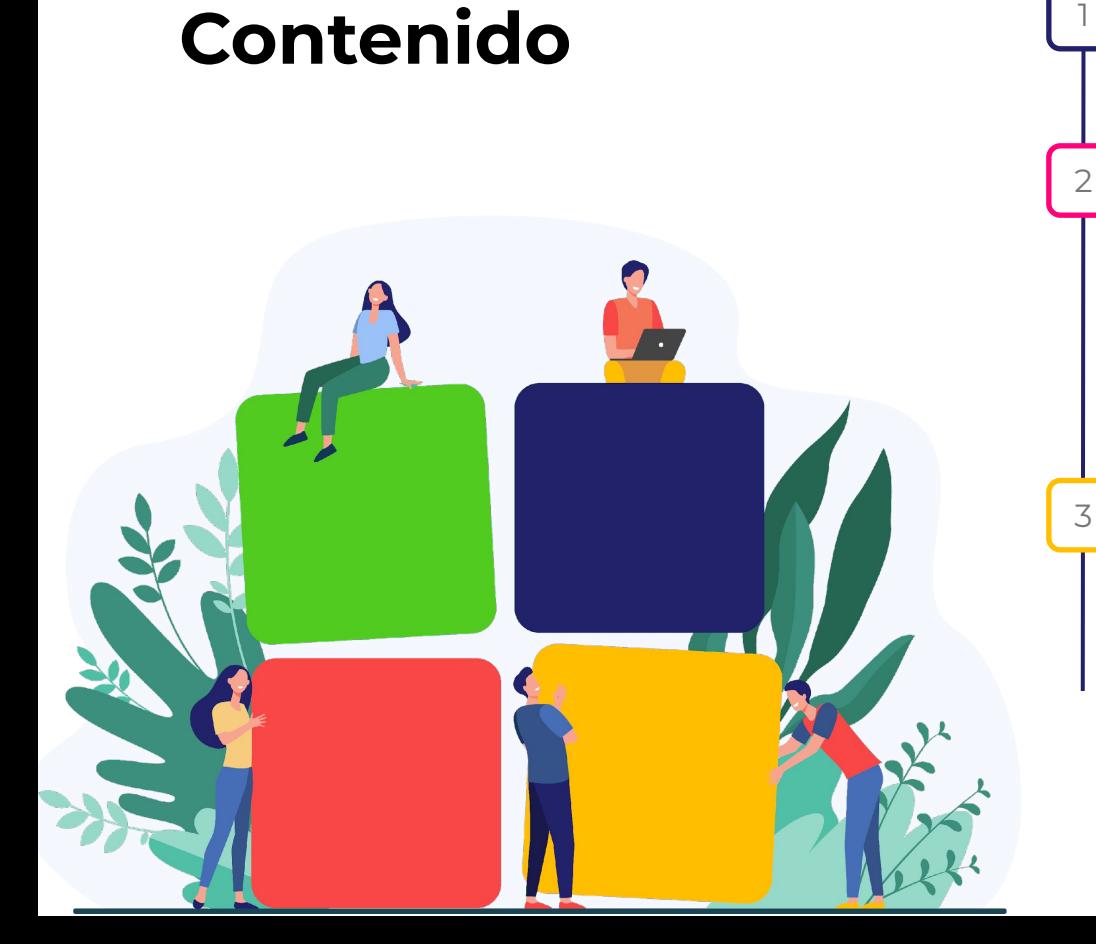

- 
- 
- Bloques de Symbaloo ... **(10)**

#### ¿Qué tipo de cuenta es la adecuada para mí?

- Tipos de cuenta ... **(12)**
- Symbaloo contra Symbaloo PRO… **(13)**
- Beneficios y diferencias de cuenta ... **(14)**
- Cuentas personales ... **(15)**
- Descripción general de la cuenta personal ... **(16)**
- Symbaloo PRO y espacios web… **(17)**
- Espacios web Symbaloo PRO ... **(18)**
- Descripción general de los espacios web ... **(19-20)**

#### Registro de cuenta

- Registrarse ... **(21)**
- Selección de cuenta Symbaloo ... **(22)**
- Registro de cuenta personal (no profesional)… **(23-24)**
- Registro de espacio web PRO ... **(25-30)**
- Actualización a suscripción PRO ... **(31-32)**

### **Tabla de Contenido**

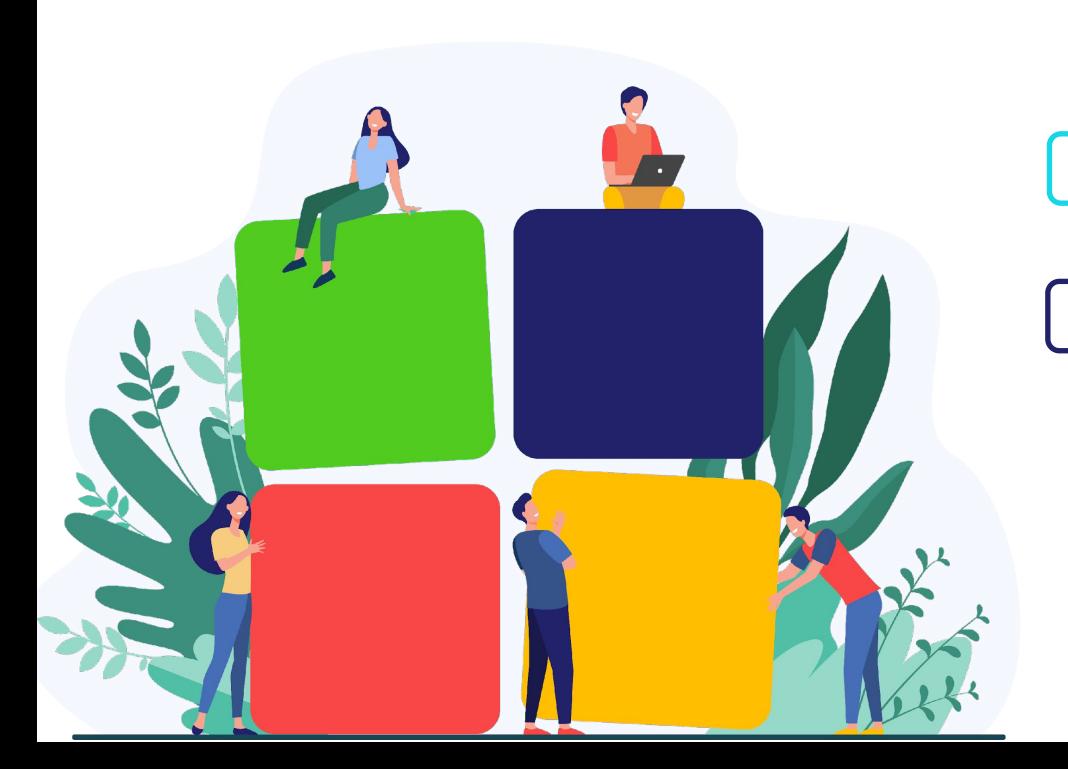

### symbaloo

- Navegando por tus cuentas ... **(34)**
- Barra de navegación de recursos ... **(35)**
- Mis Webmixes ... **(36)**
- Espacios web verificados… **(37)**
- Pestañas Webmix ... **(38)**
- Configuración de Webmix ... **(39)**
- Acciones de encabezado ... **(40)**
- Menú de navegación del usuario ... **(41-42)**

# Configuración y Perfil de la Cuenta Configuración y perfil de cuenta<br>
• Navegando por tus cuentas ... (34)<br>
• Barra de navegación de recursos ... (3<br>
• Espacios web verificados... (37)<br>
• Pestañas Webmix ... (38)<br>
• Configuración de Webmix ... (39)<br>
• Accion

- Descripción general del perfil de usuario ... **(44)**
- Edición de tu perfil ... **(45)**

#### Preferencias y Configuración de la Cuenta

- Preferencias de la cuenta ... **(47)**
- Configuración de la cuenta **(48)**
- Contraseña de la cuenta… **(49)**
- Notificaciones de cuenta… **(50)**
- Importador de marcadores… **(51)**
- Opciones de inicio de sesión social ... **(52)**
- Aplicaciones conectadas… **(54)**

### **Tabla de Contenido** Agregar y Guardar

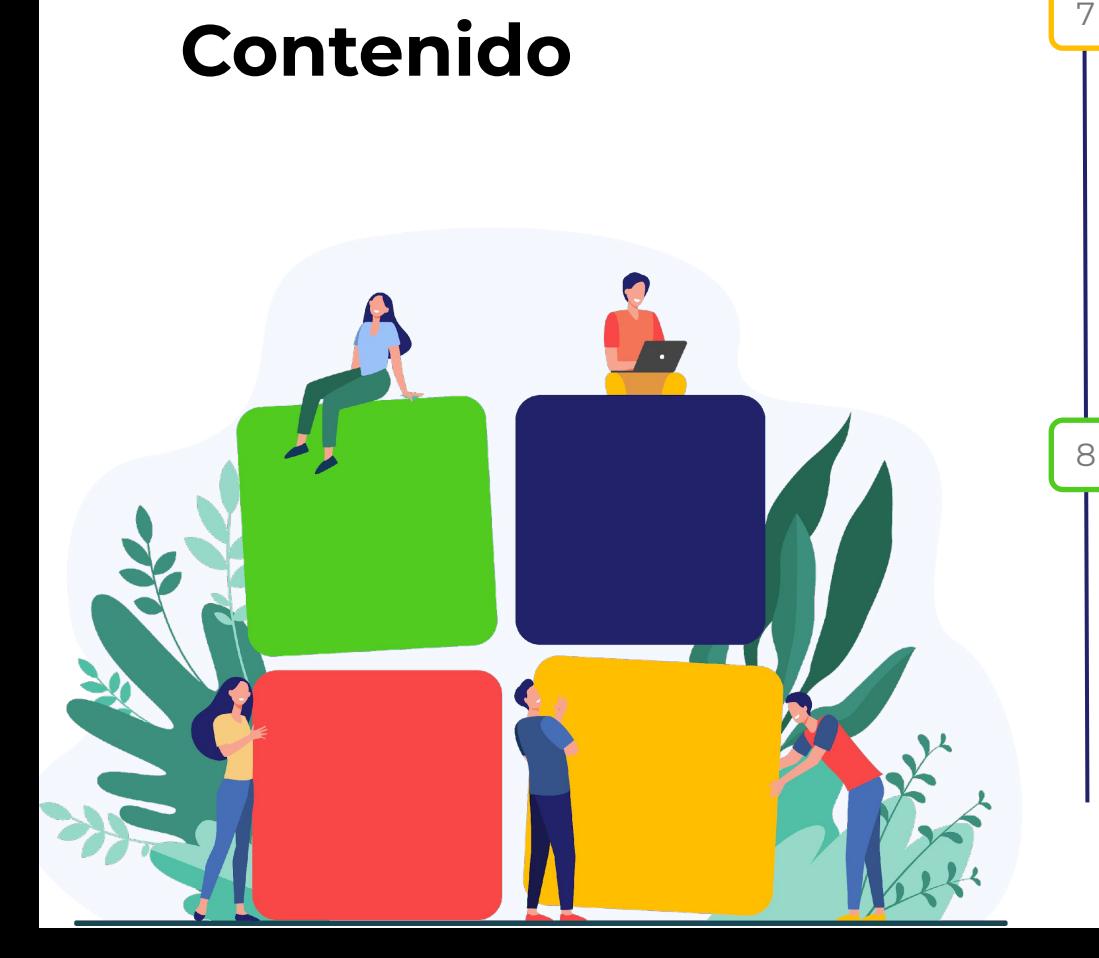

#### symbaloo  $(\boxplus)$

### tus Recursos

- Adición y creación de bloques ... **(56)**
- Función de búsqueda de bloques ... **(57)**
- Extensión del navegador de marcadores ... **(58)**
- Importando sus marcadores ... **(59)**
- Adición y creación de Webmixes… **(60)**
- Construyendo un Webmix desde cero… **(61)**
- Galería Symbaloo Webmix… **(62)**
- Agregar un Webmix de la galería ... **(63)**
- Vistas previas de Webmix ... **(64)**
- Siguiendo y desbloqueando Webmixes ... **(64)**

#### Organizar y Personalizar tus Recursos

- Personalizar sus bloques ... **(66)**
- Menú de Bloques **(67)**
- Editor de Bloques **(68)**
- Configuración de Webmix ... **(69)**
- Organizar sus Bloques ... **(70)**
- Marcadores de bloques ... **(71)**
- Configuración del marcador de bloques ... **(72)**
- Carpetas de bloques agrupados ... **(73-74)**
- Personalizar sus Webmixes ... **(75)**
- Configuración de Webmix ... **(76)**

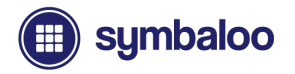

### **Tabla de Contenido**

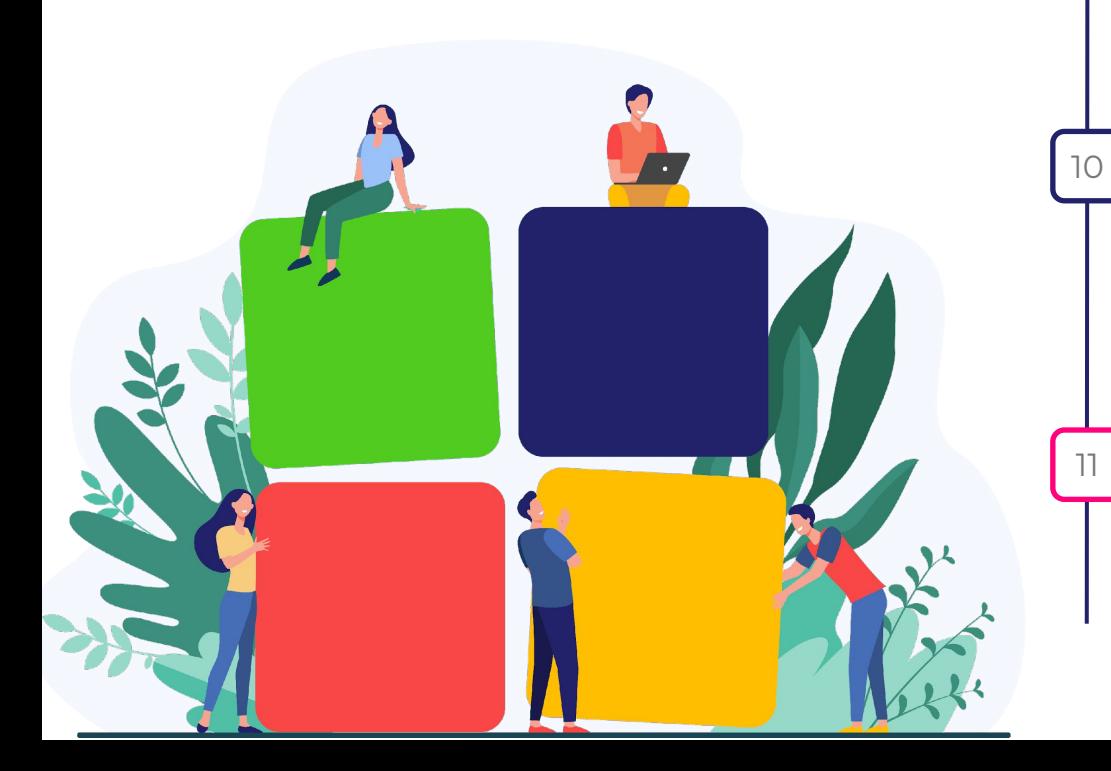

#### Distribución y

9

#### Compartiendo tus recursos

- Uso compartido estándar de Webmix frente a publicación Webmix ... **(78)**
- Uso compartido estándar de Webmix ... **(79)**
- Publicación de Webmix (PRO)… **(80)**
- Administrador avanzado de publicación de Webmix (PRO)… **(81-82)**
- Incrustando un Webmix… **(83)**
- Trampolines y vinculación de mosaicos a Webmixes ... **(84)**

#### Symbaloo PRO y lo que está Incluido

- Symbaloo vs Symbaloo PRO… **(86)**
- Tipos de cuenta Symbaloo PRO ... **(87)**
- Incluido con Symbaloo PRO… **(88)**
- URL del espacio web Symbaloo ... **(89)**
- Entornos sin publicidad… **(90)**
- Un enlace para compartirlos todos ... **(91)**
- Beneficios de las URL del espacio web ... **(92)**

#### Panel de Suscripción de Espacio Web PRO

- Panel de control del espacio web ... **(95)**
- Accediendo a tu Panel de control del espacio web… **(96)**
- Detalles de la suscripción ... **(97)**
- Opciones de renovación de suscripción ... **(98)**
- Gestión de sus facturas ... **(99)**

### **Tabla de Contenido**

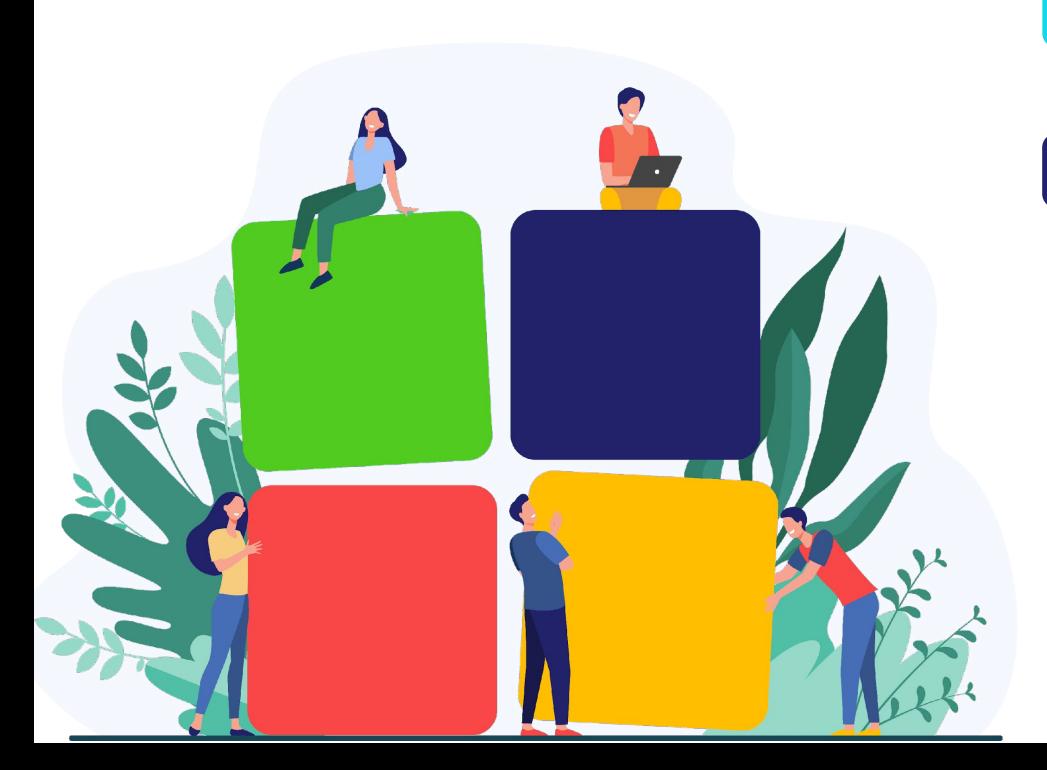

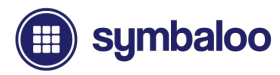

- Personalización del logotipo del espacio web… **(99)**
- Uso del espacio web ... **(100)**

12

13

- Autenticación y privacidad… **(101)**
- Configuración de seguridad ... **(102)**

#### Usuarios y Grupos de Usuarios del Espacio Web

- Grupos de usuarios del espacio web ... **(104)**
- Usuarios del espacio web… **(105)**

#### Contacto de Soporte y Detalles

• Centro de ayuda e información de contacto ... **(107)**

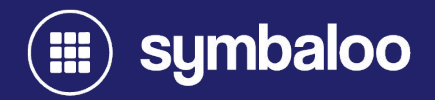

# **2021 Introducción**

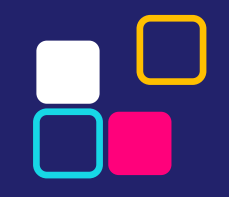

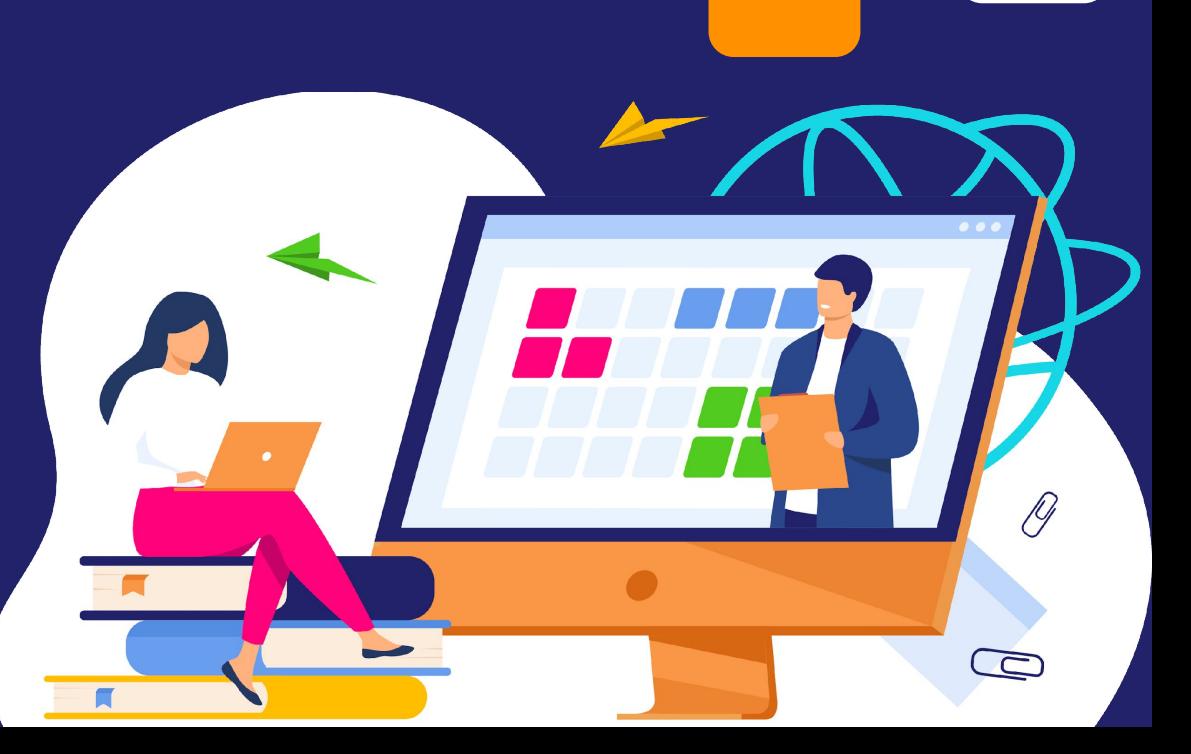

# **¿Qué es Symbaloo?**

Symbaloo es la mejor herramienta para mantener a raya tu vida digital. Te ayudamos a guardar, organizar y compartir tus enlaces y recursos favoritos en un solo lugar, utilizando Symbaloo Webmixes y bloques y más, a través de Symbaloo PRO.

#### En esta presentació explicaremos:

Cómo configurar tu cuenta, junto con las muchas funciones de Symbaloo y Symbaloo PRO, desde los diversos métodos de personalización, opciones para compartir y mucho más. Comenzaremos explicando el núcleo de Symbaloo -Tiles & Webmixes.

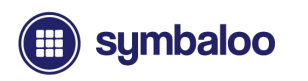

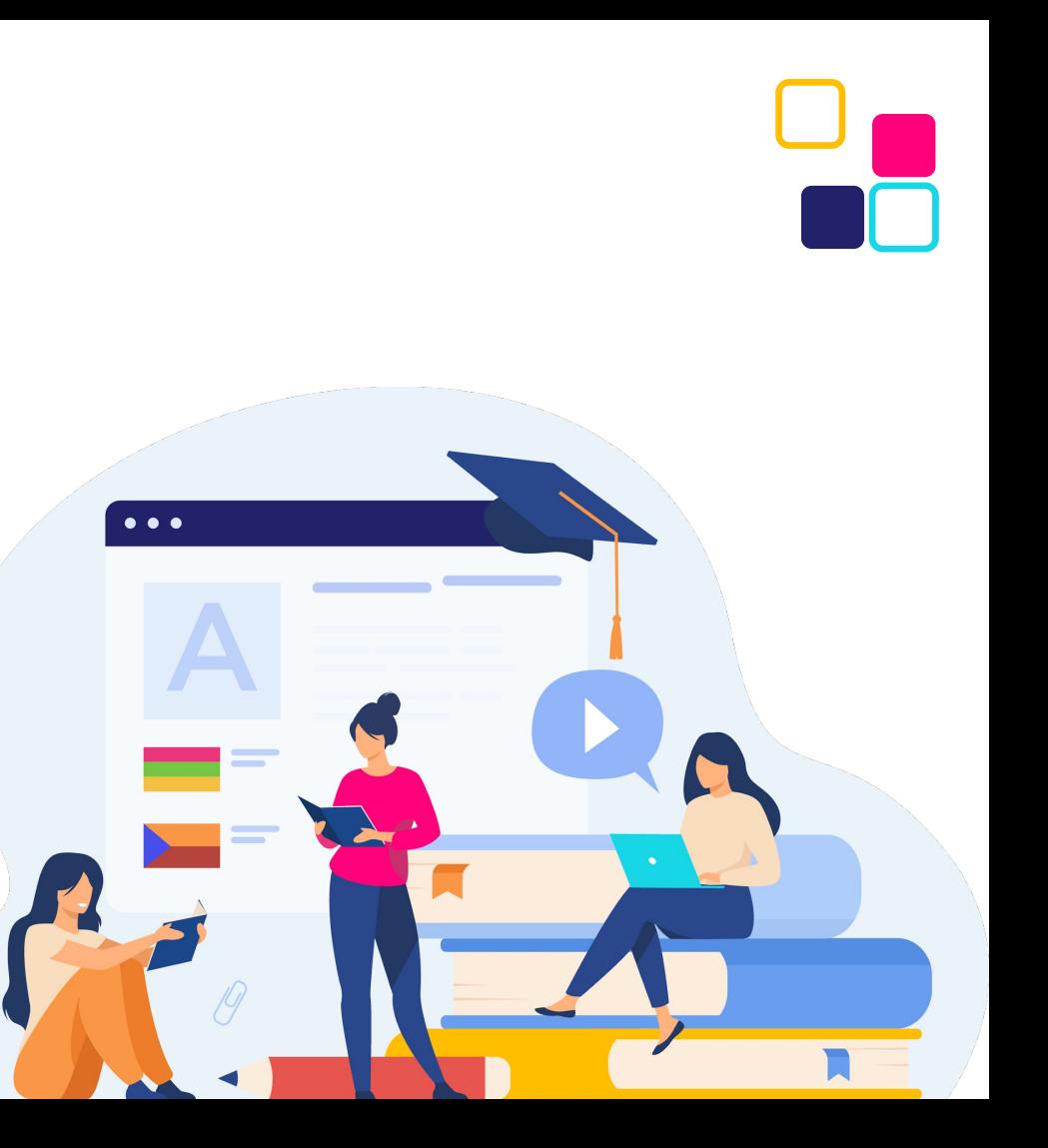

### **Webmixes de Symbaloo**

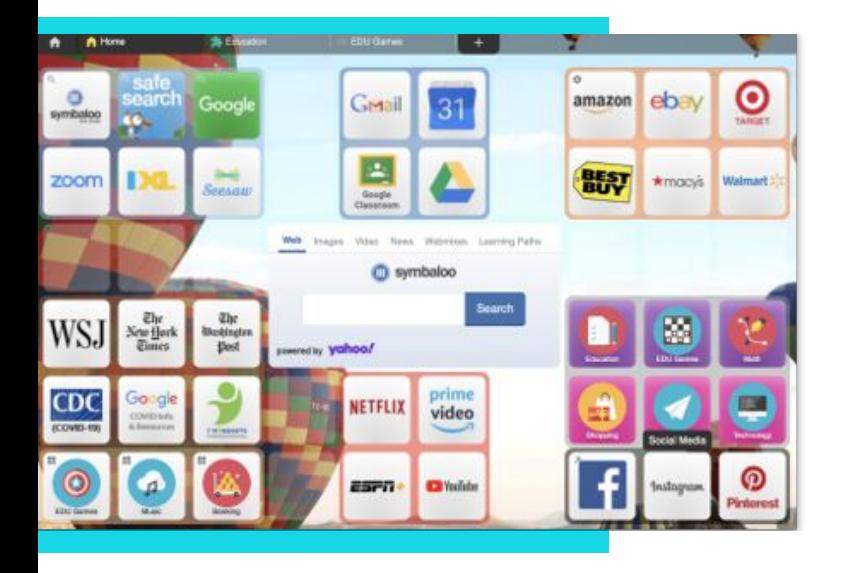

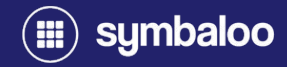

### Organiza tus Bloques en Webmixes

Un Symbaloo Webmix es un sistema basado en cuadrículas compuesto por iconos cuadrados llamados "Bloques". Estos Webmixes te permiten compartir grupos de recursos a través de un solo enlace, ¡lo que hace que compartir sea lo más simple posible! Crea tu página de inicio perfecta u organiza tus recursos a través de múltiples Webmixes.

### **Bloques de Symbaloo**

### Guarda tus marcadores con los Bloques de Symbaloo

Bloques de Symbaloo son los iconos cuadrados que componen Symbaloo Webmixes. Están compuestos por enlaces para compartir que van desde sitios web, documentos de Google, videos y más. ¡Puedes crear un bloque de Symbaloo para cualquier recurso que tengas un enlace web para compartir! Acceder a estos recursos es fácil: ¡simplemente haz clic y listo!

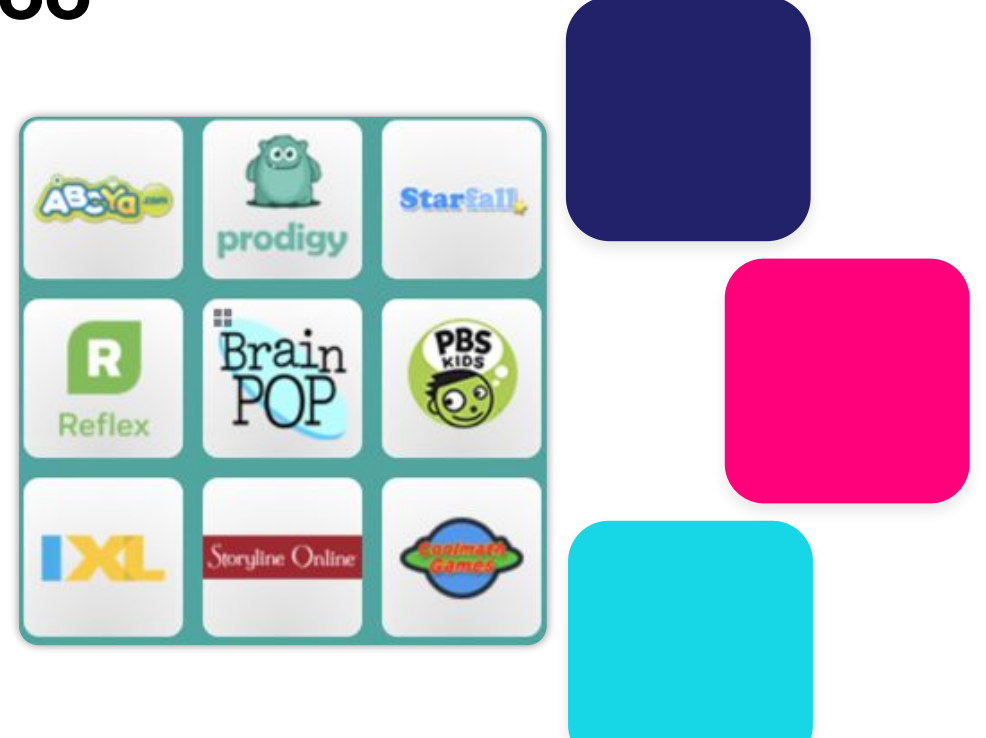

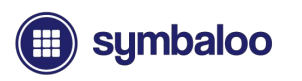

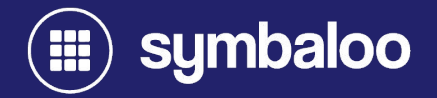

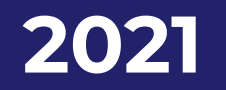

**¿Qué tipo de cuenta es la correcta para mi?**

 $\sum_{i=1}^n$ 

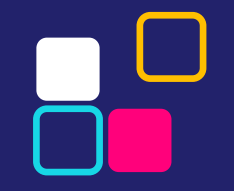

# **Tipos de Cuentas**

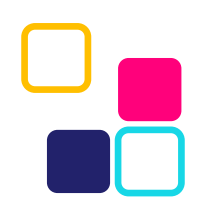

Symbaloo ofrece varios tipos de cuentas para diferentes entornos de aprendizaje.

**Consulta la descripción general de los planes en: (www.symbaloo.com/plans)**

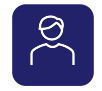

Cuenta personal

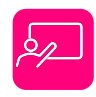

Espacios web PRO para el aula y la biblioteca

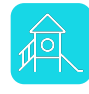

Espacios web PRO de escuelas y distritos

\* Todos los espacios web PRO ofrecen una prueba gratuita de 30 días. ¡NO SE NECESITA TARJETA DE CRÉDITO!

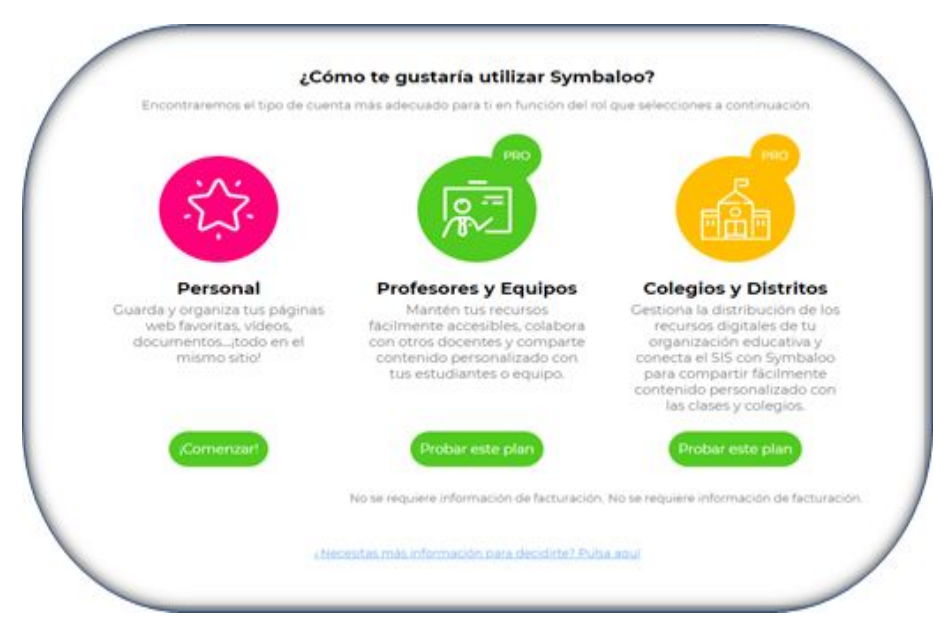

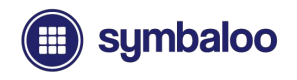

### **Symbaloo vs. Symbaloo PRO**

#### ¿Hemos llamado tu atención?

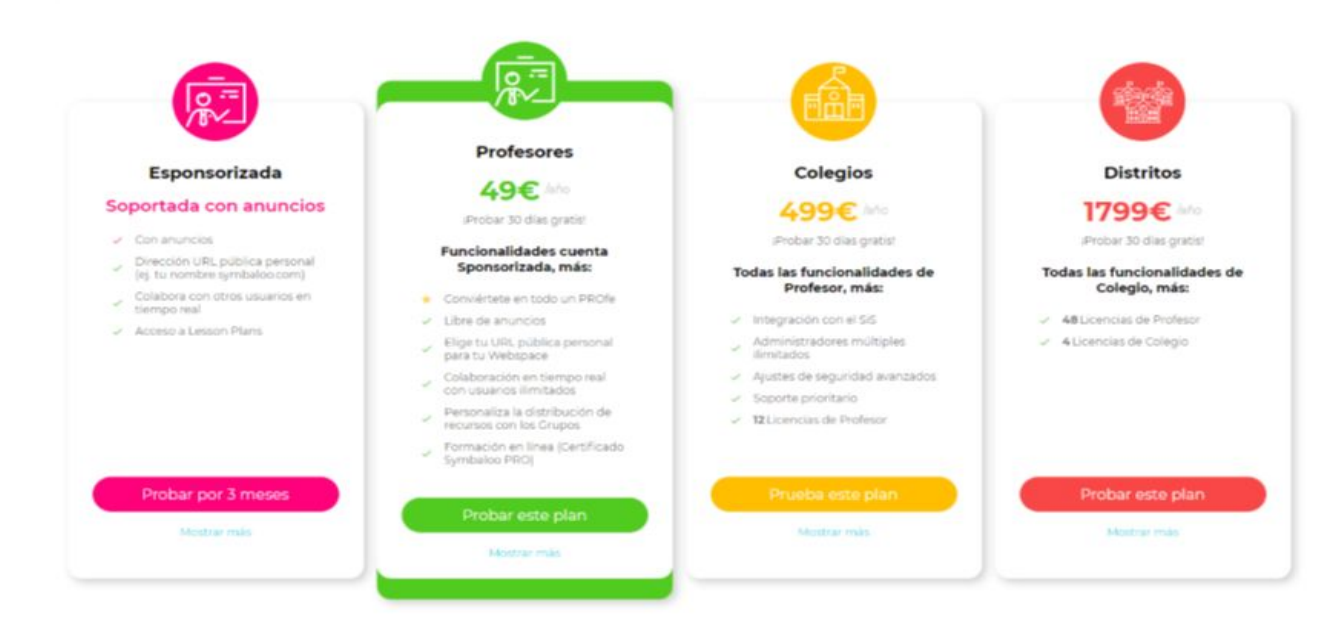

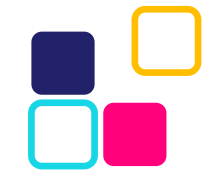

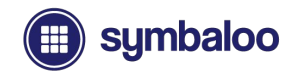

# **Beneficios y Diferencias de Cuenta**

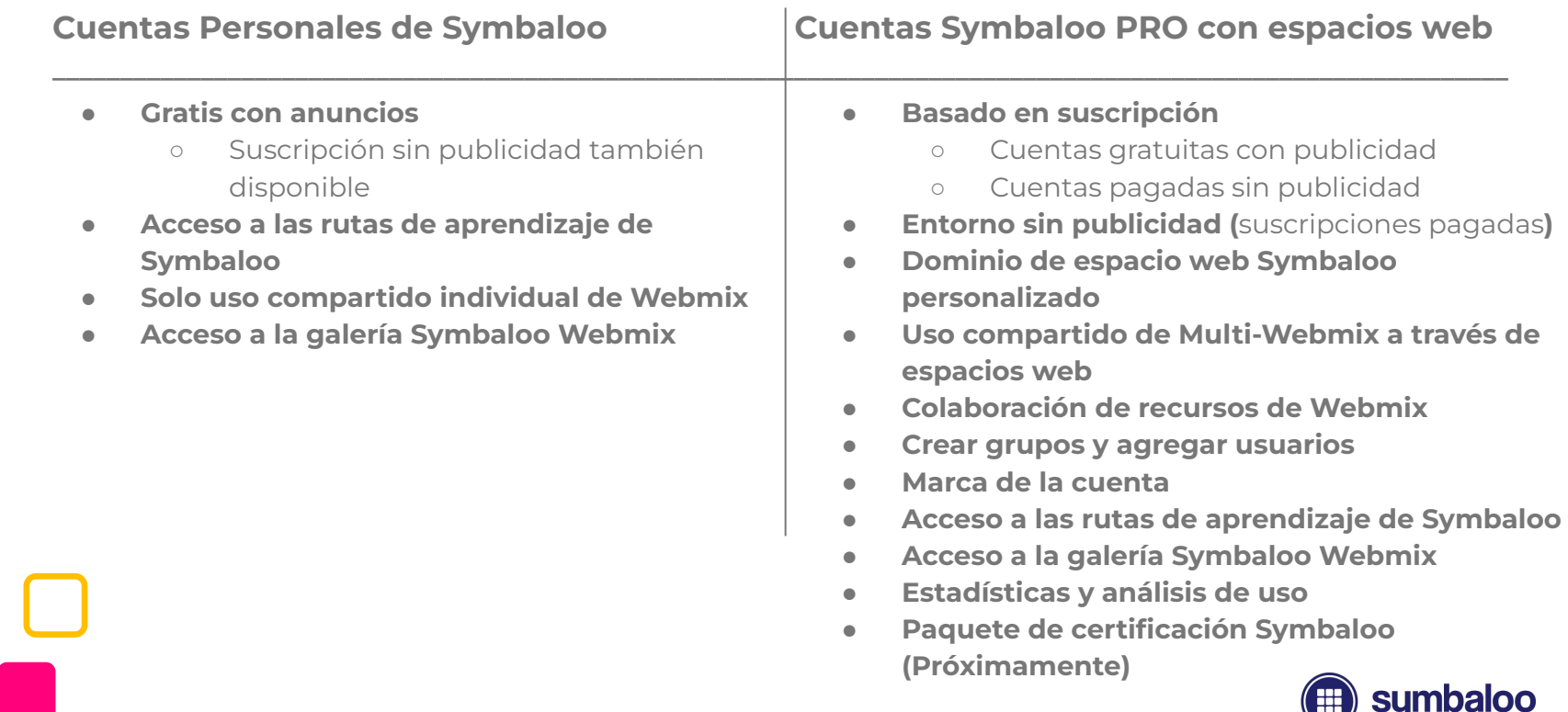

### **Cuentas Personales**

Las cuentas personales de Symbaloo son excelentes cuentas prácticas para empezar, que ofrecen acceso a las funciones y beneficios clave de Symbaloo, sin las campanas y silbidos adicionales de Symbaloo PRO con espacios web.

Crea Bloques y Webmixes para guardar y almacenar tus recursos en línea favoritos, compartir webmixes con enlaces de vista previa individuales, ¡y más!

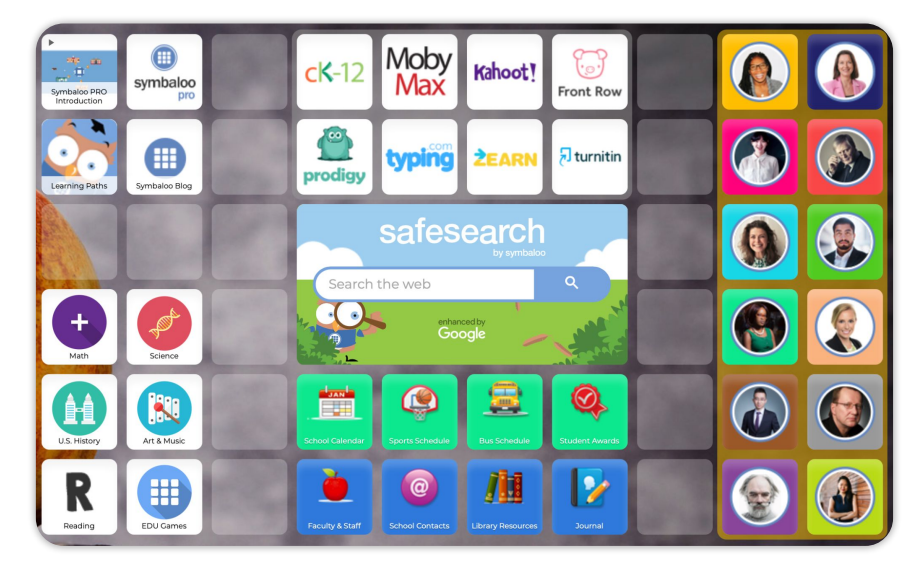

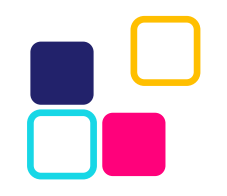

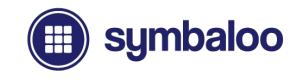

### **Resumen de la Cuenta Personal**

- **● Gratis / Sin costo**
	- Cuentas personales personalizadas sin anuncios disponibles mediante consulta.
- **● Guarda, organiza y comparte recursos fácilmente** 
	- Webmixes de Symbaloo y Bloques
- **● Proporciona un fácil acceso a los recursos.**
	- No es necesario que los "usuarios" tengan cuentas para acceder al contenido compartido.
- **● Acceso a la Biblioteca Symbaloo**
	- Una base de datos de recursos gratuita generada por el usuario con una amplia selección de contenido.

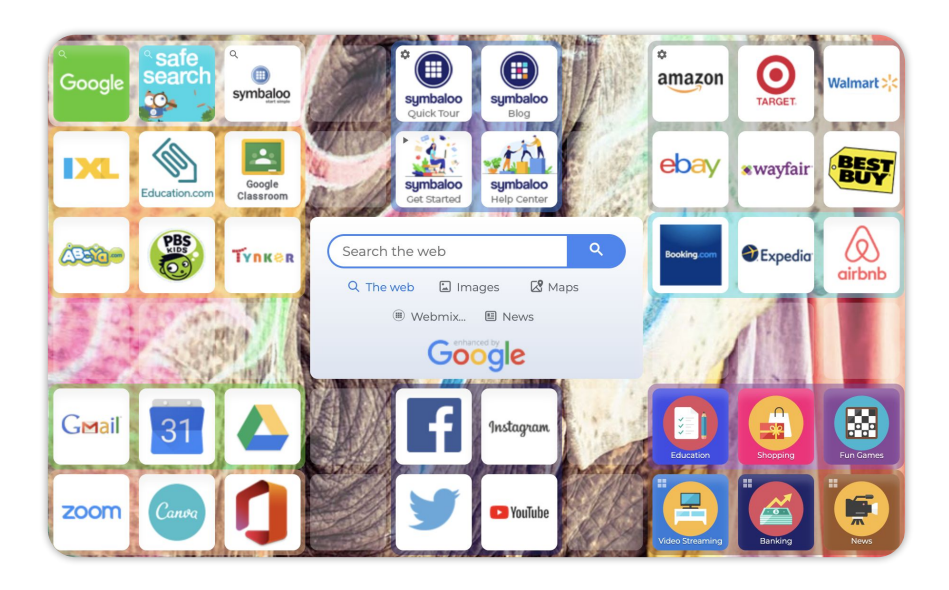

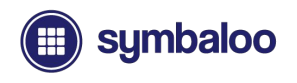

### **Symbaloo PRO y Espacios Web**

Los espacios web Symbaloo PRO incluyen nuestras funciones más poderosas al tiempo que ofrecen la mayor cantidad de beneficios para mejorar los entornos de aprendizaje en todas partes.

Con dominios personalizados dedicados (es decir, *tudominio.symbaloo.com*) para tus espacios web Symbaloo PRO, puede proporcionar páginas de inicio seleccionadas e impactantes para aulas, bibliotecas, escuelas y distritos.

Ejemplo de espacio web: *educacion.symbaloo.com*

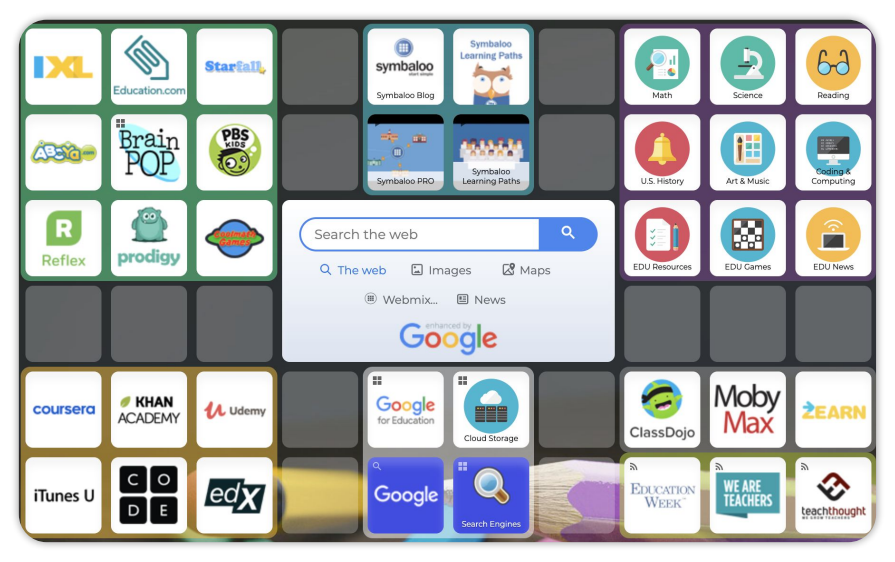

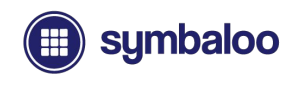

### **Espacios Web Symbaloo PRO**

Los espacios web son una actualización para tus cuentas personales de Symbaloo.

Los espacios Web Symbaloo PRO se pueden considerar como una extensión de tu cuenta personal de Symbaloo. Los espacios web se pueden agregar, actualizar y eliminar de tu cuenta personal sin perder ningún contenido almacenado en los Bloques de Symbaloo y Webmixes. Puedes compartir Webmixes ilimitados a través de tu dominio de espacio web personalizado (creado al registrarse para una cuenta Symbaloo PRO)

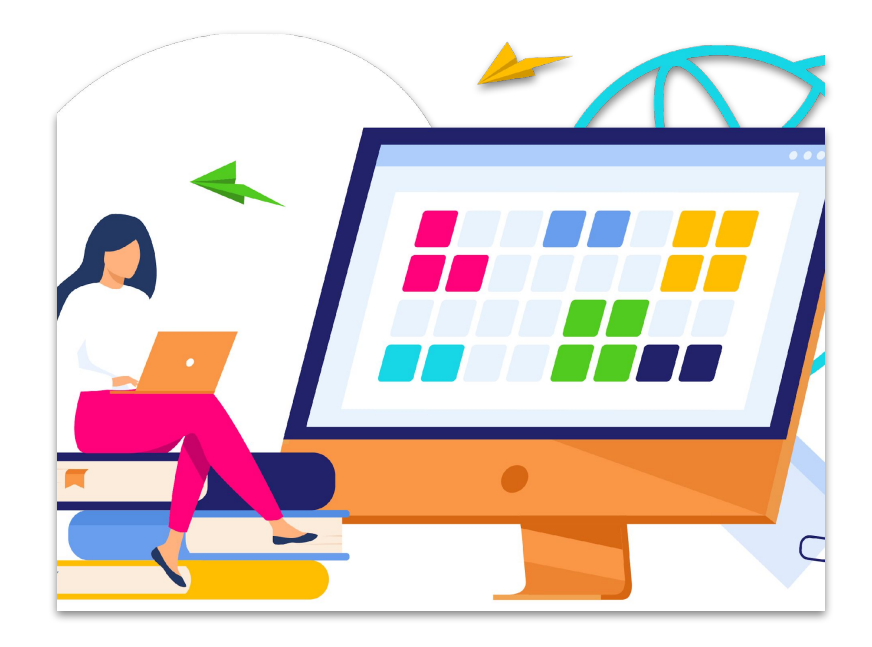

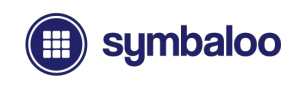

# **Descripción General de los Espacios Web**

#### **● Basado en suscripción**

- Gratis y con publicidad
- Pagado y sin publicidad
- **● Entorno de aprendizaje sin publicidad**
	- Cuentas pagadas
- **● Entrega de contenido potente y sin problemas**
	- Dominios de espacio web personalizados
		- Un enlace para todos
	- Publicación multi-webmix
	- Página de inicio / trampolín personalizada
- **● Análisis de la cuenta**
	- Panel de control visual
		- Muestra estadísticas de uso / tráfico

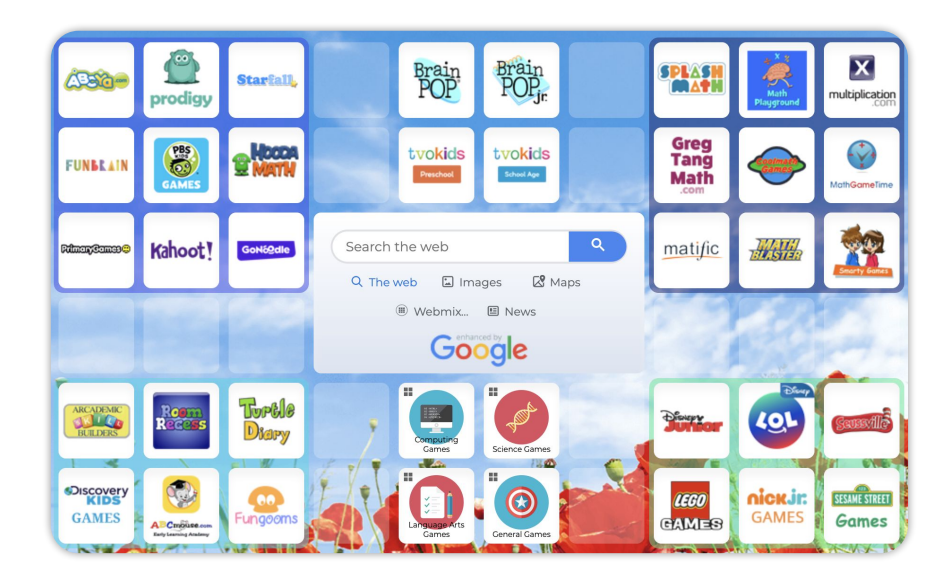

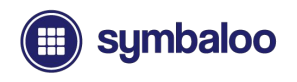

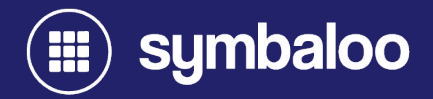

# **2021 Registro de Cuenta**

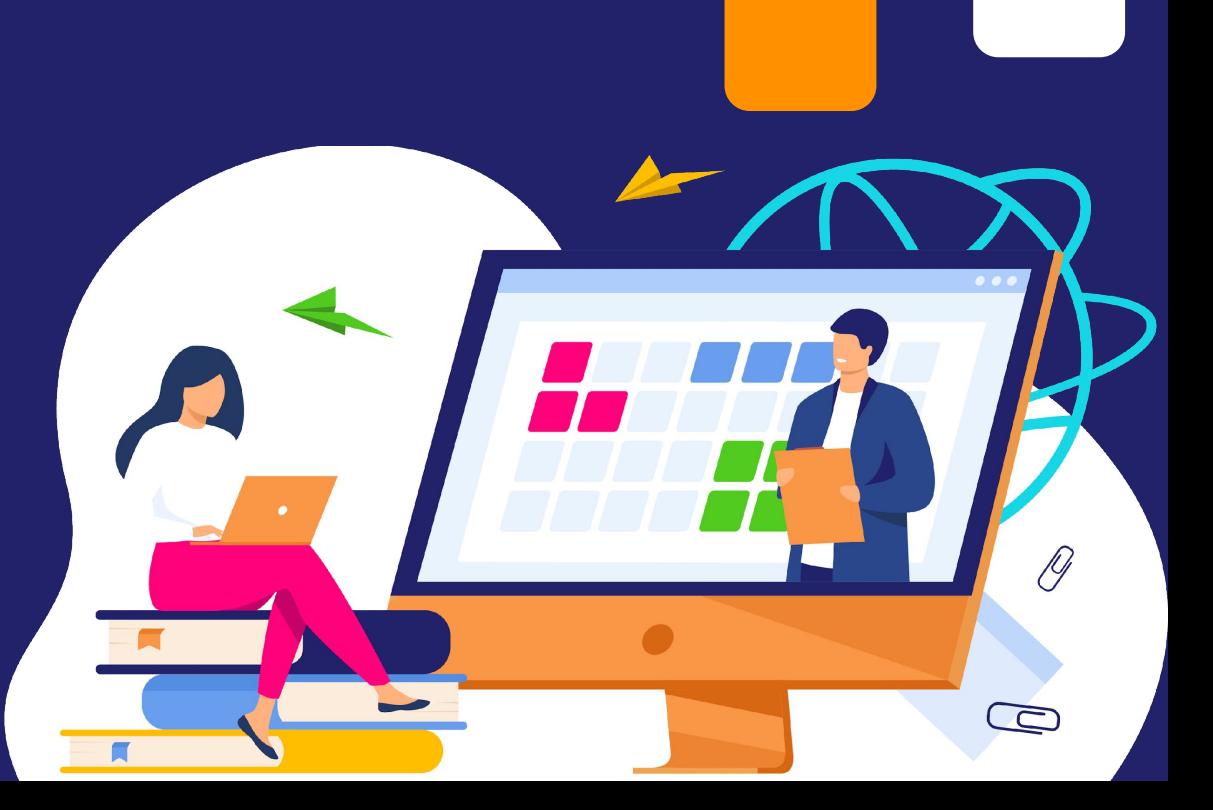

# **Registrarse**

### Visita [www.symbaloo.com](http://www.symbaloo.com) para registrarte y obtener una nueva cuenta.

Haz clic en el botón "Registrate" en la parte superior derecha de la página, junto al botón "Iniciar sesión", para comenzar.

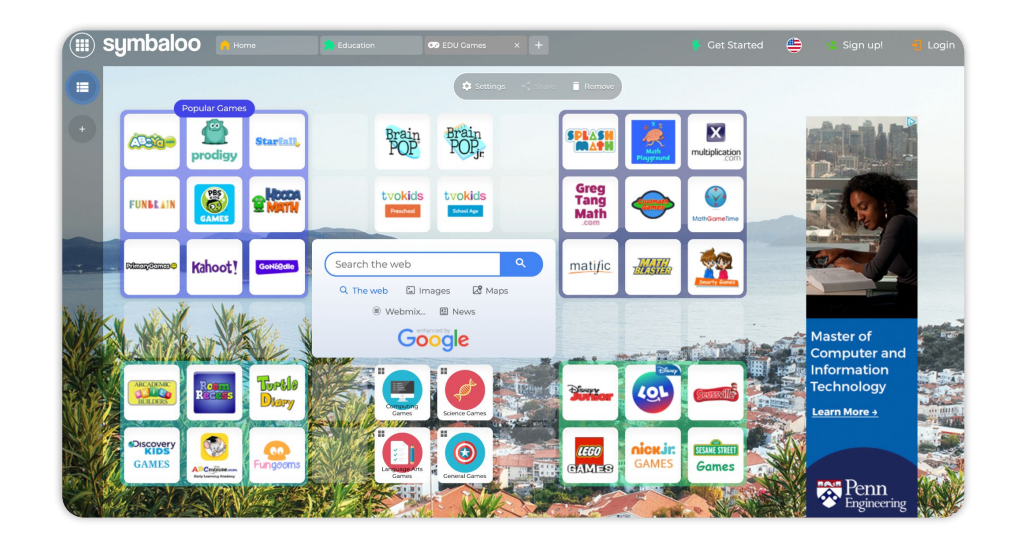

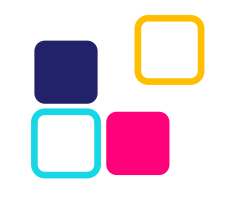

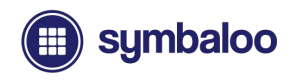

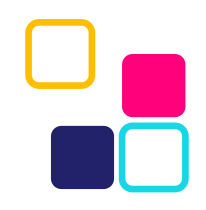

### **Selección de cuenta Symbaloo**

### Seleccionar tu tipo de cuenta

En la siguiente página, se te presentará un mensaje para seleccionar tu tipo de cuenta Symbaloo:

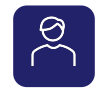

Cuenta personal

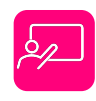

Espacio web PRO para el aula y la biblioteca

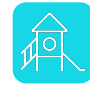

Espacio web PRO de la escuela y el distrito

\* Todas las cuentas PRO ofrecen una prueba gratuita de 30 días. ¡NO SE NECESITA TARJETA DE CRÉDITO!

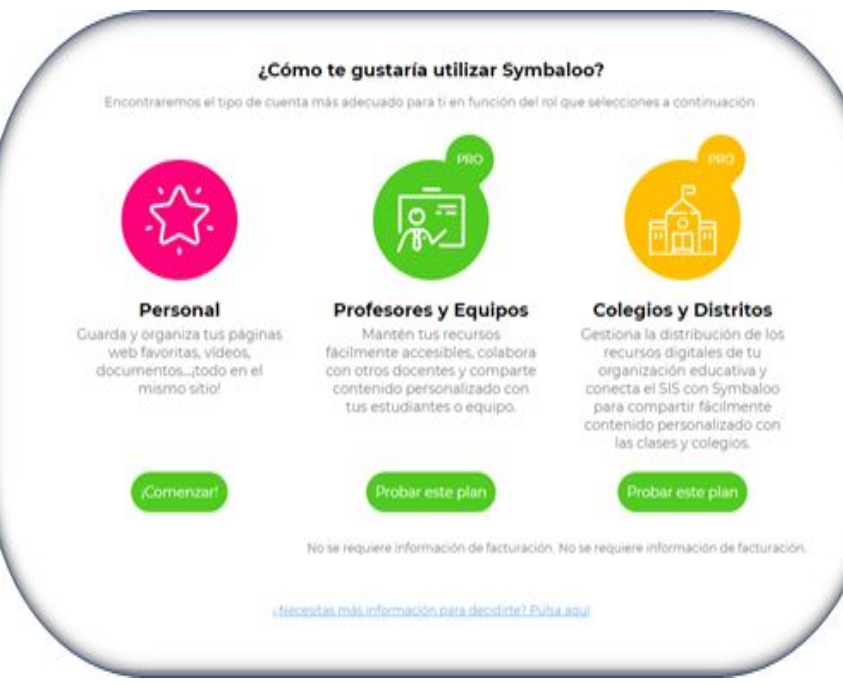

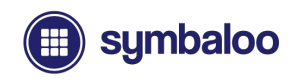

### **Registro de Cuenta Personal**

#### Crear una cuenta personal

Si eliges crear una cuenta personal, seguirás un proceso de registro tradicional al completar detalles como tu correo electrónico, nombre y contraseña. También puedes registrarte usando una cuenta social como Facebook, Google o mediante opciones adicionales disponibles haciendo clic en el ícono de 3 puntos a la derecha del botón de Google.

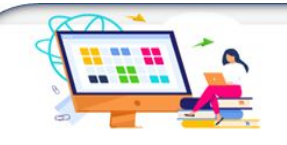

#### ¡Ya casi estamos!

Rellena los espacios con tus credenciales y estableceremos un Pesonal para ti

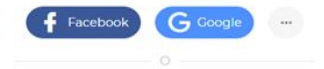

 $\odot$ Escoge una contraseña □ ¡Quiero recibir noticias sobre Symbaloo! estoy de acuerdo con los politica de  $\Box$ privacidad & términos y condiciones

Registrate

#### **Preguntas Frecuentes**

#### ¿Qué incluye?

Con una cuenta regular de Symbaloo puedes guardar y organizar tus recursos personales como tus páginas web favoritas, vídeos, documentos, "todo en el mismo sitio!

#### ¿Symbaloo es gratis?

Sí, la versión básica y regular de Symbaloo es gratuita y soportada por anuncios. Para una experiencia libre de anuncios y funcionalidades avanzadas, echa un vistazo a los planes de Symbaloo PRO.

#### ¿Necesito descargar Symbaloo a mi dispositivo?

No. Puedes utilizar Symbaloo desde cualquier dispositivo con conexión a internet.

#### ¿Symbaloo funciona en todos los navegadores?

Sí, puedes acceder a Symbaloo desde cualquier navegador. Para asequrarte de que Symbaloo funcione correctamente. te recomendamos que utilices la última versión actualizada del navegador.

#### ¿Puedo importar mis marcadores a Symbaloo?

Si. Symbaloo incluve un importador de marcadores en las Preferencias de la cuenta.

¿Puedo cambiar desde una cuenta personal de Symbaloo a una cuenta Symbaloo PRO?

Por supuesto. Puedes ampliar tu suscripción a Symbaloo PRO desde una cuenta regular para mantener tu información y webmixes.

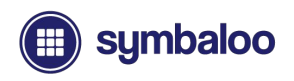

### **Registro de Cuenta Personal**

### Empezando con tu nueva cuenta

Una vez que registres con éxito tu nueva cuenta, serás dirigido a la página de inicio de Symbaloo, donde se te presentará un mensaje. El mensaje te explicará un poco sobre Symbaloo, seguido de un asistente útil que te mostrará tu nueva cuenta. ¡Sigue los pasos para familiarizarte!

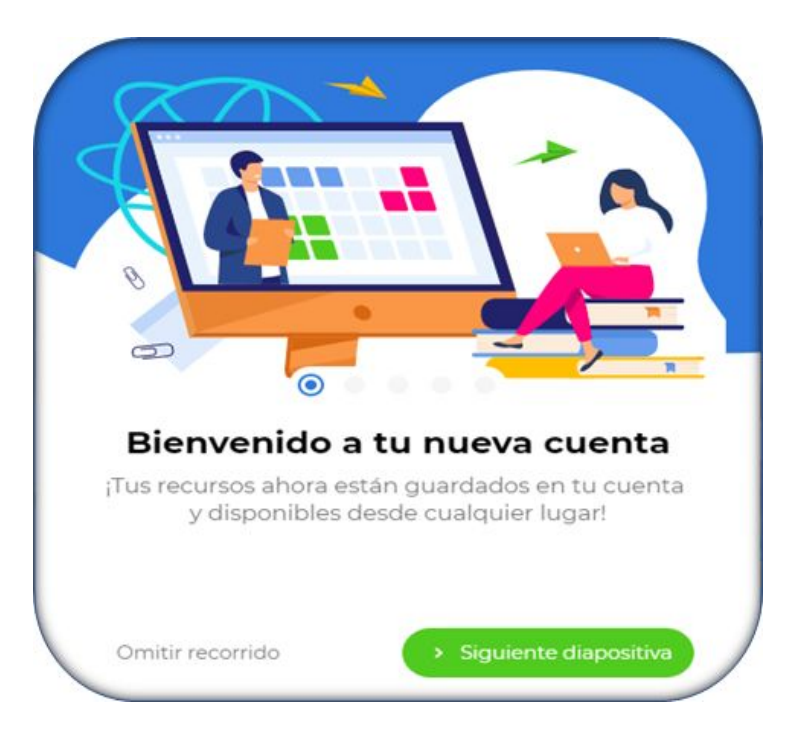

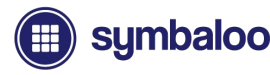

### Creación de un espacio web PRO

El registro para un espacio web PRO sigue un proceso similar para cualquiera de las versiones que ofrecemos:

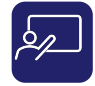

Aulas (Gratis con publicidad y versión de pago)

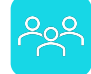

Bibliotecas y Equipos

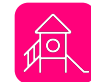

Escuelas

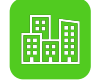

Distritos

\* Todas las cuentas PRO ofrecen una prueba gratuita de 30 días. ¡NO SE NECESITA TARJETA DE CRÉDITO!

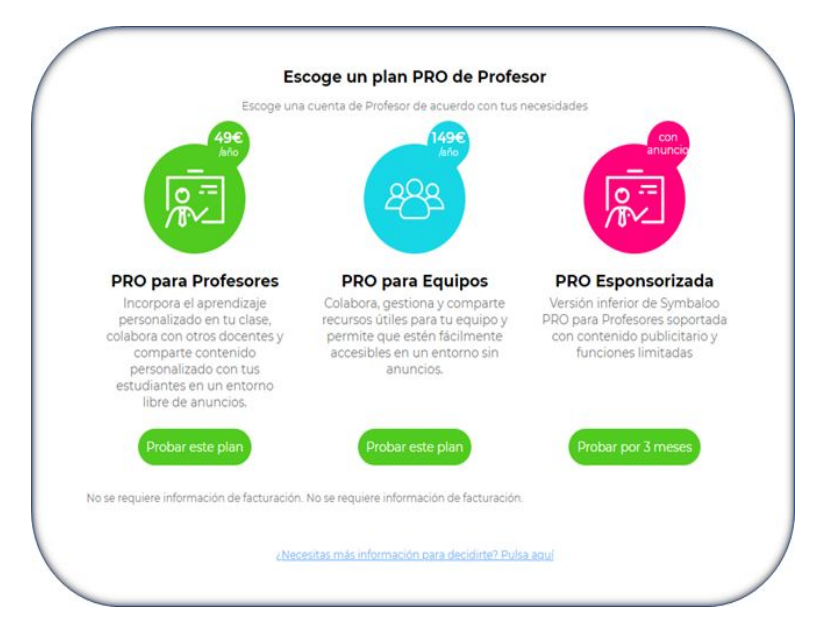

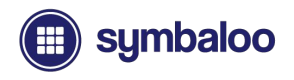

#### Creación de un Espacio Web PRO

De manera similar a registrarse para obtener una cuenta personal, primero debes completar tu nombre, correo electrónico y crear una contraseña. A continuación, se te dirigirá a un paso importante en el que deberás crear tu **Espacio Web de Symbaloo**.

Primero buscarás tu escuela en la base de datos de escuelas públicas. Si tu escuela no está en la lista, puede desactivar el interruptor de búsqueda de escuelas públicas e ingresar manualmente tu información. Haz clic en el botón verde "Siguiente" para continuar.

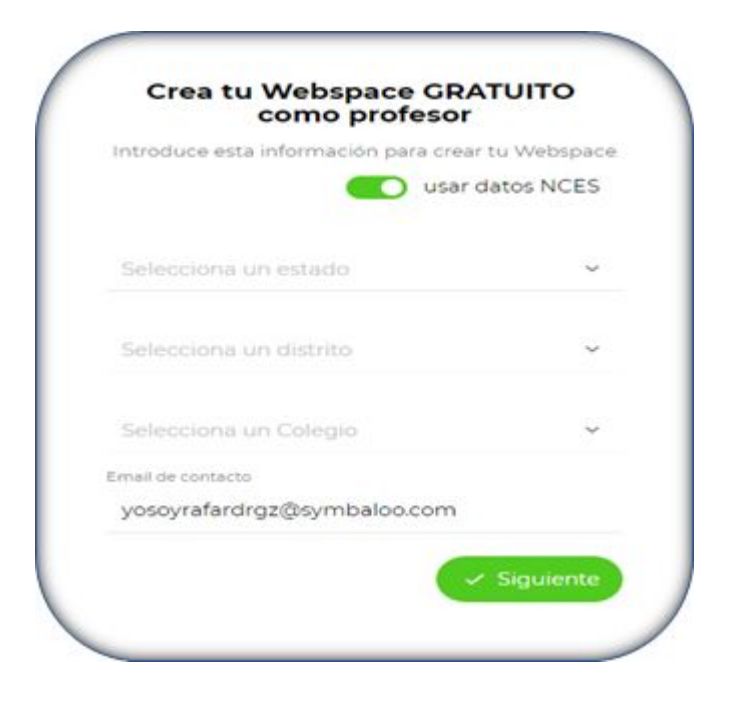

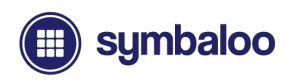

### Creación de la URL de tu Espacio Web

Este siguiente paso es crucial, ya que creará una URL estática para tu **Espacio Web de Symbaloo**.

Puedes personalizar tu URL, como:

- miclase.symbaloo.com
- academiasymbaloo.symbaloo.com

Haz clic en "OK" para confirmar tu URL y continuar con el siguiente paso.

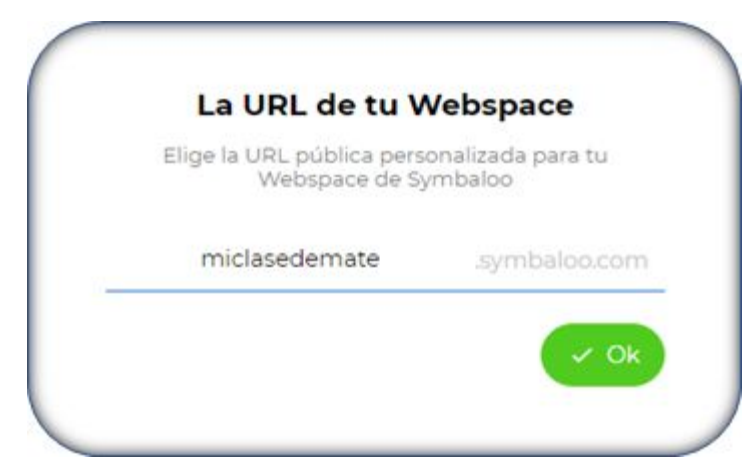

La personalización de URL solo está disponible para \* cuentas PRO pagadas.

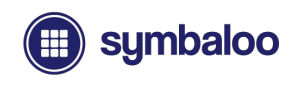

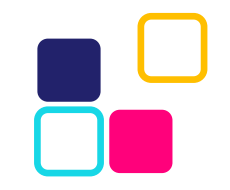

### Antes de empezar

Primero debes determinar el tipo y período de suscripción de tu espacio web PRO:

- Suscripción mensual recurrente
- Suscripción de 1 año (incluye ahorros)
- Usa un código promocional
- Empieza gratis (prueba gratuita de 30 días)

Si estás pagando por adelantado una suscripción, puedes continuar completando tus detalles de pago. De lo contrario, puedes hacer clic en el botón verde del lado izquierdo para comenzar de forma gratuita sin ingresar ninguna información de facturación.

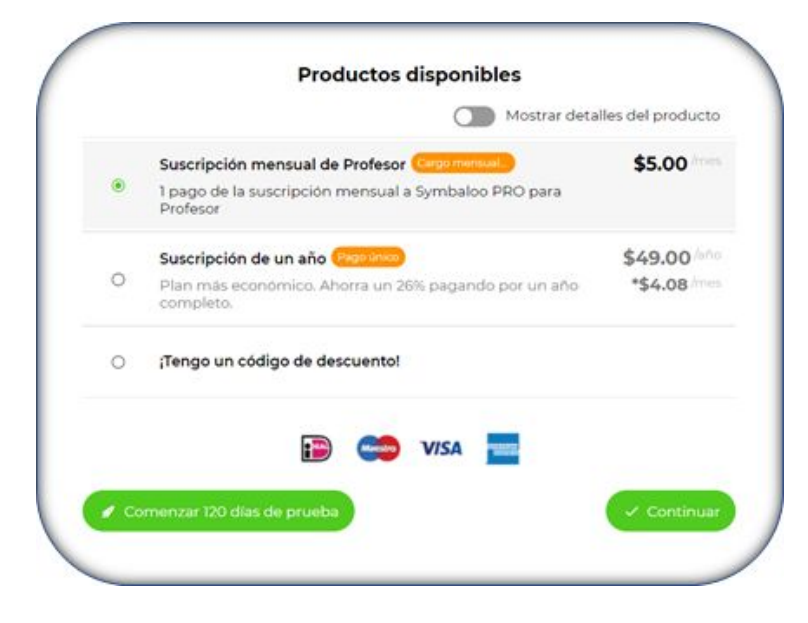

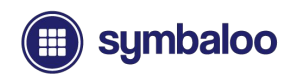

### Pagando tu suscripción

Si estás pagando tu suscripción por adelantado, se te dirigirá a una página de detalles de pago para ingresar tu información, siguiendo el botón "continuar con el pago" en la pantalla anterior.

Aquí, ingresarás tu información de contacto de facturación, ya seas tu mismo u otra persona responsable de la facturación en tu escuela u organización. El botón "Continuar con el pago" te llevará a otra página donde ingresarás los detalles de tu tarjeta de crédito.

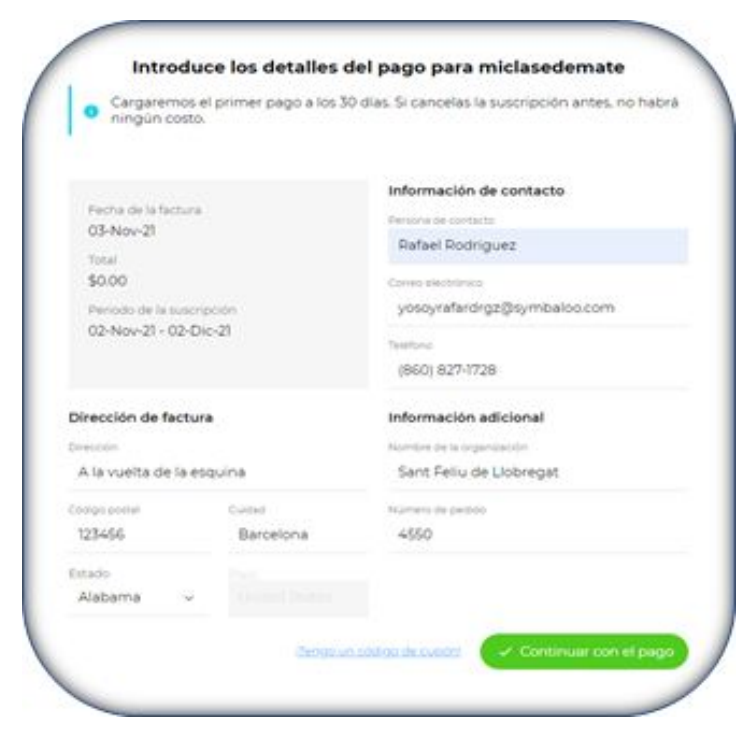

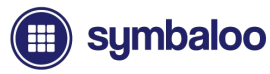

#### Formas de pago

**Aquí en Symbaloo no tenemos papel** - lo que significa que principalmente aceptamos pagos con tarjeta de crédito para todas las transacciones. Simplemente ingresa los detalles de tu tarjeta de crédito y haz clic en el botón verde "**Pagar**" para continuar.

**Ten en cuenta que se agregará una tarifa de servicio de \$25 para todas las transacciones que requieran ser pagadas mediante órdenes de compra y cheques físicos.**

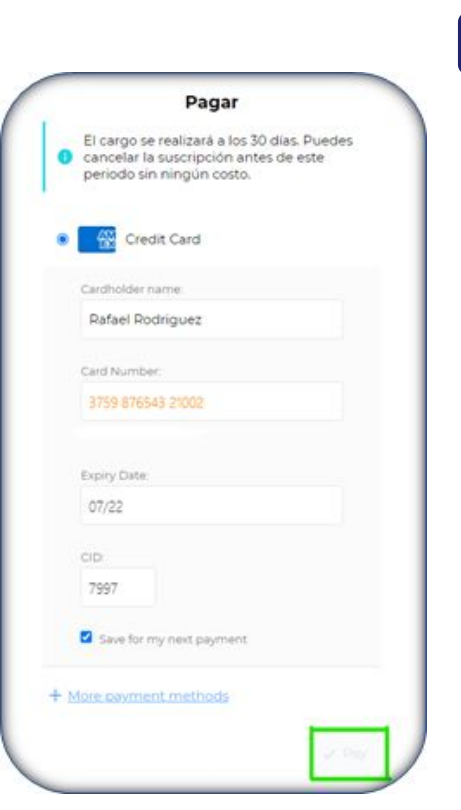

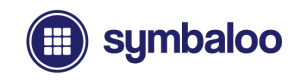

### **Subiendo de Categoría a una Suscripción PRO**

### Subiendo de categoría y agregar un espacio web Symbaloo PRO desde una cuenta personal.

Puedes agregar un espacio web Symbaloo PRO desde una cuenta personal haciendo clic en el icono de usuario en la parte superior derecha de la página para acceder al menú de navegación. Haz clic en "Abrir un nuevo espacio web PRO" y sigue los pasos.

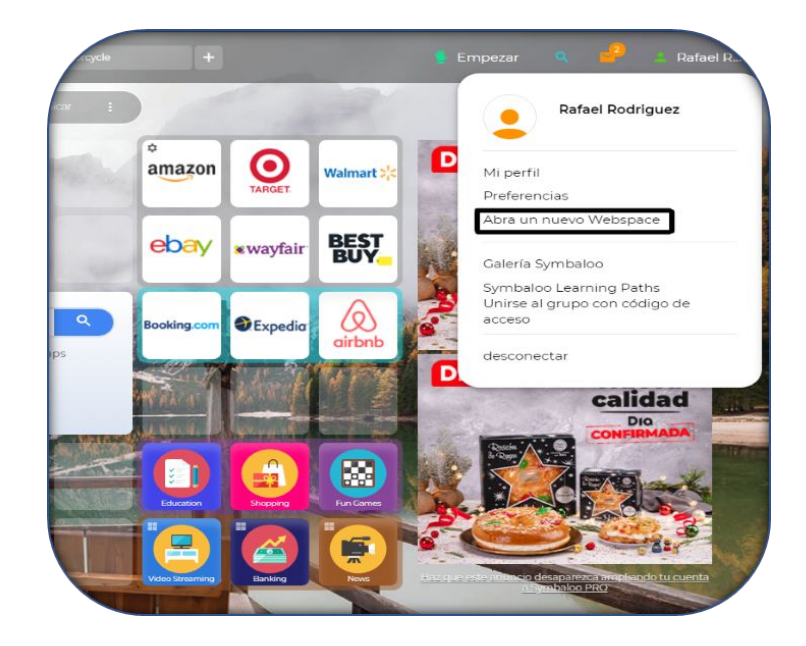

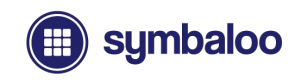

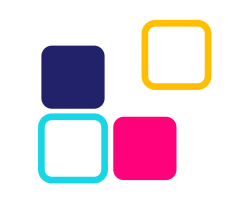

### **Subiendo de Categoría a una Suscripción PRO**

#### Introducción a tu nuevo espacio web PRO

Una vez que completes los pasos necesarios para crear tu espacio web PRO (consulta las últimas diapositivas), se te dirigirá a la página de inicio con un breve mensaje que incluye los puntos clave relacionados con tu **Espacio Web de Symbaloo.**

¡Simplemente haz clic en el botón "Comenzar" para comenzar a trabajar con tu cuenta Symbaloo PRO recién actualizada con Webspaces!

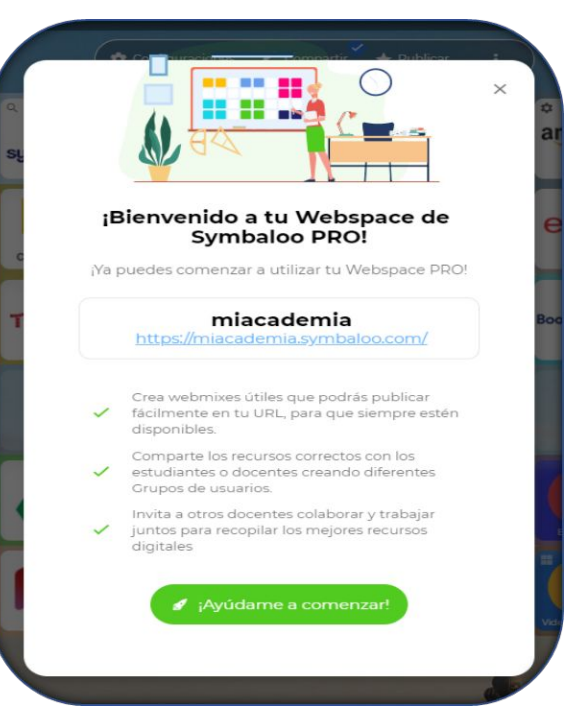

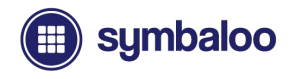

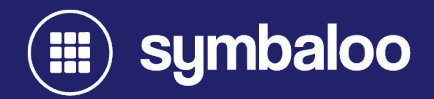

### **2021**

# **Navegación de la Cuenta**

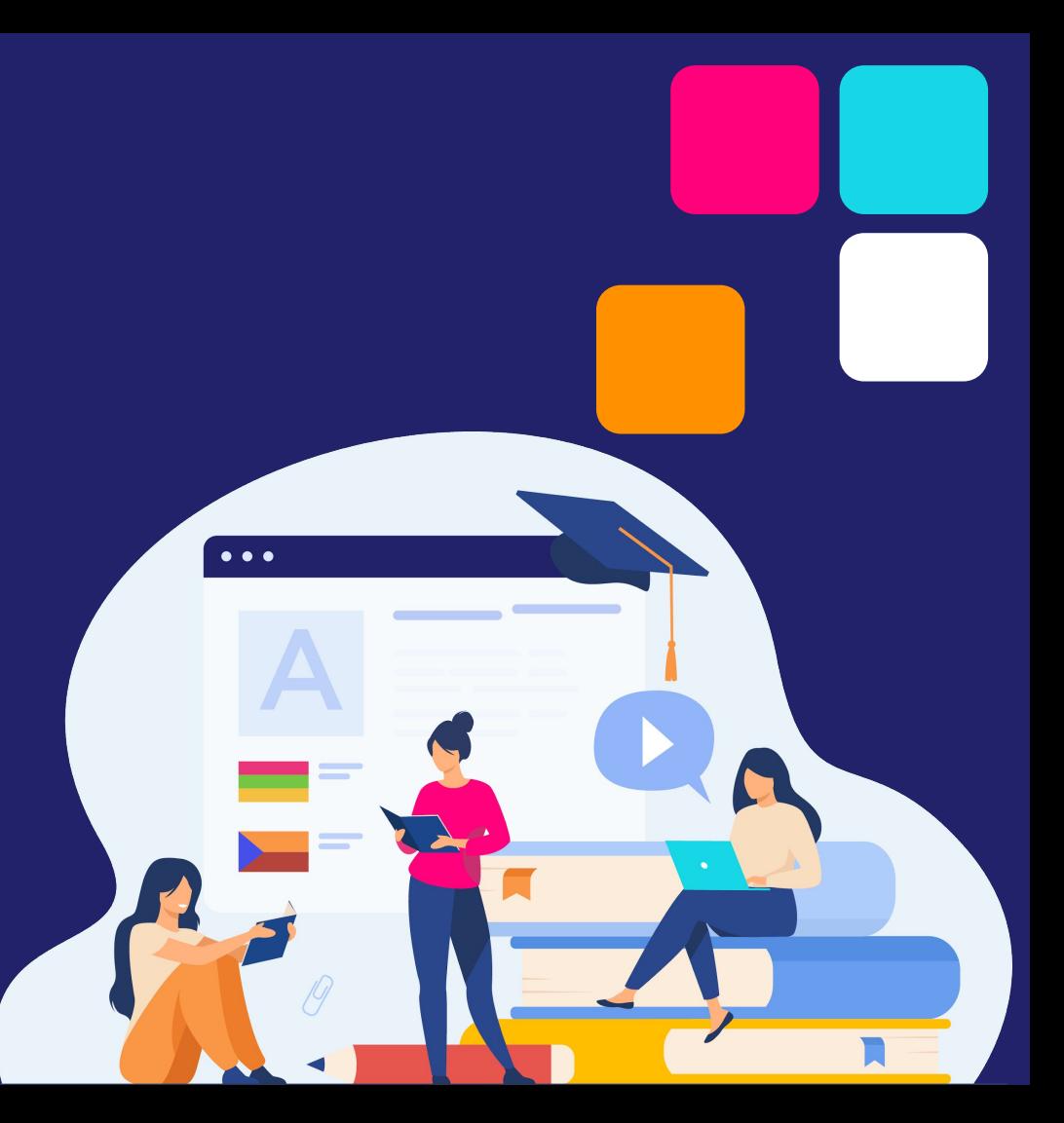

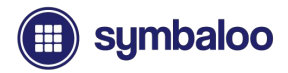

### **Navegando por tu Cuenta**

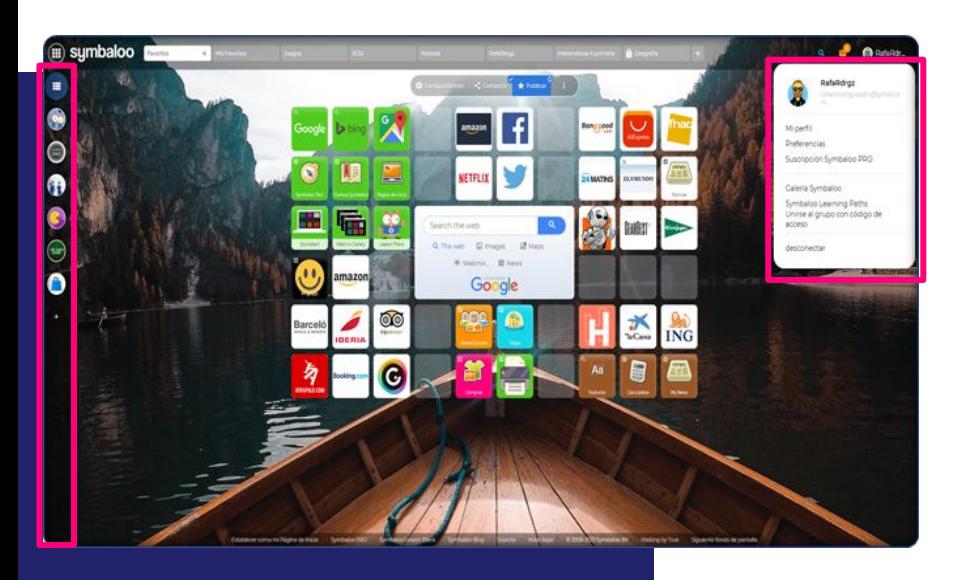

Hay dos formas diferentes de navegar por tus cuentas:

- **● Barra de navegación de recursos**  (lado izquierdo)
- **● Menú de usuario** (lado derecho)

Cada opción proporciona acceso a diferentes áreas y funciones para tu cuenta Symbaloo. Cubriremos cada método de navegación en las siguientes diapositivas.

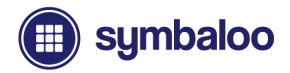

### **Barra de Navegación de Recursos**

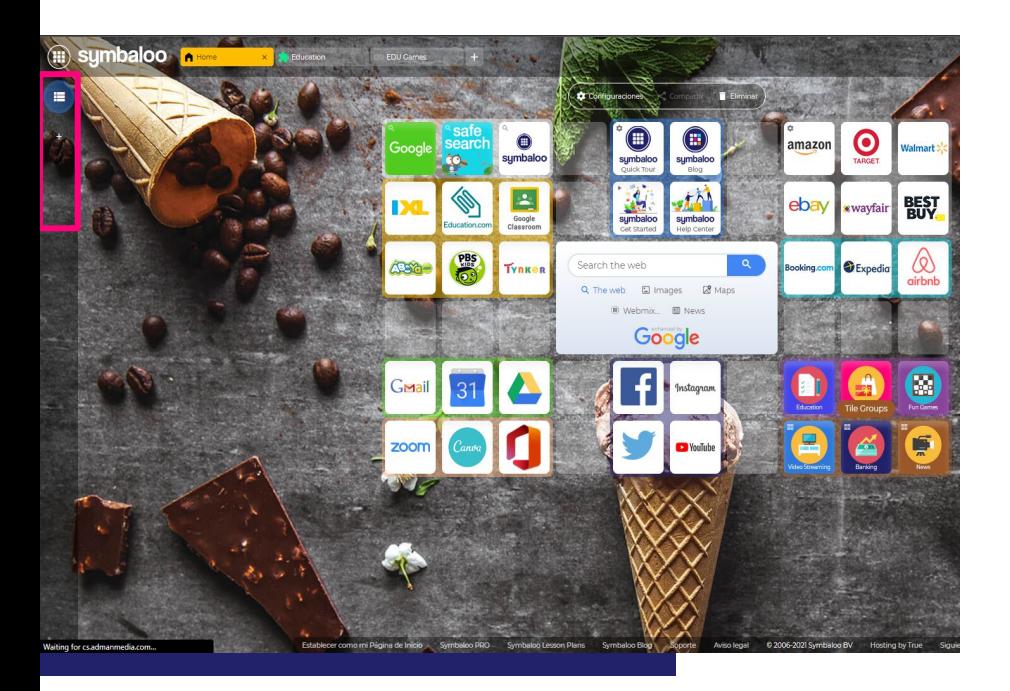

La barra de navegación de recursos se encuentra en el lado izquierdo de tu página de inicio. En orden descendente encontrarás:

- **Icono de cuaderno:** Abre tu lista de webmix
- **● Icono "+":** Espacios Web de Symbaloo

El icono "+" te permite agregar y seguir varios espacios web creados para diferentes temas y recursos. Los espacios web seguidos siempre aparecerán debajo de tu menú del Webmix

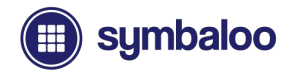

### **Mis Webmixes**

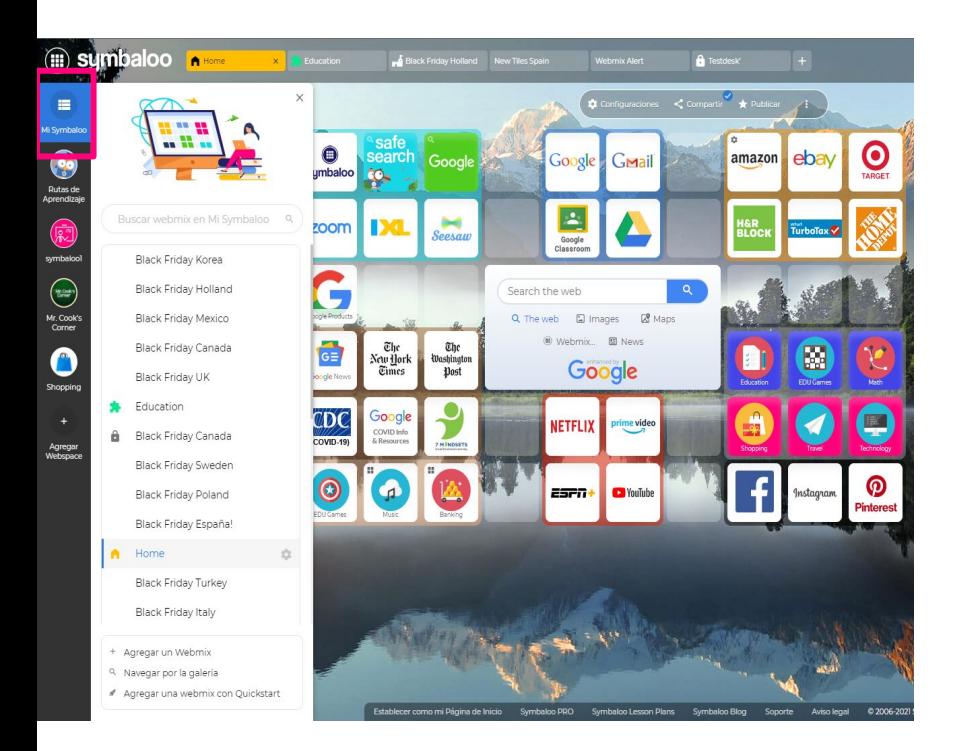

Al hacer clic en el icono de la libreta, debajo del logotipo de Symbaloo, se abre el menú "Mis Webmixes".

Verás una lista de sus webmixes junto con algunas opciones para buscar y agregar nuevas webmixes:

- Agregar un Webmix
- Navegar por la Biblioteca de Webmixes
- Agregar un Webmix con Quickstart
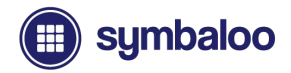

# **Espacios Web Verificados**

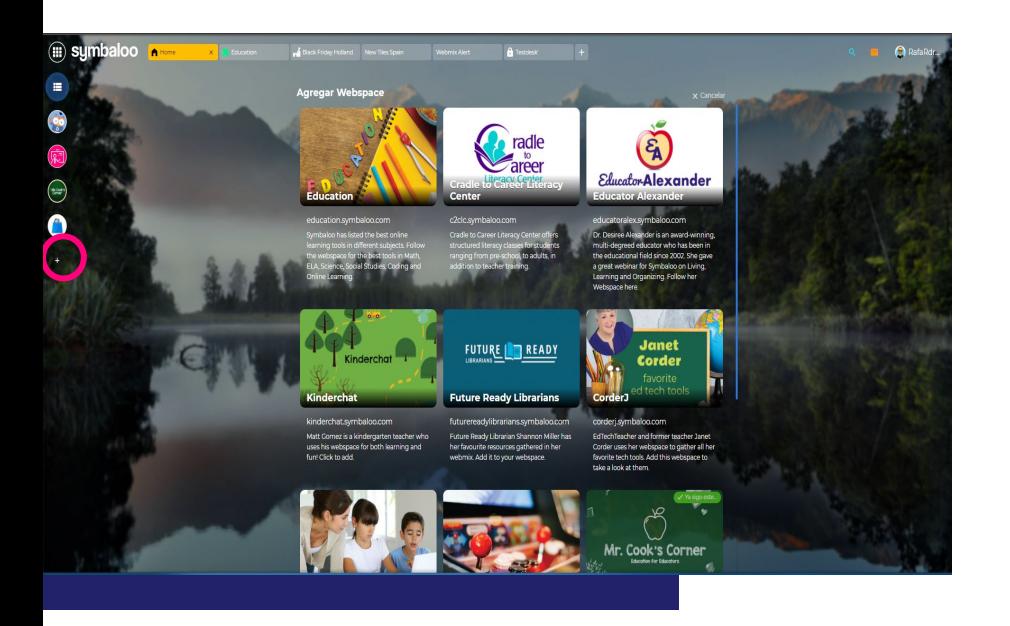

Al hacer clic en el icono "+", debajo del icono "Mis Webmixes", se mostrará una lista de espacios web verificados.

Puedes anclar y seguir cualquiera de los espacios web que se muestran en la lista para mantenerse actualizado con los nuevos recursos. Estos espacios web también se pueden desanclar y eliminar haciendo clic en el icono del espacio web en la barra de navegación.

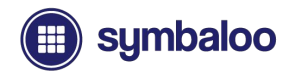

# **Pestañas del Webmix**

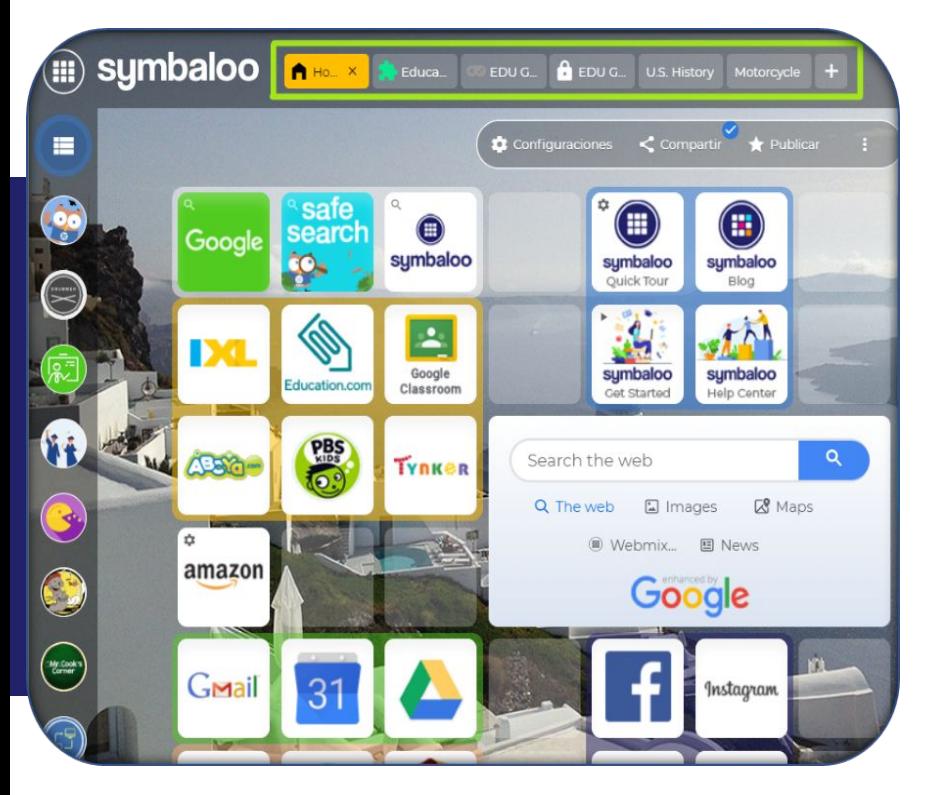

#### En la parte superior de la página de inicio, encontrarás las pestañas de Webmix.

Puedes hacer clic en cualquier Webmix para ver sus recursos. O haz clic para seleccionar y arrastrar las pestañas de webmix para reorganizarlas. Cada pestaña también tiene una pequeña "x", en la que puedes hacer clic para ocultarla de la sección de pestañas. **Esto no elimina tu webmix**; aún puedes encontrarlo en el menú "Mis Webmixes" haciendo clic en el icono del cuaderno en la barra de navegación de recursos de la izquierda.

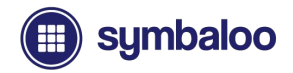

# **Configuración del Webmix**

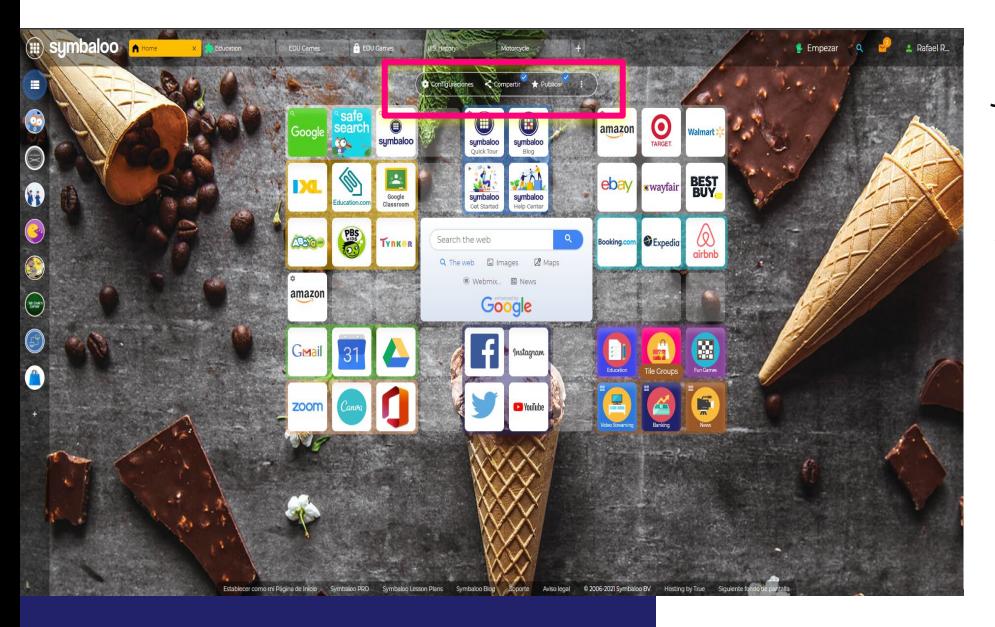

La configuración de Webmix aparece justo encima de la cuadrícula del Webmix. Primero debes seleccionar un Webmix para ejecutar cualquiera de las siguientes acciones:

- Configuración del Webmix:
	- Cambie el nombre, cambie el tamaño o personaliza tu Webmix
- Comparte tu webmix
- Remueve tu webmix

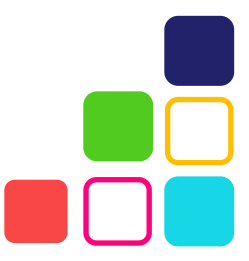

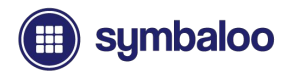

#### **Acciones de Encabezado**

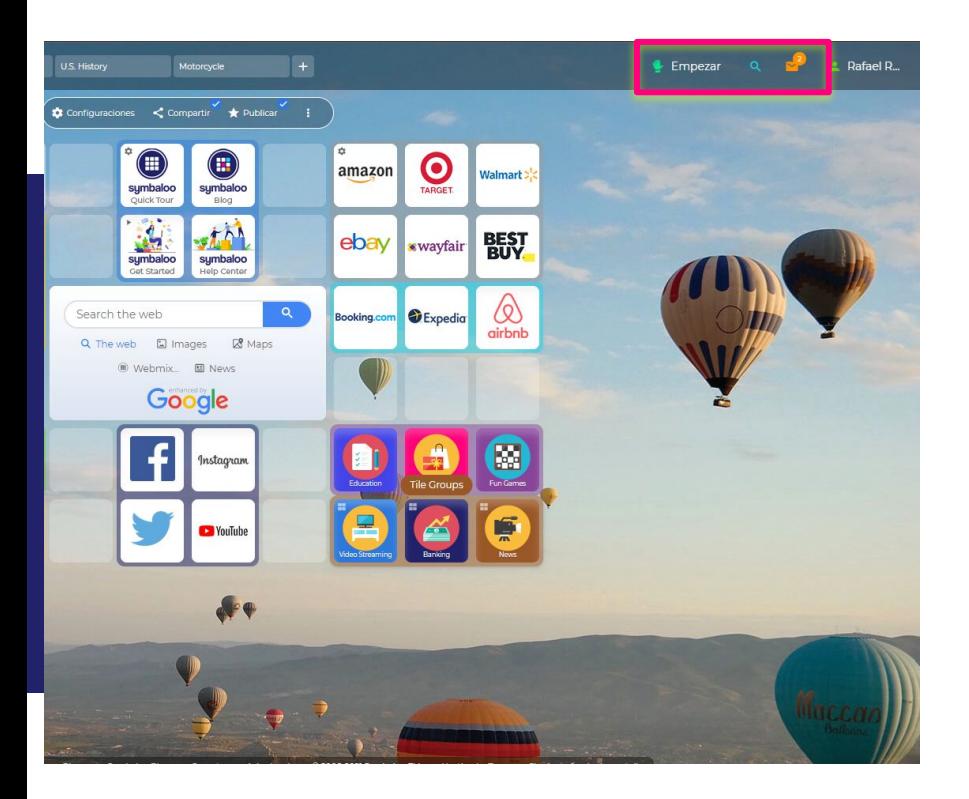

En el encabezado superior derecho, cerca del menú de usuario, encontrarás botones adicionales que ofrecen asistencia, funcionalidad de búsqueda y más:

- **Icono de inicio:** Ofrece una visita quiada que muestra varios consejos y detalles de la cuenta
- **Icono de búsqueda:** Permite a los usuarios buscar rápidamente Webmixes, Bloques y perfiles de usuario.
- **● Icono de bandeja de entrada:** Muestra mensajes y alertas relevantes para tu Cuenta Symbaloo.

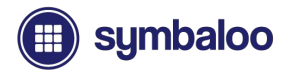

# **Menú de Navegación del Usuario**

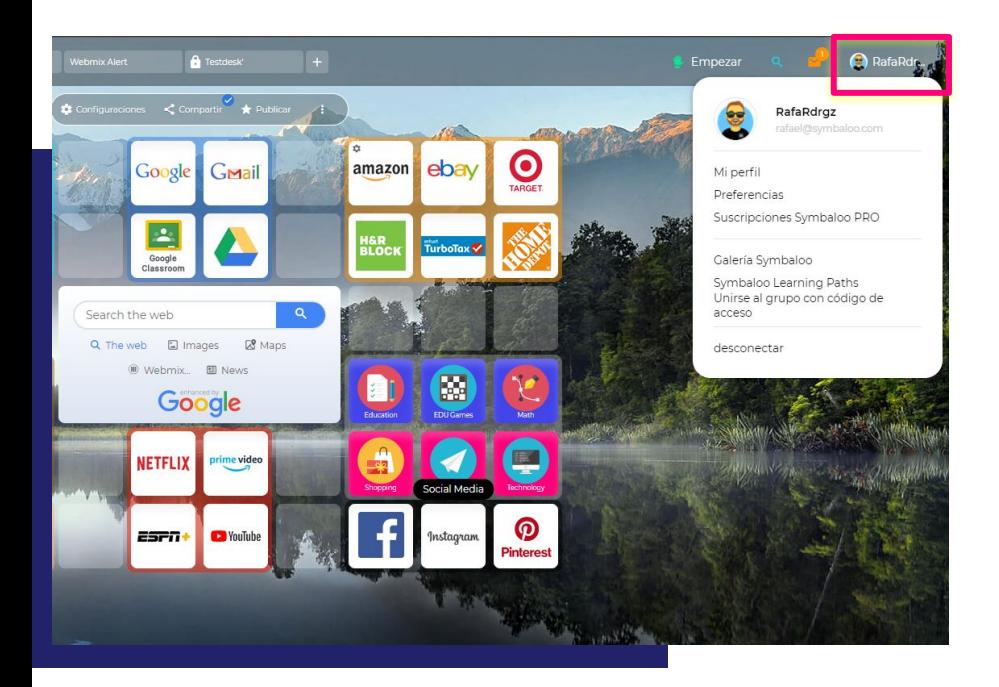

Al hacer clic en el icono de usuario en la parte superior derecha de la página de inicio, se abre un menú de navegación con acceso a lo siguiente:

- Tu perfil de Symbaloo
- Preferencias de cuenta
- Suscripción Symbaloo PRO
	- Se muestra como "Abrir nuevo espacio web PRO" para cuentas que no son PRO
- Biblioteca Symbaloo Webmix
- Rutas de aprendizaje de Symbaloo
- Únete al grupo con un código de acceso
- Cerrar sesión en su cuenta

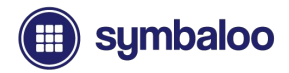

# **Menú de Navegación del Usuario**

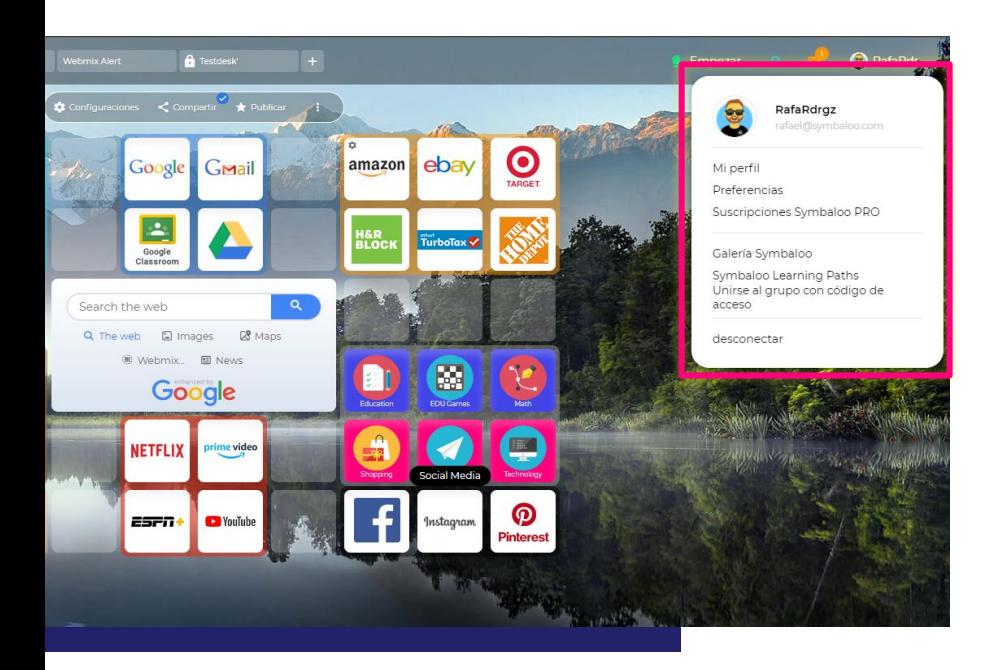

**Las siguientes diapositivas se centrarán en mostrar las diferentes opciones dentro del menú de navegación del usuario.**

**Trabajaremos nuestro camino de arriba a abajo, lo que facilita el seguimiento.**

#### **Continuemos.**

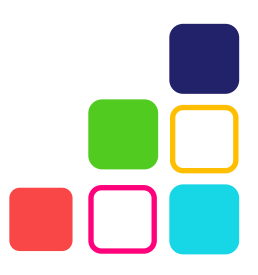

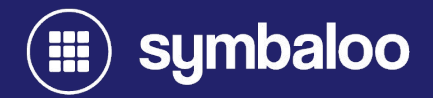

# **2021 Configuración y Perfil de la Cuenta**

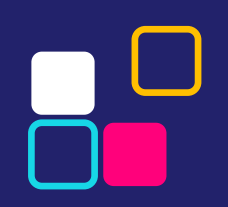

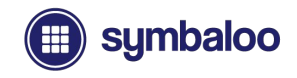

### **Descripción general del perfil de usuario**

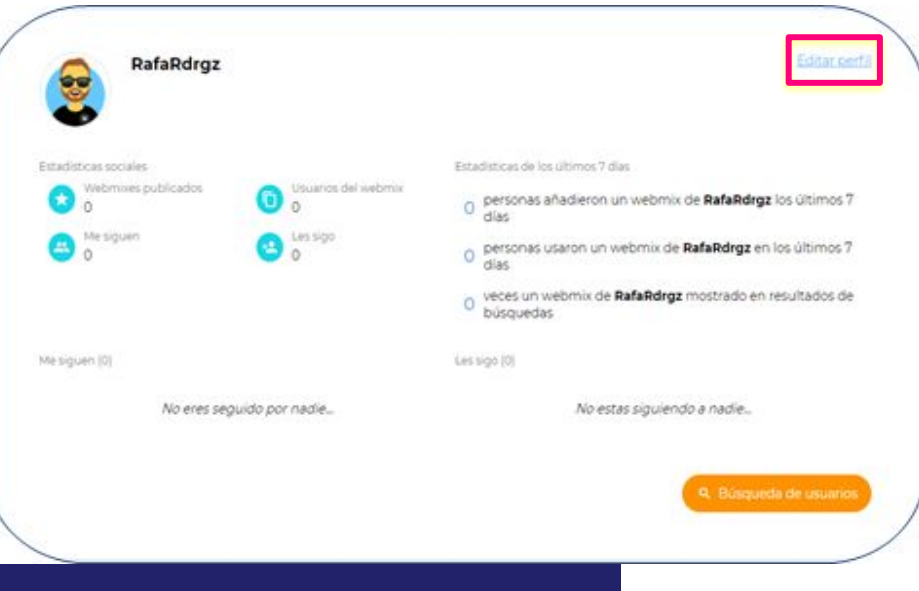

Al hacer clic en "Mi perfil" en el menú de navegación del usuario, accederás a la descripción general del perfil de tu cuenta.

Aquí, puedes completar detalles sobre ti para personalizar tu cuenta. Para editar y realizar cambios en tu perfil, simplemente haz clic en el enlace "Editar perfil" en la parte superior derecha de la página de descripción general.

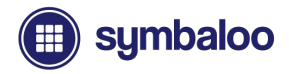

# **Editando tu Perfil**

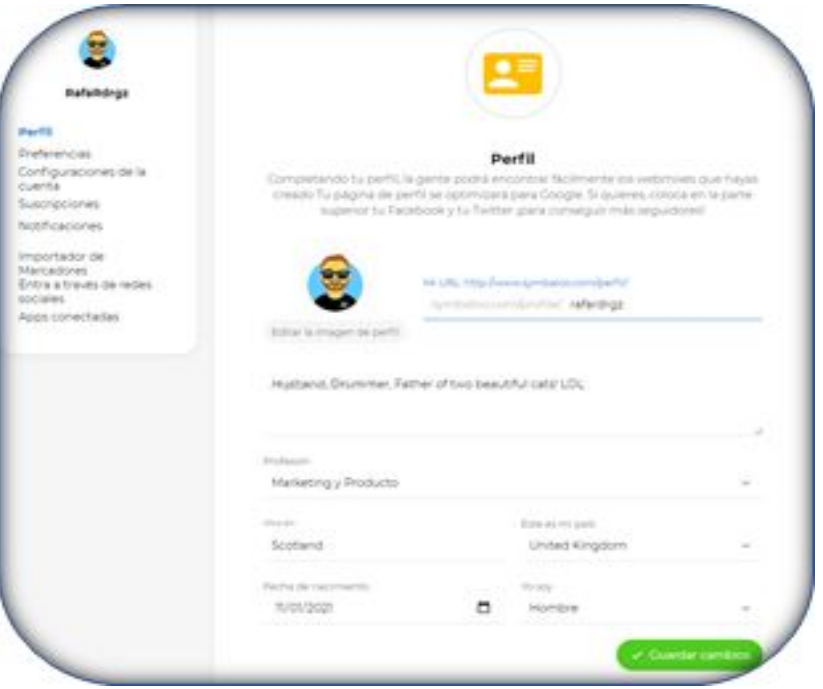

#### Una vez que hagas clic en "Editar perfil", podrás realizar los cambios.

Puedes editar tu nombre de usuario y enlace de perfil, editar tu imagen de perfil, cómo cargar una foto personal o crear un avatar personalizado, agregar una descripción sobre ti, agregar tu geolocalización y más. ¡No olvides hacer clic en "**Guardar cambios**" cuando hayas terminado!

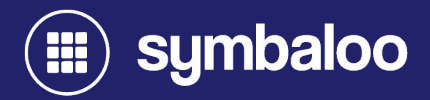

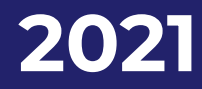

# **Preferencias de la Cuenta y Configuraciones**

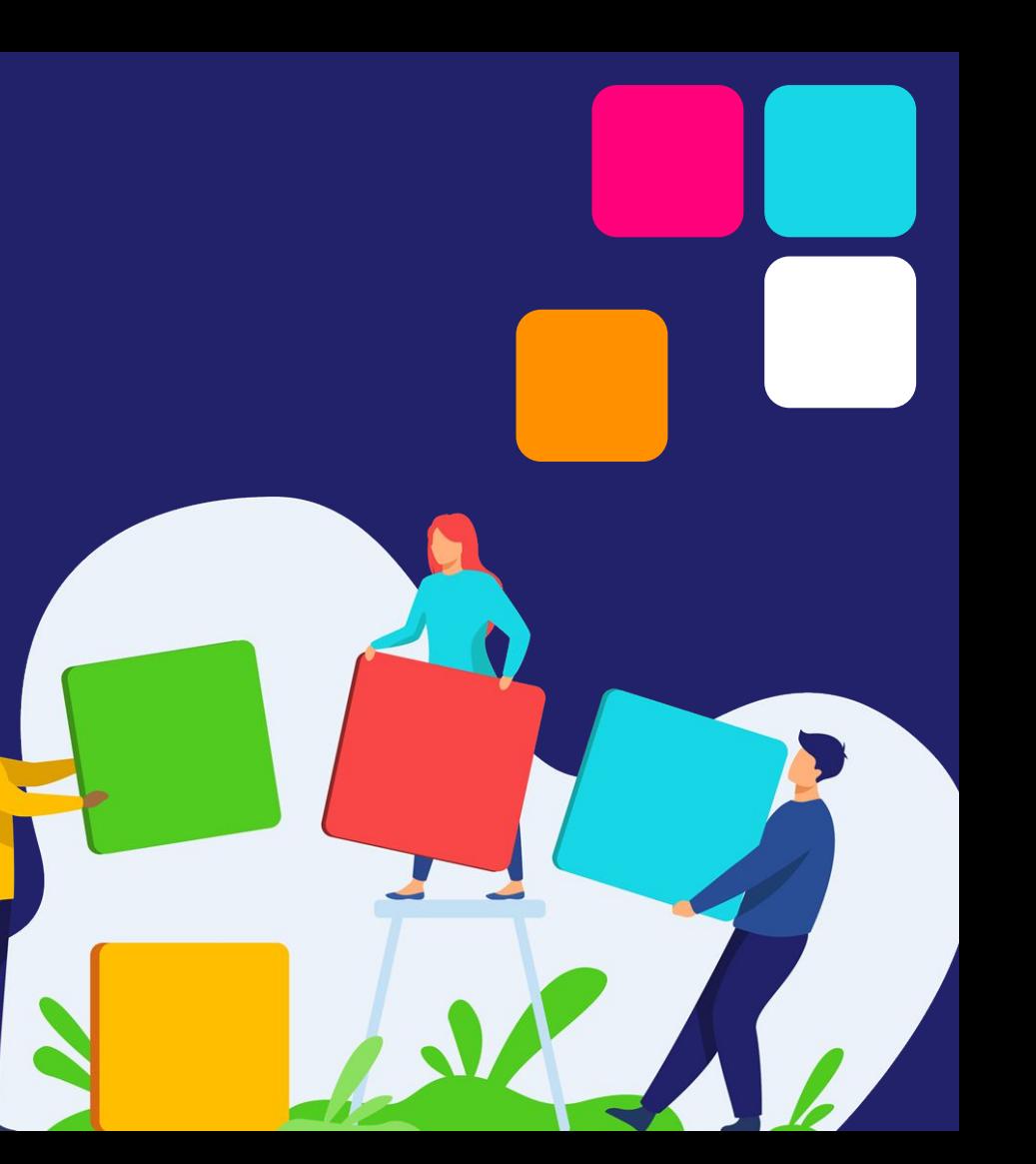

# **Preferencias de Cuenta**

Para ver las preferencias de tu cuenta, haz clic en "preferencias" en el menú de navegación del usuario en la página de inicio. Puedes editar:

- Cuadro central y widgets del Webmix
- Configuración del cuadro central
- Configuración de fondo
- Abrir bloques en una pestaña del navegador nueva o actual
- Establecer un webmix de inicio específico

#### ¡No olvides **guardar tu configuración**!

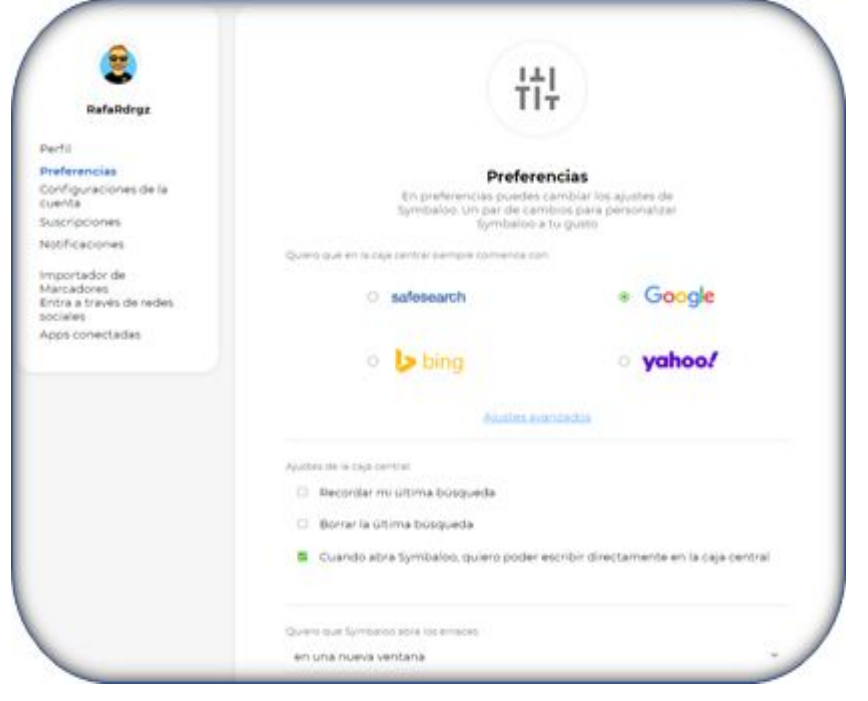

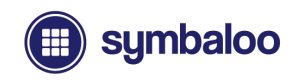

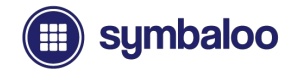

# **Configuraciones de la Cuenta**

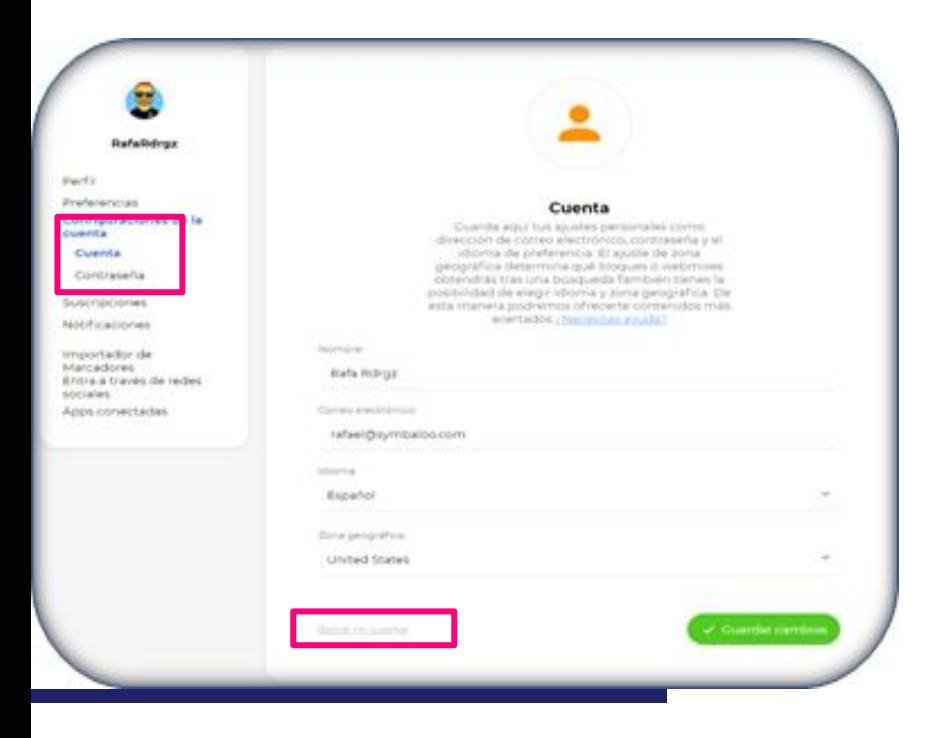

La página de configuración de tu cuenta brinda acceso a detalles importantes para tu cuenta. Puedes cambiar lo siguiente:

- Tu nombre
- Actualizar / cambiar tu dirección de correo electrónico
- Cambiar el idioma de tu cuenta
- Agrega tu país de residencia

You can also remove your account if needed.

#### ¡No olvides **guardar los cambios**!

# **Contraseña de la Cuenta**

Haz clic en la pestaña "Contraseña" debajo de "Configuración de la cuenta" para actualizar / cambiar tu contraseña. Así es cómo:

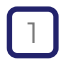

Escribe tu contraseña actual

- 2
	- Escribe una nueva contraseña
- 3 Vuelve a escribir tu nueva contraseña para confirmar

¡No olvides **guardar los cambios**!

**\* Tip:** si olvidastes tu contraseña, puedes restablecerla a través de la pantalla de inicio de sesión en *www.symbaloo.com/login*

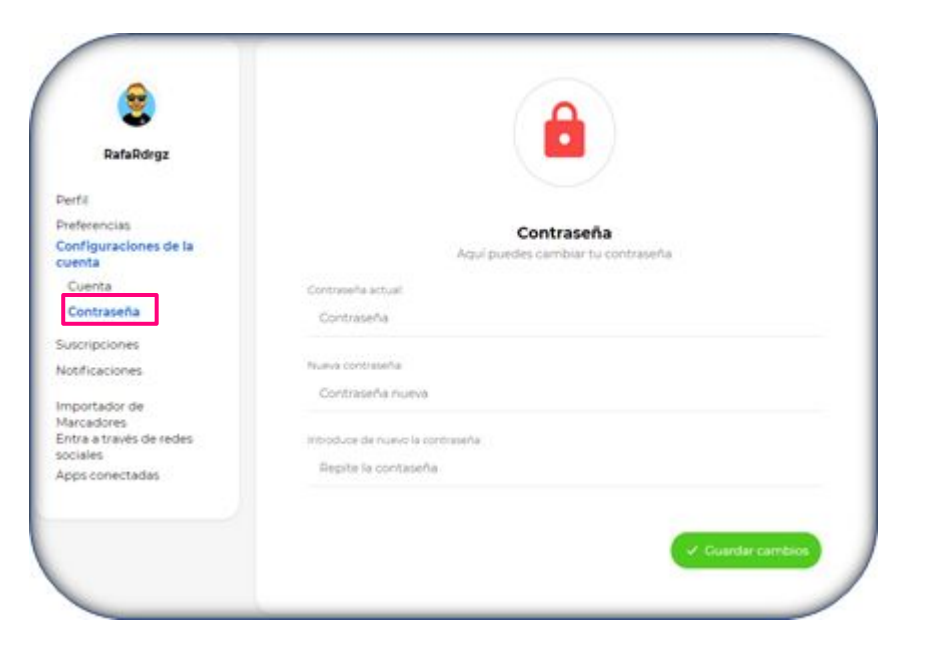

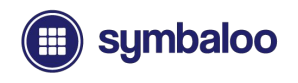

# **Notificaciones de Cuenta**

#### Manténte actualizado con las notificaciones de Symbaloo.

- Habilitar / deshabilitar las notificaciones por correo electrónico:
	- Las notificaciones incluyen actualizaciones generales, alertas de seminarios web de Symbaloo y más
- Habilitar / deshabilitar nuevas alertas de seguidores
- Habilitar / deshabilitar las alertas de webmix seguidas

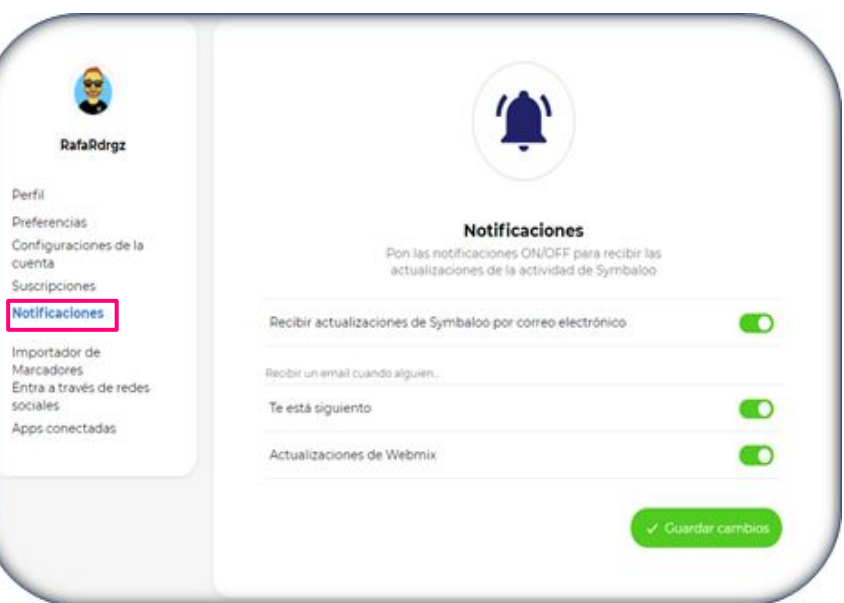

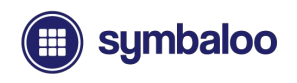

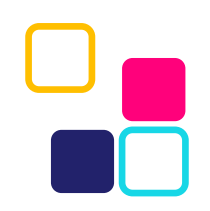

### **Importador de Marcadores**

#### Importa fácilmente tus marcadores de navegador web favoritos a Symbaloo.

- Exporta los marcadores de tu navegador de la siguiente manera:
	- .html, .htm, .json (el archivo no debe exceder 1 MB)
- Selecciona y carga tu archivo de marcador exportado
- Haz clic en el botón "Importar mis marcadores" para importar.

Tus marcadores aparecerán en tu cuenta dentro de un nuevo webmix titulado "Barra de marcadores". A continuación, puedes editar y personalizar los bloques como desees para compartir tu Webmix.

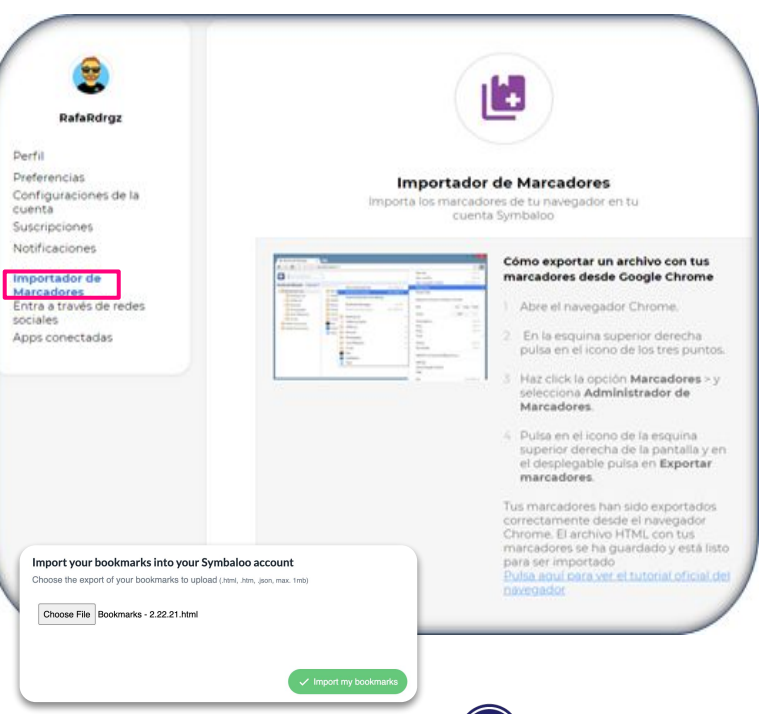

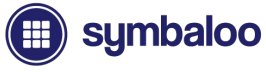

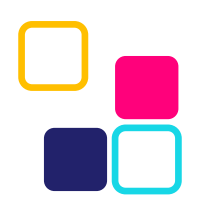

# **Opciones de Inicio de Sesión Social**

Puedes iniciar sesión en Symbaloo a través de cualquiera de estas opciones de inicio de sesión social:

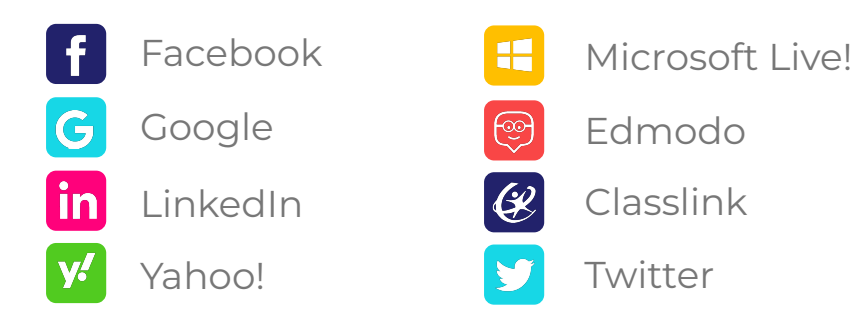

\* **Tip**: Siempre puedes revocar el acceso a los inicios de sesión sociales en un momento posterior si deseas volver a la combinación estándar de inicio de sesión de correo electrónico y contraseña para acceder a tu cuenta.

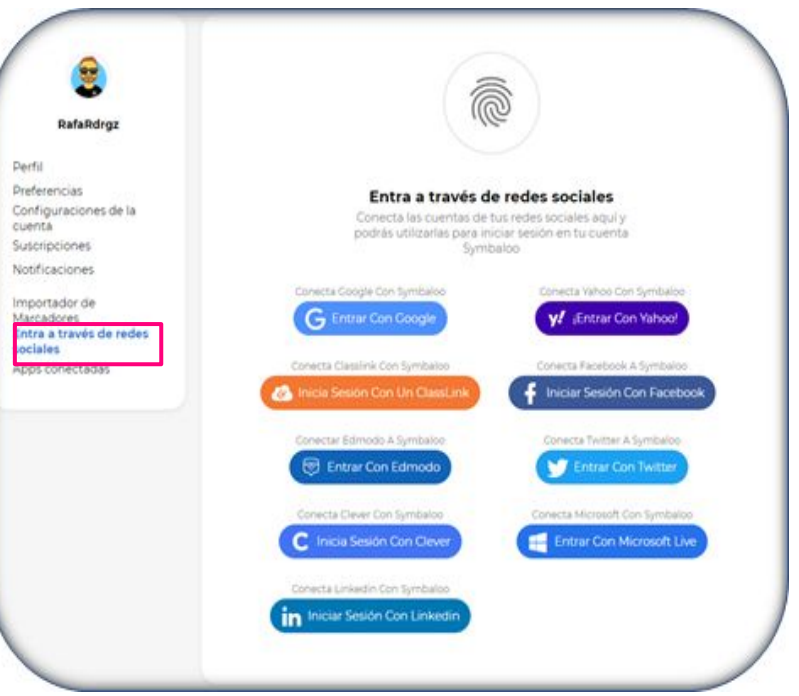

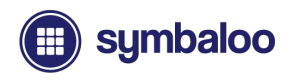

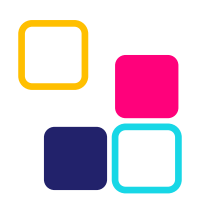

# **Aplicaciones Conectadas**

La página Aplicaciones conectadas muestra las aplicaciones externas a las que ha permitido conectarse con Symbaloo. Puedes revocar el acceso a estas aplicaciones en cualquier momento:

- Rutas de aprendizaje de Symbaloo
- Marcador Symbaloo
- **Extensiones del navegador Symbaloo**

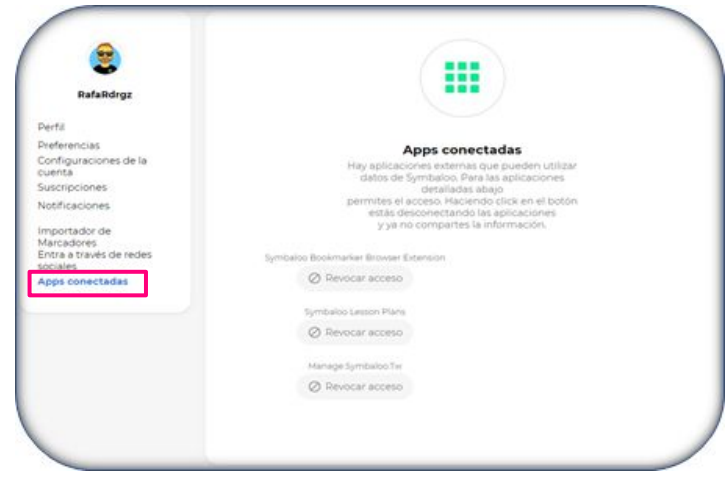

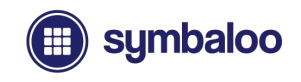

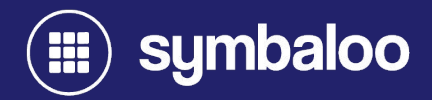

# **2021**

**Agregar y Guardar tus Recursos**

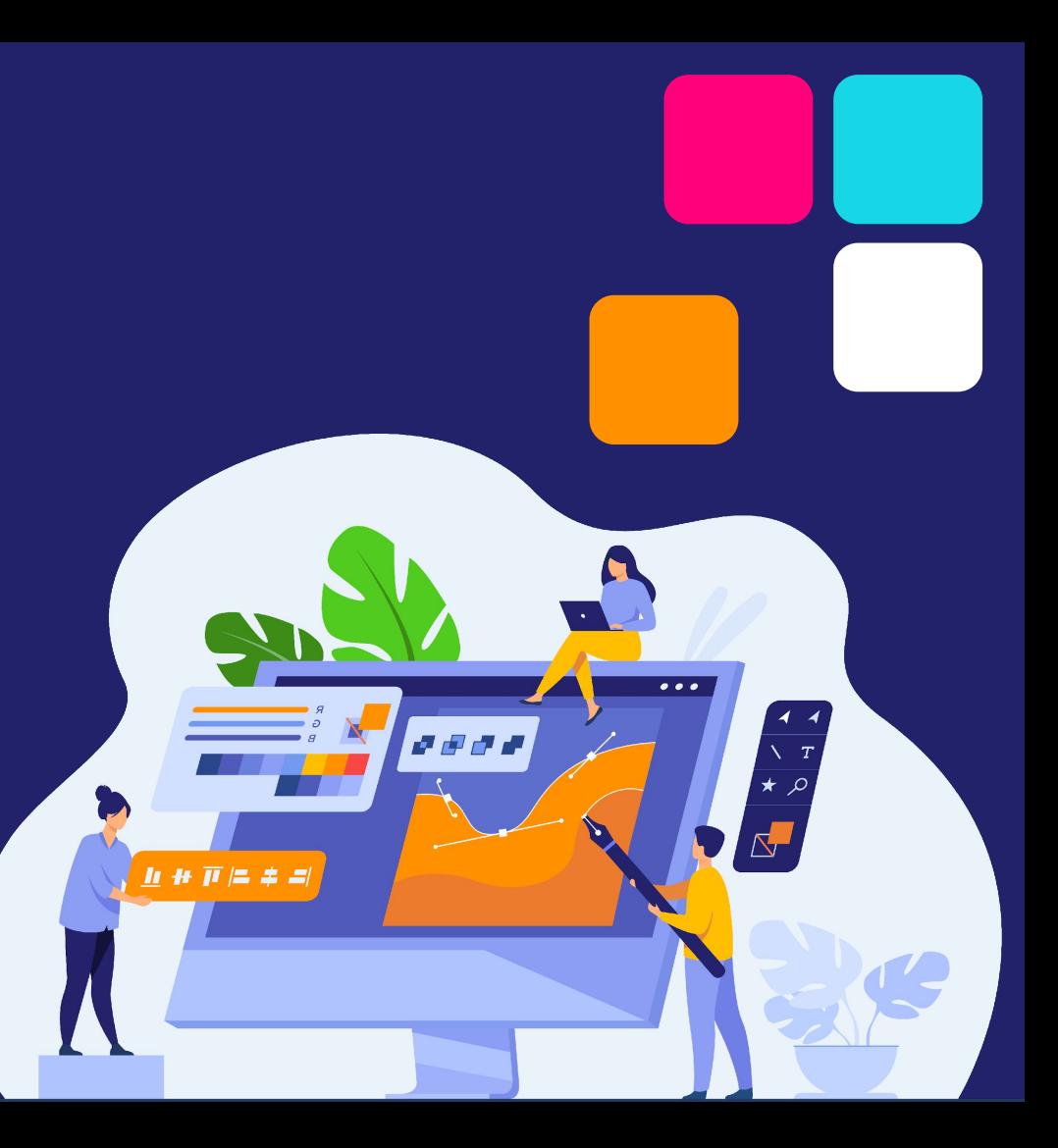

# **Agregar y Crear Bloques**

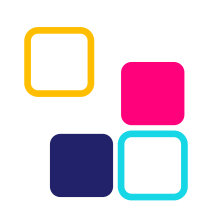

Ya sea que estés creando un Webmix desde cero o actualizando un Webmix actual, puedes agregar y crear bloques de diferentes maneras:

- Agregar bloques a través de la función de búsqueda de bloques y la base de datos
- Uso de la extensión del navegador de marcadores de Symbaloo
- Importación de los marcadores de tu navegador favoritos

*Explicaremos cada método en las siguientes diapositivas.*

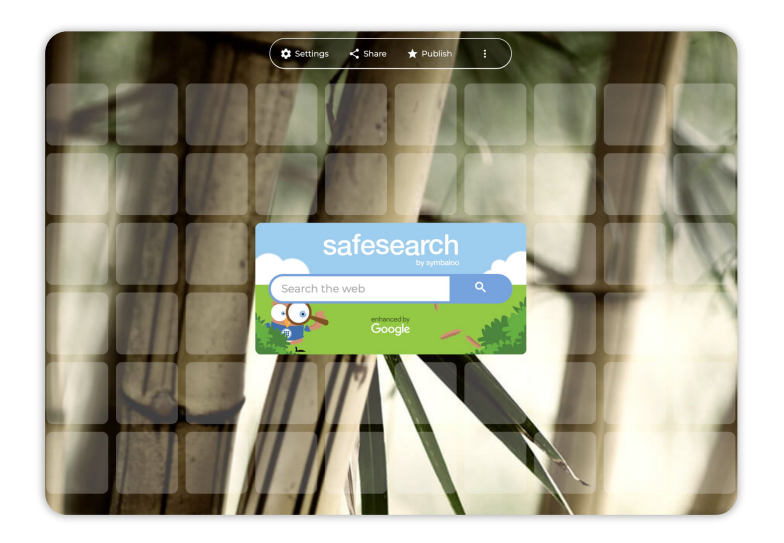

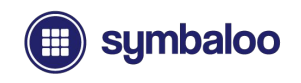

# **Función de Búsqueda de Bloques**

#### Al hacer clic en un bloque vacío, aparece la pantalla de búsqueda de bloques

Puedes utilizar palabras clave para buscar en nuestra base de datos de bloques con más de 35.000 recursos.

Además, puedes pegar o escribir una URL específica. Si lo haces, tendrás la opción de agregar el enlace como un bloque a través del botón verde, o seleccionando el texto gris más pequeño para "agregar y editar" el bloque. Esto te permitirá personalizar aún más tu nuevo bloque..

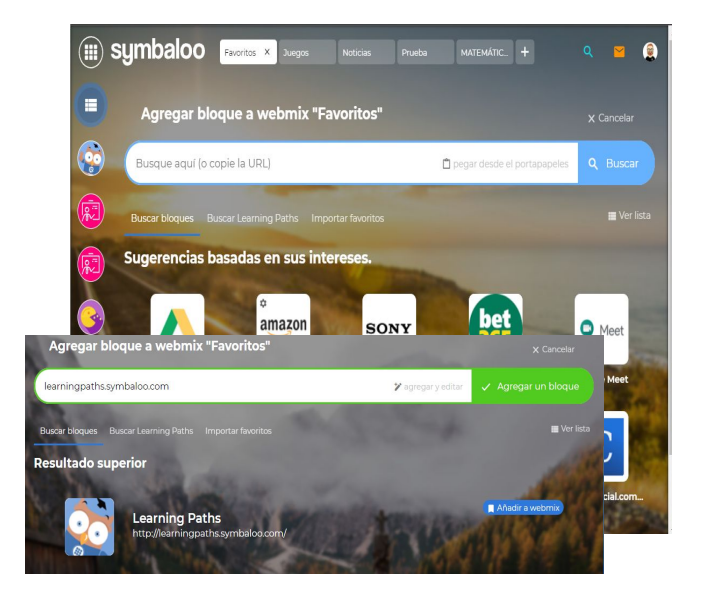

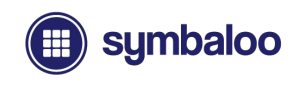

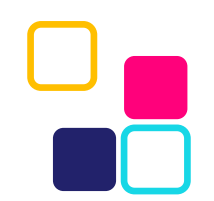

# **Extensión del Navegador de Marcadores**

También puedes usar la extensión Symbaloo *Bookmarker* para agregar nuevos bloques a tu Webmix mientras navegas por la web

Primero debes instalar la extensión a través de la tienda o la página de administración de extensiones de tu navegador. Una vez instalada:

- Fija la extensión para acceder mientras navegas por la web
- Haz clic en el icono de Symbaloo para iniciar sesión en tu cuenta
- Haz clic en el icono de Symbaloo para crear un bloque para un sitio web
- Personaliza el nombre de tu bloque (si lo deseas) o déjalo como está
- Selecciona el Webmix al que deseas agregar tu bloque
- Haz clic en el botón verde para agregar tu nuevo bloque

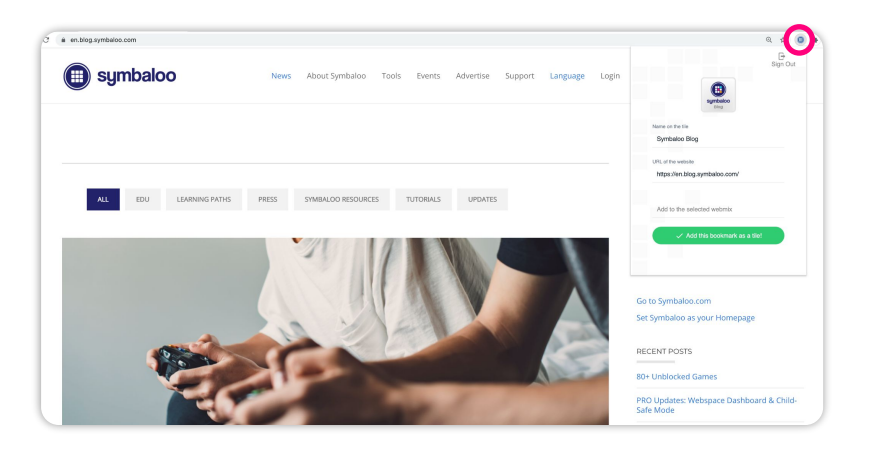

*(Enlace de Chrome Web Store: http://bit.ly/2MMLONq)*

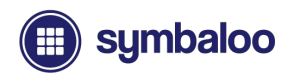

# **Importar tus Marcadores**

#### Importar tus marcadores es simple

Simplemente abre la herramienta de búsqueda de bloques haciendo clic en un mosaico vacío y haga clic en "importar favoritos" debajo del campo de texto

Al hacer clic en el botón de importación naranja en la parte inferior, te dirigirá a la página del importador, donde podrás importar los favoritos / marcadores de tu navegador a través de un archivo exportado

*El archivo debe exportarse a: .html, .htm, .json y no debe tener un tamaño superior a 1 MB para cargarlo.*

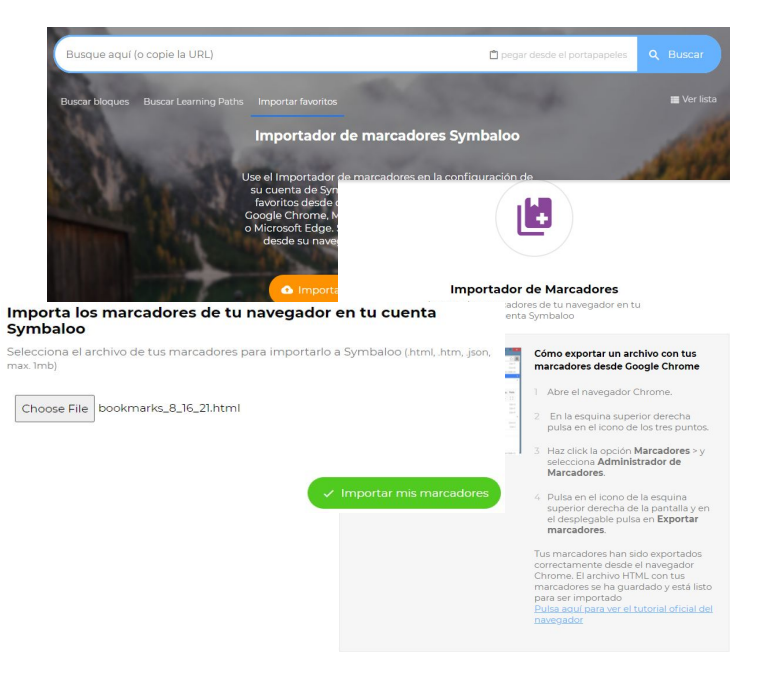

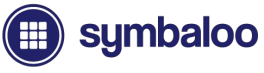

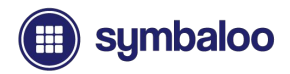

### **Agregando y Creando Webmixes**

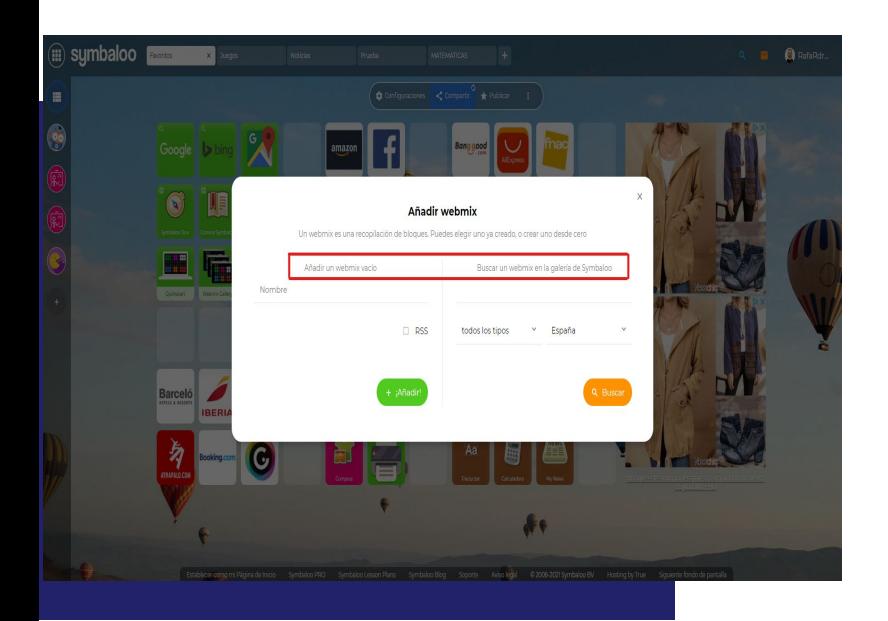

Agregar y crear Webmixes es simple. Haz clic en la pestaña "+" al final de tus Webmixes para comenzar.

El siguiente mensaje ofrece 2 opciones:

- Agrega un Webmix vacío (cree uno desde cero)
- Agregar un Webmix existente de la biblioteca

Selecciona el tipo de Webmix que te gustaría crear y comienza. A continuación, analizaremos cómo agregar un Webmix existente de la galería de Symbaloo, seguido de cómo construir un Webmix desde cero en la sección "Bloques"

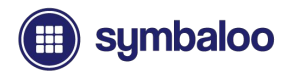

### **Agregando y Creando Webmixes**

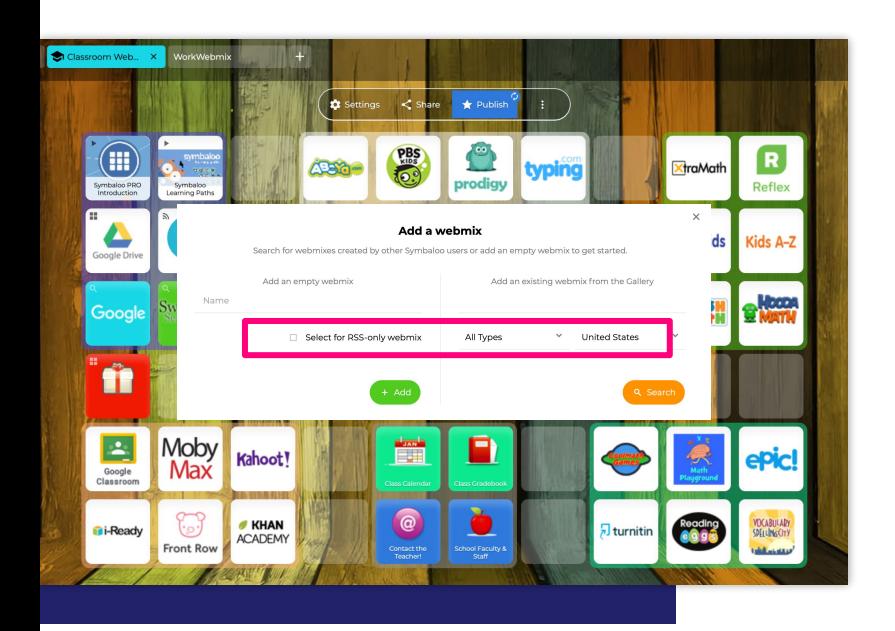

Agregar y crear Webmixes es simple. Haz clic en la pestaña "+" al final de tus Webmixes para comenzar.

El siguiente mensaje ofrece 2 opciones:

- Agrega un Webmix vacío (cree uno desde cero)
- Agregar un Webmix existente de la biblioteca

Selecciona el tipo de Webmix que te gustaría crear y comienza. A continuación, analizaremos cómo agregar un Webmix existente de la galería de Symbaloo, seguido de cómo construir un Webmix desde cero en la sección "Bloques"

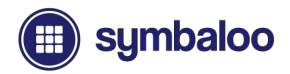

### **Construyendo un Webmix desde Cero**

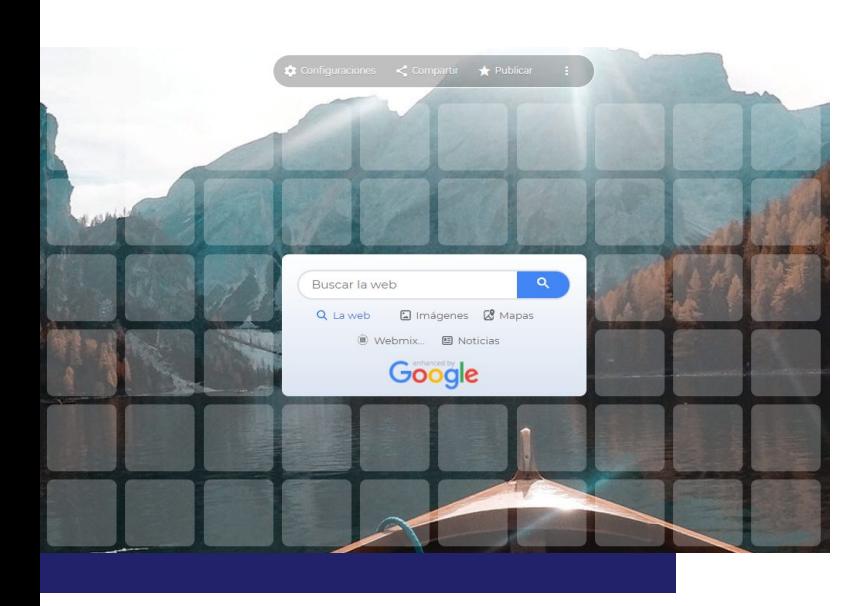

Si seleccionastes un título de Webmix y agregastes el nuevo Webmix para construir desde cero, encontrarás una cuadrícula vacía con Tiles para que la completes. Hay algunos métodos para completar tus Webmixes:

- Agregar bloques manualmente a través de la herramienta de búsqueda de bloques
- Importación de los marcadores de tu navegador favoritos
- Uso de la extensión del navegador de marcadores de Symbaloo

*Cada opción se explicó brevemente en diapositivas anteriores, y analizaremos y desglosaremos estas opciones en la próxima sección.*

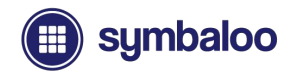

### **Agregar Webmixes desde la Biblioteca**

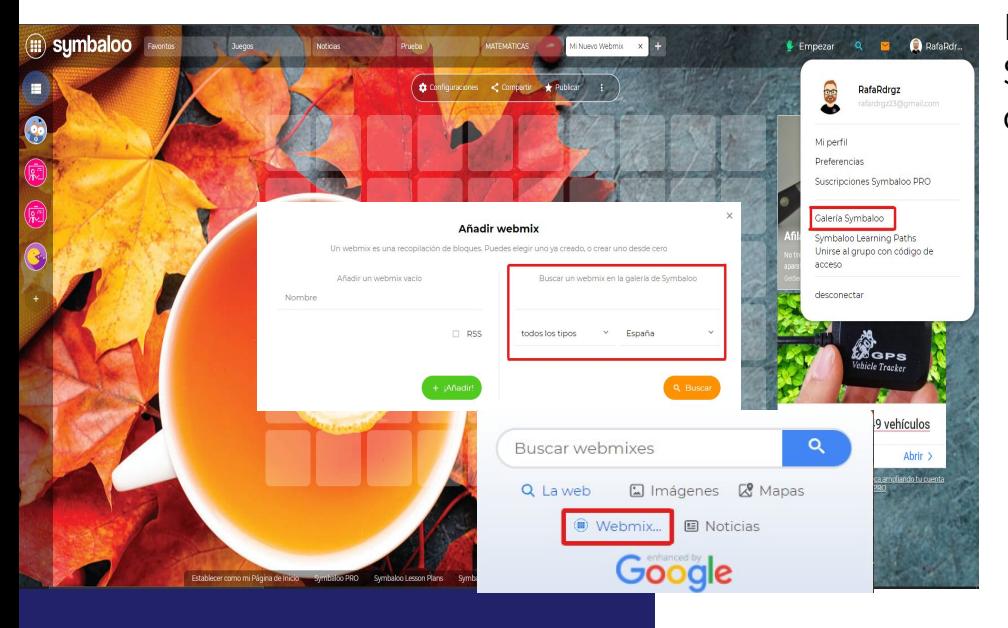

Puedes acceder a la biblioteca de Symbaloo Webmix de varias formas diferentes:

- Al hacer clic en el botón **"+"** de la nueva pestaña Webmix en la parte superior de la página
- Dentro del menú de navegación en el lado derecho de la página de inicio
- A través del cuadro del centro de búsqueda personalizado de Symbaloo (primero debe configurarse dentro de las preferencias de tu cuenta)

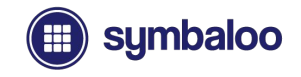

#### **Biblioteca de Webmixes Symbaloo**

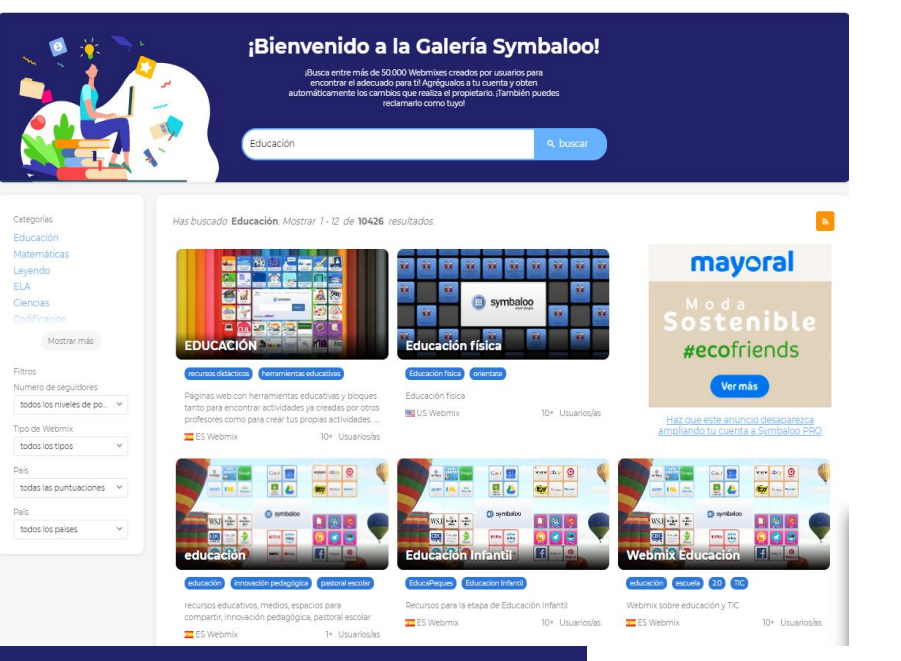

La biblioteca de Webmixes de Symbaloo es nuestra base de datos pública de Webmixes generados por los usuarios de Symbaloo.

Puedes buscar y encontrar Webmixes compartidos públicamente por nombre o mediante la búsqueda de diferentes palabras clave o frases, como "Ciencias de octavo grado", "Matemáticas" o "Sr. Bryan's English Webmix". También hay varios filtros disponibles para ayudarte a limitar tu búsqueda para encontrar el mejor conjunto de recursos para cualquier tema.

#### **Vistas previas de Webmix**

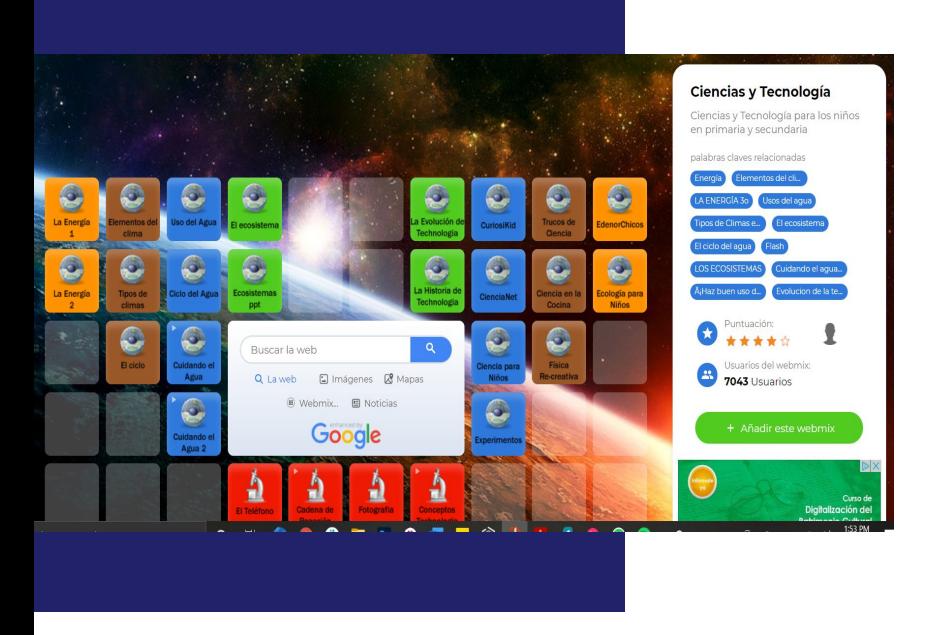

sumbaloo

En la página de resultados de la biblioteca Webmix, puedes hacer clic en cualquiera de los Webmixes para ver su respectiva página de vista previa.

La página de vista previa muestra información como el creador, una descripción (si corresponde) y más. Puedes hacer clic en los bloques para probarlos junto con la opción de agregar Webmix a tu cuenta.

**\* Tip:** Agregar un Webmix de la biblioteca es una excelente manera de seguir y mantenerse actualizado con los recursos de otro usuario. Además, puedes utilizar estos Webmixes como inspiración o utilizarlos como plantilla sobre la que construir. También puedes desbloquear y personalizar estos Webmixes para personalizarlos.

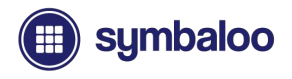

#### **Seguimiento y desbloqueo de Webmixes**

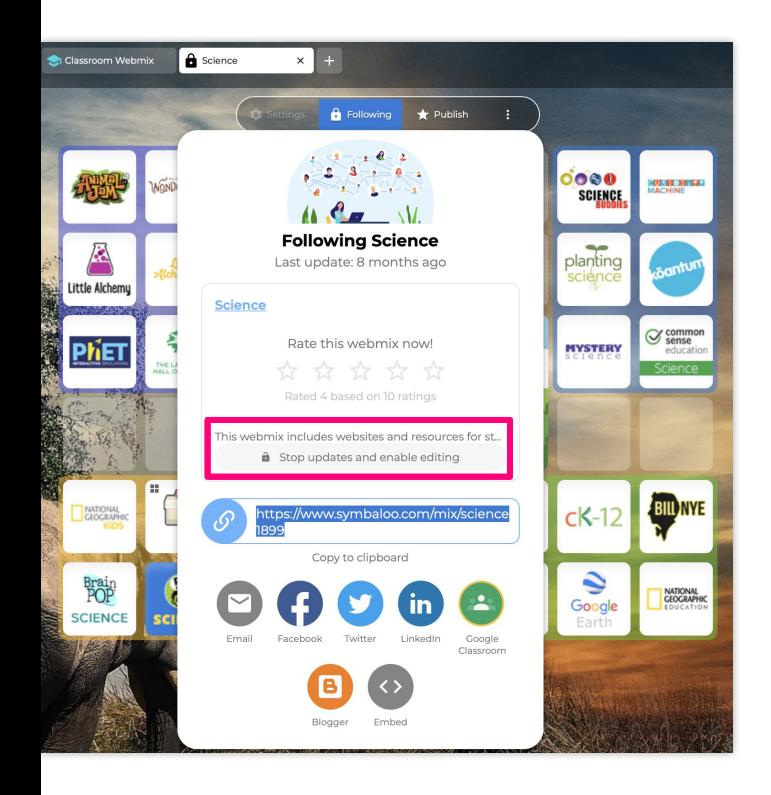

Al agregar un Webmix de la biblioteca o mediante un enlace de vista previa de Webmix compartido, ten en cuenta:

- **● Todos los Webmixes se siguen y "bloquean" de forma predeterminada**
	- Verás un icono de candado en la pestaña Webmix
- **● Webmixes seguidos muestran las actualizaciones del creador**
- **● Puedes dejar de seguir y desbloquear estos Webmixes**
	- Haz clic en el botón "siguiente" sobre tu Webmix
	- Haz clic en "Detener actualizaciones y habilitar la edición".
- **● Una vez desbloqueado, puede editar y agregar nuevos bloques**
- **● Estos Webmixes se pueden redistribuir**
	- Comparte o publica individualmente estos Webmixes

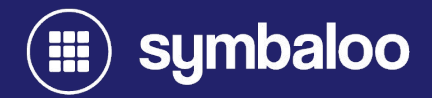

# **2021 Organizar y Personalizar tus Recursos**

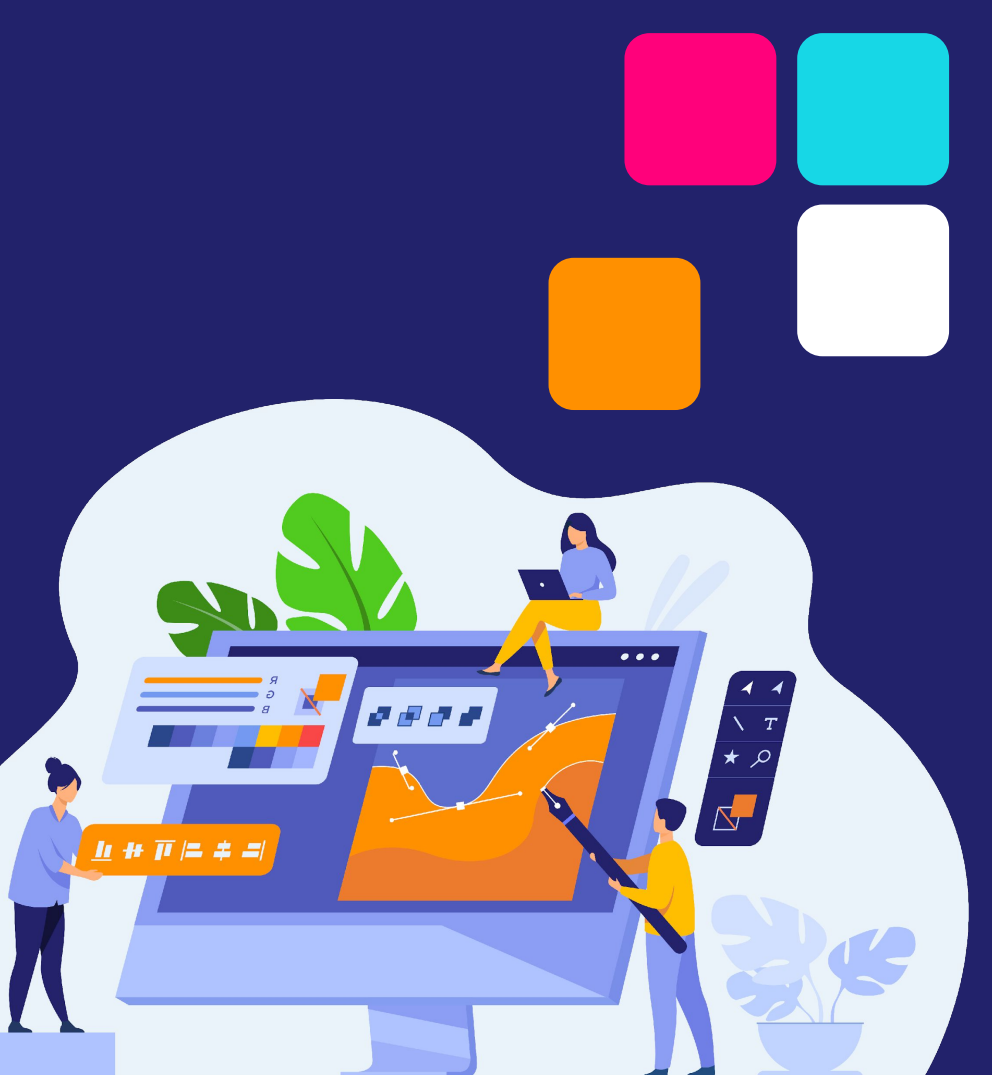

# **Personalización de tus Bloques**

Los bloques se pueden personalizar de varias maneras:

Desde cargar imágenes personalizadas, mostrar etiquetas de texto y hasta agregar colores. Para hacerlo, primero debes acceder al Editor de bloques. Así es cómo:

- **● Dentro de la herramienta de búsqueda de bloques:**
	- Haz clic en "agregar y editar" para abrir el editor de bloques
- **● Acceso al editor de bloques desde un Webmix:**
	- Haz clic con el botón derecho en un bloque para ver un menú rápido:
		- Haga clic en "Editar" para abrir el editor de bloques.
	- Arrastra un bloque al botón de "configuración" que se encuentra sobre tu Webmix para acceder al editor.

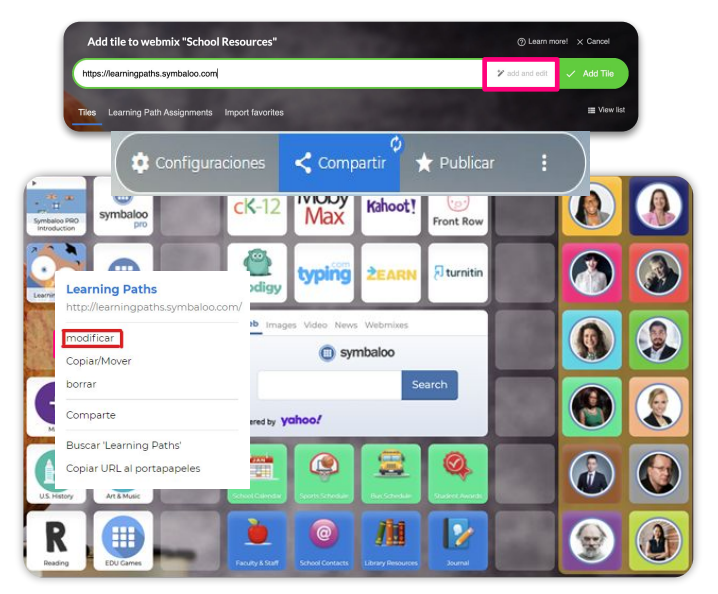

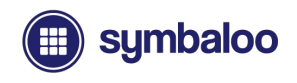

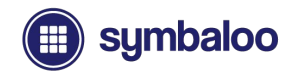

### **Menú de Bloques**

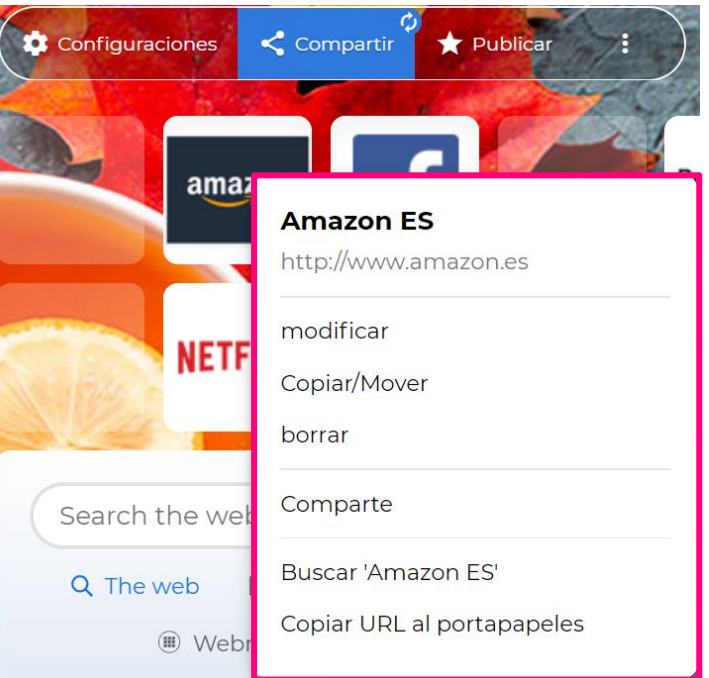

Los bloques de Symbaloo, ya sean creados desde cero o agregados desde nuestra base de datos, pueden editarse y personalizarse. Al hacer clic con el botón derecho en un bloque, se abre el menú del bloque con varias opciones:

- Editar
- Copiar / Mover (hacia y desde Webmixes)
- **Borrar**
- Compartir (bloque individual)
- Buscar (búsqueda web de sitio)
- Copiar URL al portapapeles

# **Editor de Bloques**

Al acceder al editor de bloques, puedes editar lo siguiente:

- **● Editar el enlace del bloque**
- **● Edita el tipo de bloque**
	- Sitio web (se abre en una nueva pestaña del navegador)
	- Fuente de noticias (fuentes RSS)
	- Estación de radio
	- Incrustado (se abre dentro de Symbaloo)
- **● Mostrar etiqueta para bloque** (puedes mostrar u ocultar texto)
- **● Editar el color del bloque**
- **● Sube una imagen personalizada o selecciona un icono**

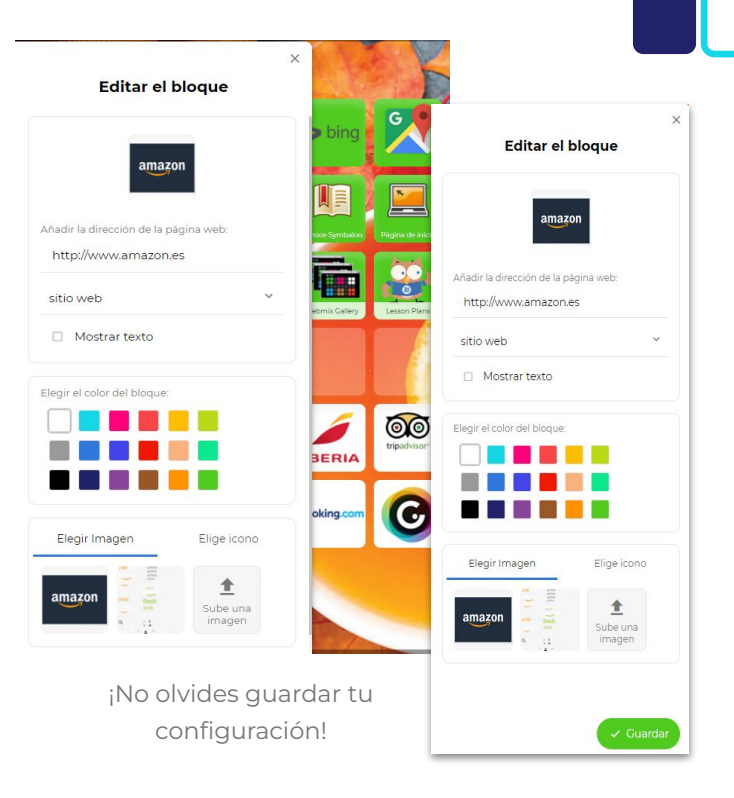

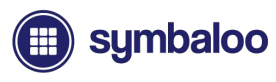

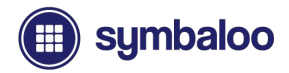

# **Configuración de Webmix**

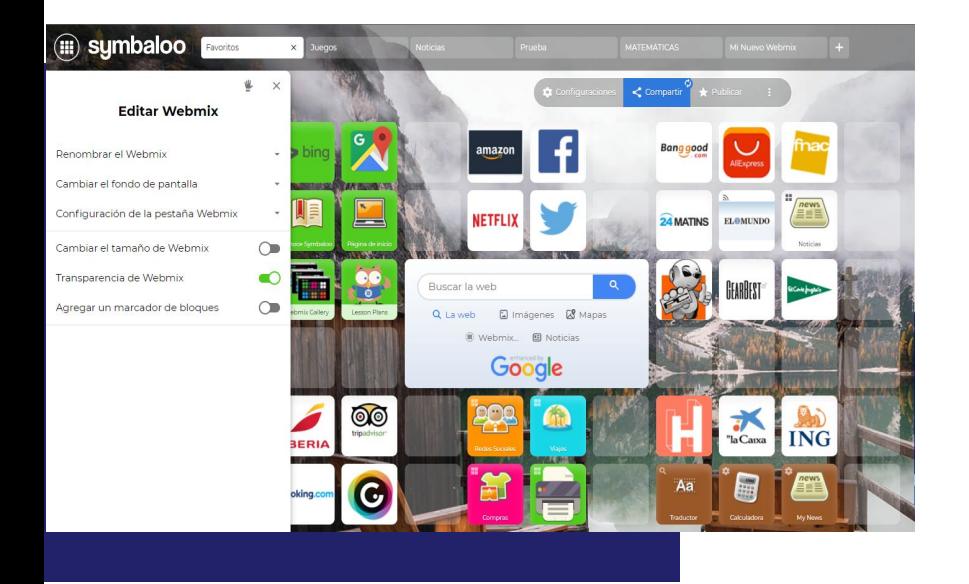

Para organizar y personalizar aún más tus recursos, debes acceder al menú de configuración de Webmix. Simplemente haz clic en el botón de "**configuración**" que se encuentra sobre tu Webmix para acceder a las distintas opciones que se ofrecen.

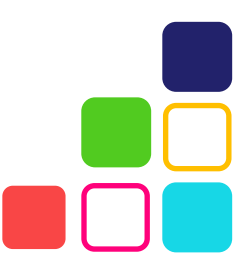

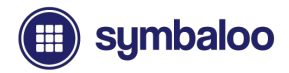

# **Organizar tus Bloques**

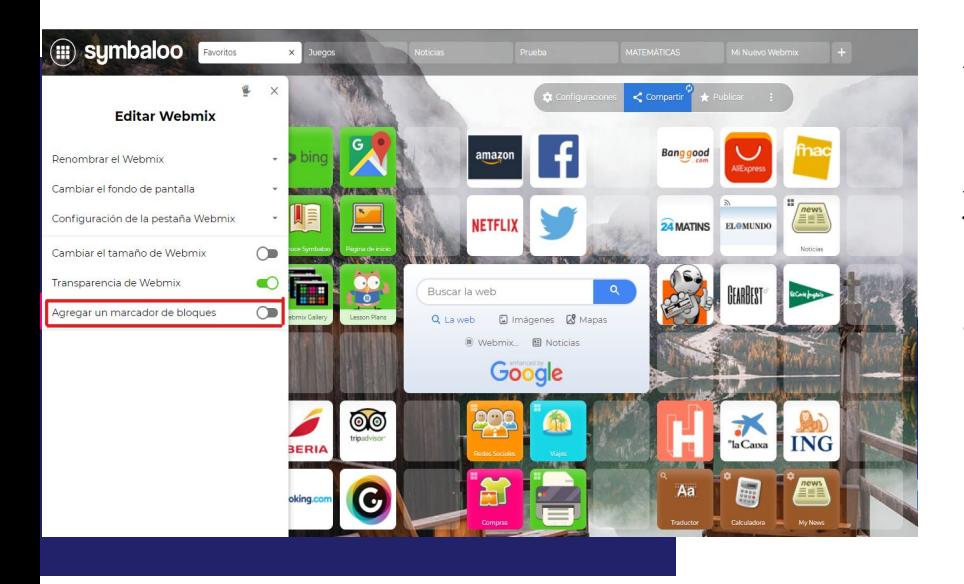

Aquí puedes continuar organizando y personalizando sus bloques, cómo agregar y crear marcadores de bloques y carpetas de bloques agrupados.

Para crear un área marcada alrededor de tus bloques, simplemente activa el interruptor "Agregar un marcador de bloque" en el menú de Webmix.

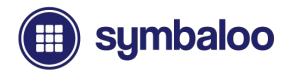

#### **Marcadores de Bloques**

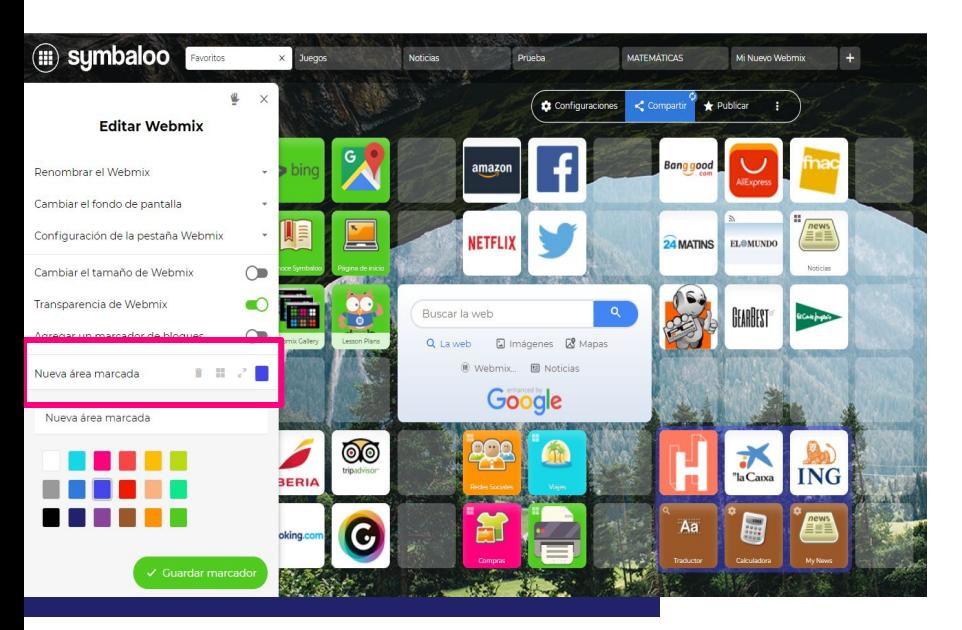

Una vez que activas el interruptor "Agregar un marcador de bloque", el cursor del mouse cambiará, lo que te permitirá hacer clic y arrastrar sobre un área de bloques que deseas marcar.

Notarás el área marcada a la izquierda. Una vez que hayas seleccionado el área que deseas, simplemente suelta el clic del mouse para confirmar tu selección.
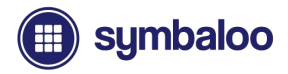

#### **Configuración del Marcador de Bloques**

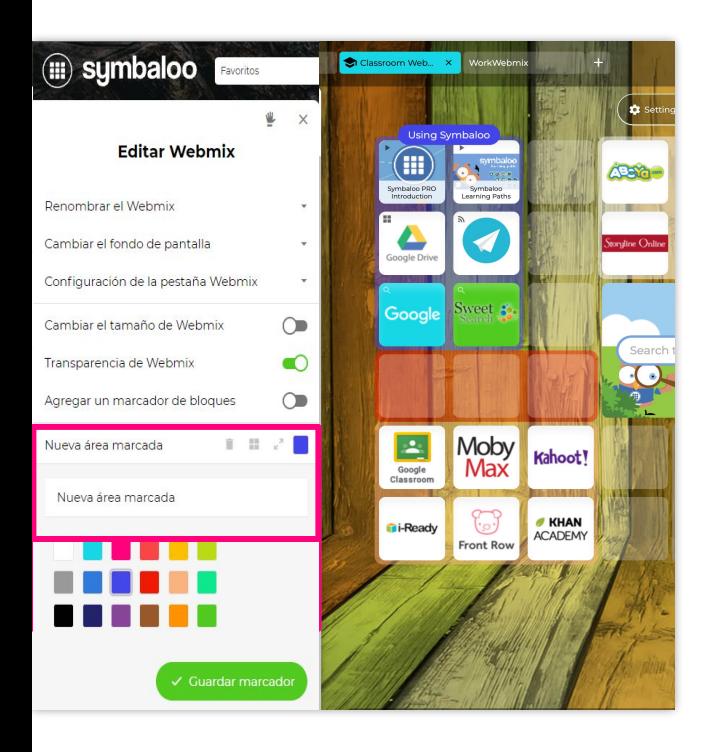

El marcador de bloques recién seleccionado aparecerá en el menú como "Nueva área marcada". Dentro de la pestaña, encontrarás algunos íconos con diferentes configuraciones. De izquierda a derecha, tienes:

- Papelera (Eliminar área marcada)
- 4 bloques (Crear carpeta de bloques agrupada)
- Flechas (cambiar el tamaño del área marcada)
- Bloque de color (cambia el color del área marcada)

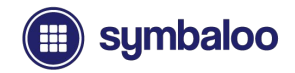

#### **Carpetas de Bloques Agrupados**

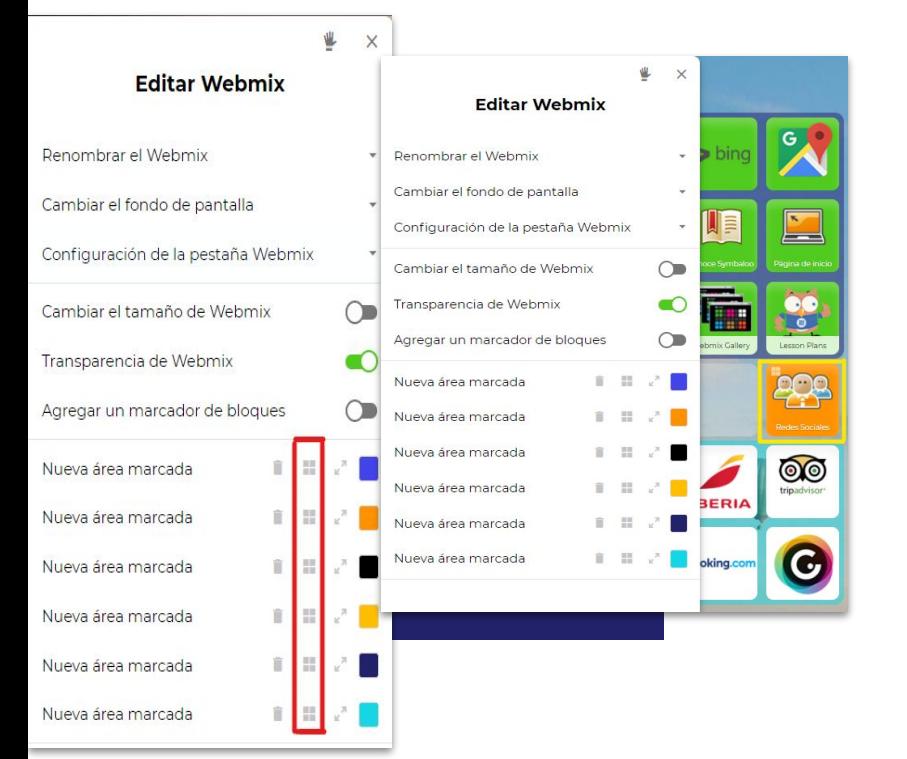

Para crear una carpeta de Bloques agrupada, simplemente haz clic en el segundo icono (4 bloques) de la izquierda en la pestaña del área marcada. Esto convertirá tu área seleccionada (siempre que tengas bloques en esos espacios) en una carpeta agrupada.

Tu carpeta aparecerá en un solo bloques, con un cuadro y un icono de cinta. El "área recién marcada" ya no aparecerá en el menú de la izquierda.

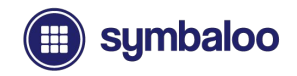

#### **Carpetas de Bloques Agrupados**

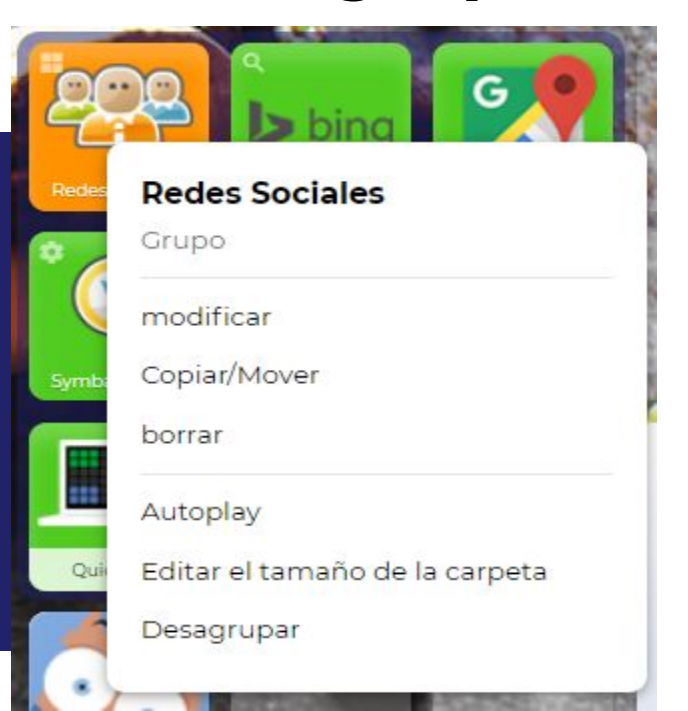

Las carpetas de bloques agrupados también tienen un menú ligeramente diferente para trabajar. Al hacer clic con el botón derecho en la carpeta de bloques agrupados, aparecerán las opciones para:

- **Editar**
- Copiar / Mover
- Borrar
- Reproducir secuencia de bloques (es decir, para videos vinculados, como una lista de reproducción)
- Editar el tamaño de la carpeta (agregar más bloques)
- Desagrupar (bloques agrupados separados)

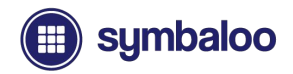

#### **Personalización de tus Webmixes**

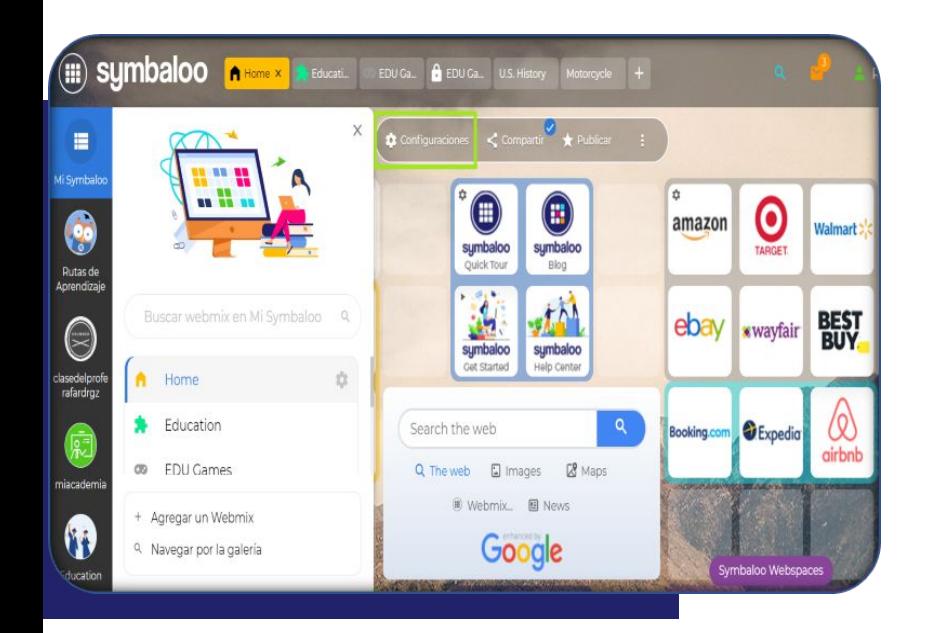

Tus Webmixes también se pueden adaptar y personalizar al gusto a través de algunas funciones diferentes dentro de la configuración de Webmix.

Para acceder a la configuración de Webmix, simplemente haz clic y selecciona el webmix que deseas personalizar dentro de la sección de pestañas en la parte superior de la página, seguido del botón de "**configuración**" sobre tu webmix. Verás que el menú aparece en el lado izquierdo.

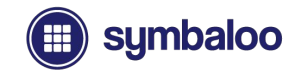

### **Configuración de Webmix** Tu configuración de Webmix te permite

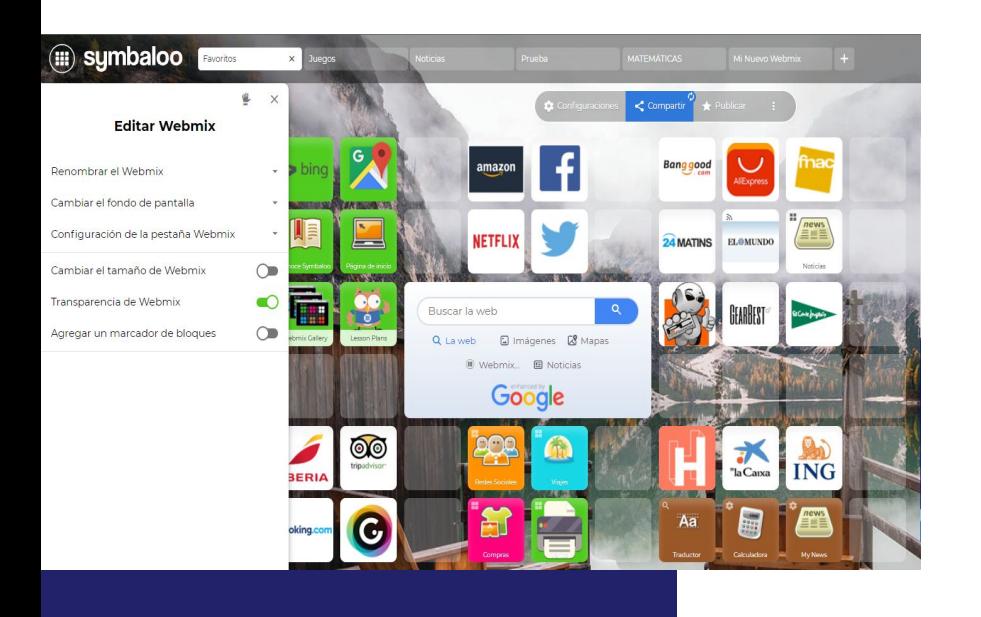

adaptar, organizar y personalizar tus recursos con funciones como:

- Cambiar el nombre de tu Webmix
- Cambiar tu fondo de pantalla
- Configuración de la pestaña Webmix (menú desplegable)
	- Seleccionar un icono y color de Webmix (visible en las pestañas de Webmix)
- Cambiar el tamaño de tu Webmix (agregar / eliminar columnas)
- Convertir un Webmix en transparente (visibilidad de papel tapiz)
- Y más (previamente cubierto)

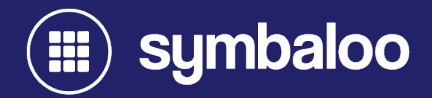

# **2021 Distribuir y Compartir tus Recursos**

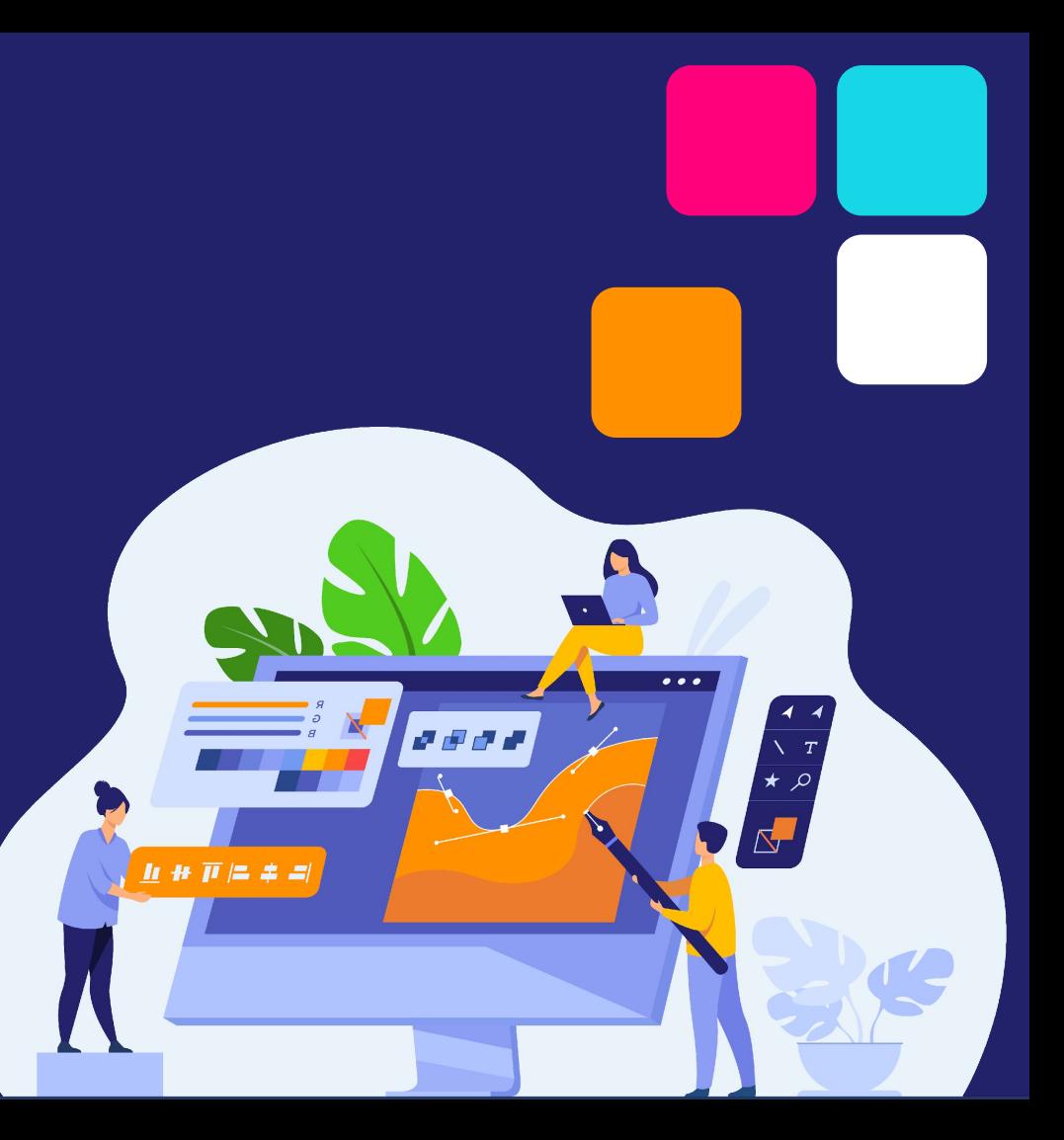

# **Uso compartido de Webmix Estándar vs La Publicación**

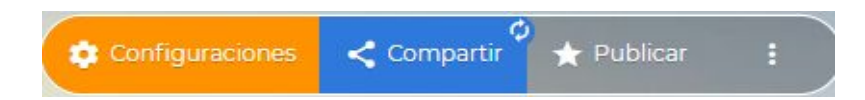

Aclaremos algunas de las diferentes opciones para compartir disponibles en Symbaloo antes de desglosarlas.

#### **Uso compartido estándar:**

Este método es la forma original de compartir para cuentas que no son PRO sin espacios web, y se centra únicamente en compartir webmixes individuales. Hay dos opciones para este método, que desglosaremos en la siguiente diapositiva.

#### **Publicación de Webmix:**

Este método está disponible para usuarios que trabajan con una cuenta de Symbaloo PRO Webspace. Aquí, en lugar de compartir webmixes individualmente, publicará tus recursos en tu dominio de espacio web PRO (es decir, yourclassroom.symbaloo.com). Puede publicar muchos Webmixes en tu espacio web y compartir tu dominio de espacio web PRO personalizado estático para ofrecer una variedad de Webmixes y recursos con un solo enlace.

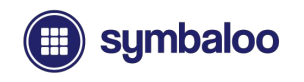

## **Uso Compartido Estándar de Webmix**

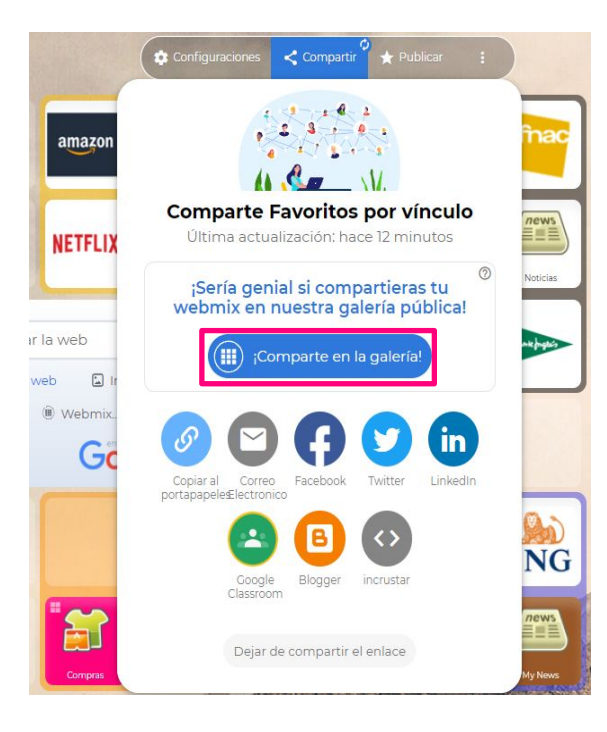

Una vez que estés listo para comenzar a compartir tus Webmixes, hay algunas formas diferentes de hacerlo a través del método de uso compartido estándar:

#### **1. Compartir en privado**

o Comparte una vista previa de Webmix a través de un enlace privado (similar a Google Docs). Los usuarios aún pueden agregar webmixes compartidos de forma privada a tu cuenta.

#### **2. Compartir en público**

- o Visible públicamente en la biblioteca de Symbaloo Webmix
- o (otros usuarios de Symbaloo pueden encontrar tu Webmix)

Haz clic en el botón "compartir" que se encuentra sobre tu Webmix para acceder al mensaje para compartir. Comparta en privado tus Webmixes utilizando el pequeño icono azul "copiar al portapapeles", copiando inmediatamente el enlace para compartir. Haz clic en el botón azul grande "Compartir en la galería" para compartir públicamente dentro de la Biblioteca Webmix para que otros lo encuentren.

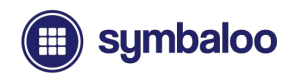

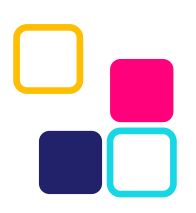

## **Publicación de Webmix**

A diferencia del método de uso compartido estándar, puedes compartir tus Webmixes publicándolos en un espacio web. Esto te permite compartir muchos Webmixes a través de tu dominio de espacio web personalizado. Así es cómo:

1

Haz clic en el botón "Publicar" que se encuentra sobre tus Webmixes.

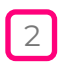

Mueve el interruptor verde "Publicar" en el mensaje de compartir para poder compartir a través de tu espacio web.

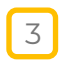

Puedes "anular la publicación" o eliminar un Webmix de tu espacio web desactivando el mismo interruptor.

\*\*\* Los Webmixes publicados en tu espacio web serán visibles para los usuarios que visiten tu dominio personalizado. Los Webmixes no publicados son privados y solo los puedes ver tu dentro de tu página de inicio de My Symbaloo.

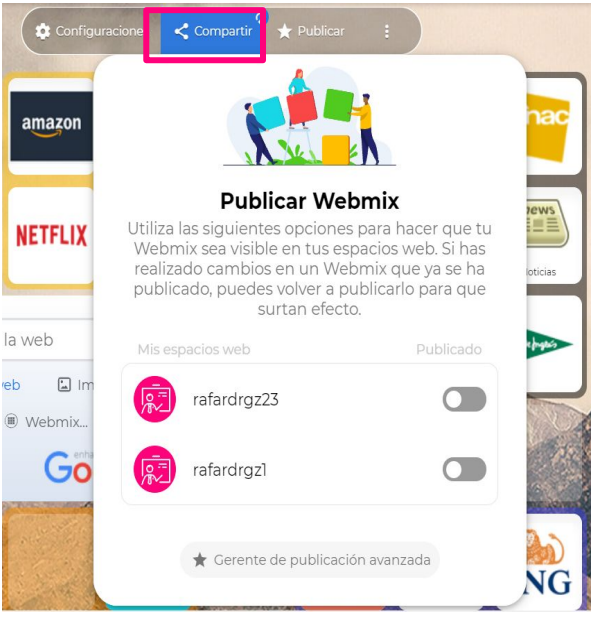

La función de publicación sólo está disponible en cuentas PRO Webspace (gratis y de pago)

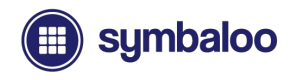

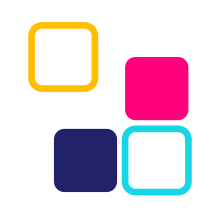

#### **Publicación avanzada de Webmix**

Symbaloo también ofrece un administrador de publicación avanzado con opciones de publicación adicionales. Para acceder a la función:

- Haz clic en el botón **"Administrador de publicación avanzada"** dentro del mensaje de publicación.
- Haz clic en **"Publicar en"** en el menú de tu espacio web.

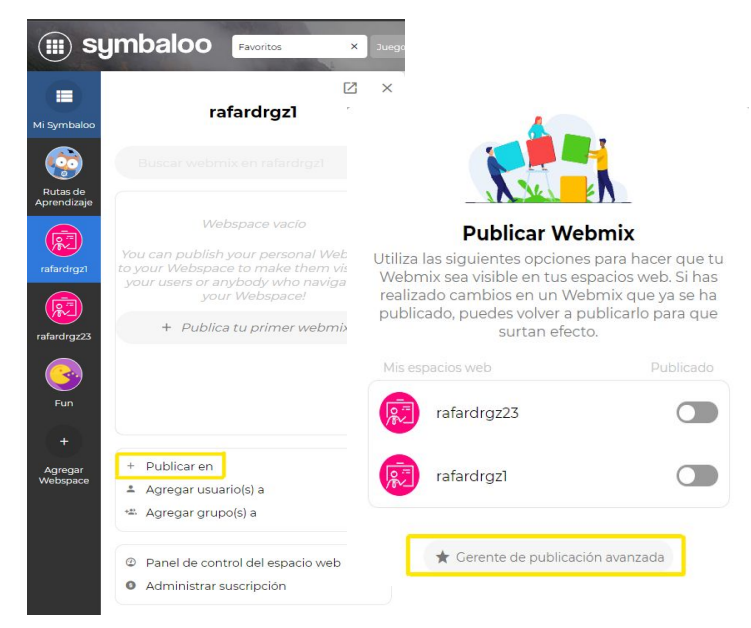

La función de publicación sólo está disponible en los espacios web PRO (gratuitos y de pago)

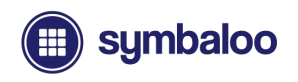

#### **Gerente de Publicaciones Avanzadas**

Tu administrador de publicación avanzado aparecerá conectado a tu menú de espacio web. Aquí, puede publicar Webmixes en su espacio web, grupos privados y más.

- Haz clic y arrastra cualquier Webmix de tu lista Webmix a la izquierda al espacio web o grupo deseado en la columna Espacio web a la derecha.
- Para anular la publicación / eliminar un Webmix, simplemente haz clic y arrastra el Webmix que desees desde el espacio web fuera de la columna.
- También puedes volver a publicar tus mezclas web para eliminar los cambios recientes que hayas realizado.
- Haz clic y arrastra tus mezclas web dentro de la columna de tu espacio web para organizarlas en el orden que desees.

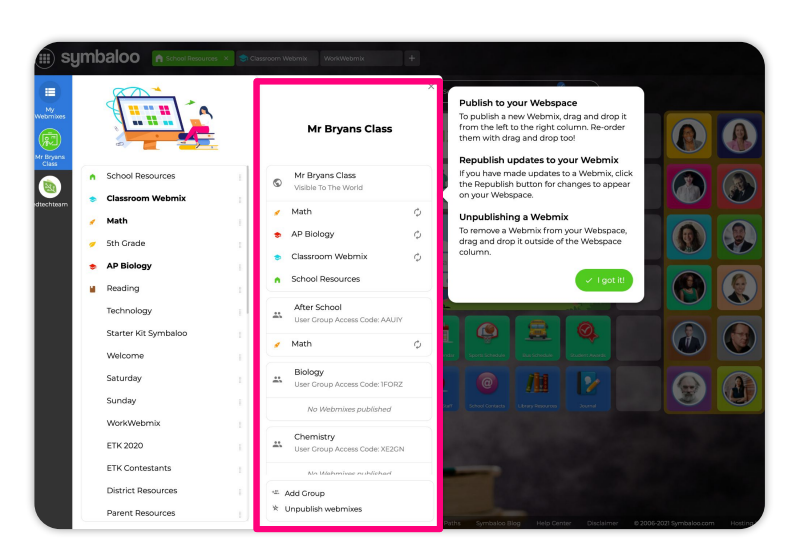

La función de publicación sólo está disponible en los espacios web PRO (gratuitos y de pago)

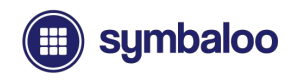

### **Incrustar un Webmix**

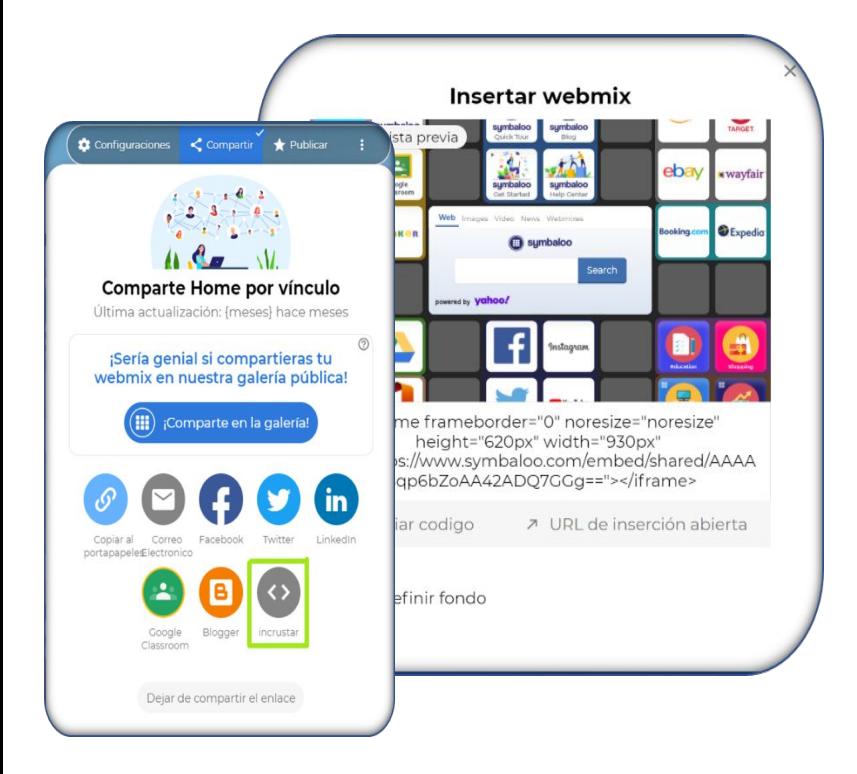

#### También puedes incrustar Symbaloo Webmixes en un blog, sitio web y más.

- Haz clic en el botón "compartir" sobre tus Webmixes para acceder a las preferencias de uso compartido
- Haz clic en el botón "incrustar" en el mensaje para acceder a los detalles de Webmix incrustado
- En el indicador de Webmix incrustado, puedes establecer un color de fondo y ajustar manualmente el tamaño del iframe editando el tamaño de píxel (es decir, 620px a 500px).
- Haz clic en el botón "copiar código" para tomar y pegar tu código en tu página web, blog o más.

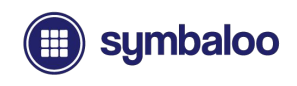

#### **Trampolines y Vinculación de Bloques a Webmixes**

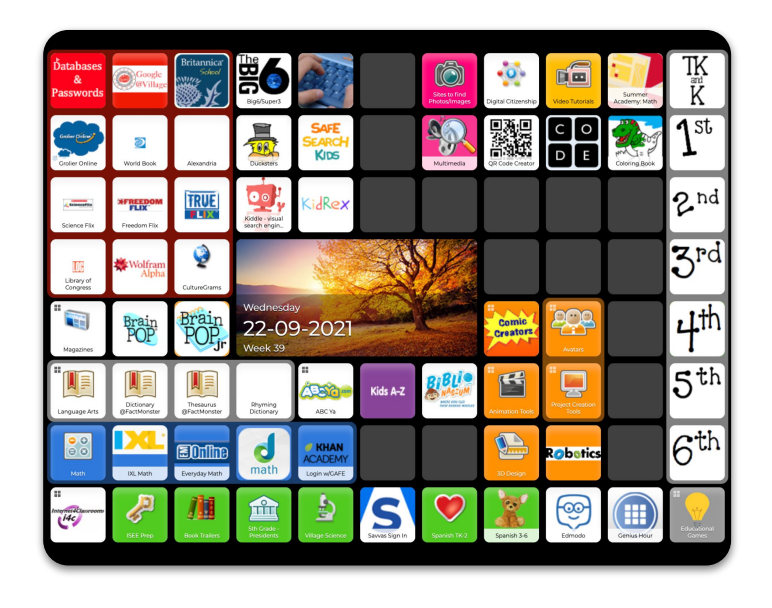

Puedes ser creativo con la forma en que compartes y vinculas tus recursos. Algunas escuelas y distritos han creado Webmixes para que actúen como trampolines, vinculando los recursos más importantes que desean compartir con los estudiantes y el personal. Aquí hay algunas notas sobre cómo hacerlo:

- Vincular un bloque a otro Webmix
	- Webmix debe publicarse primero en su espacio web
- Copia el enlace en la barra de direcciones mientras visualizas s]tu espacio web para obtener el enlace correcto
	- Se-verá-algo-así-como: https://miclase.symbaloo.com/home/mix/abc123
- Cree un nuevo bloque y pega el enlace en tu nuevo webmix de trampolín principal para vincular el webmix que desees.

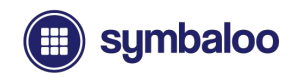

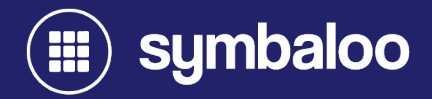

# **2021 Symbaloo PRO y lo que está Incluido**

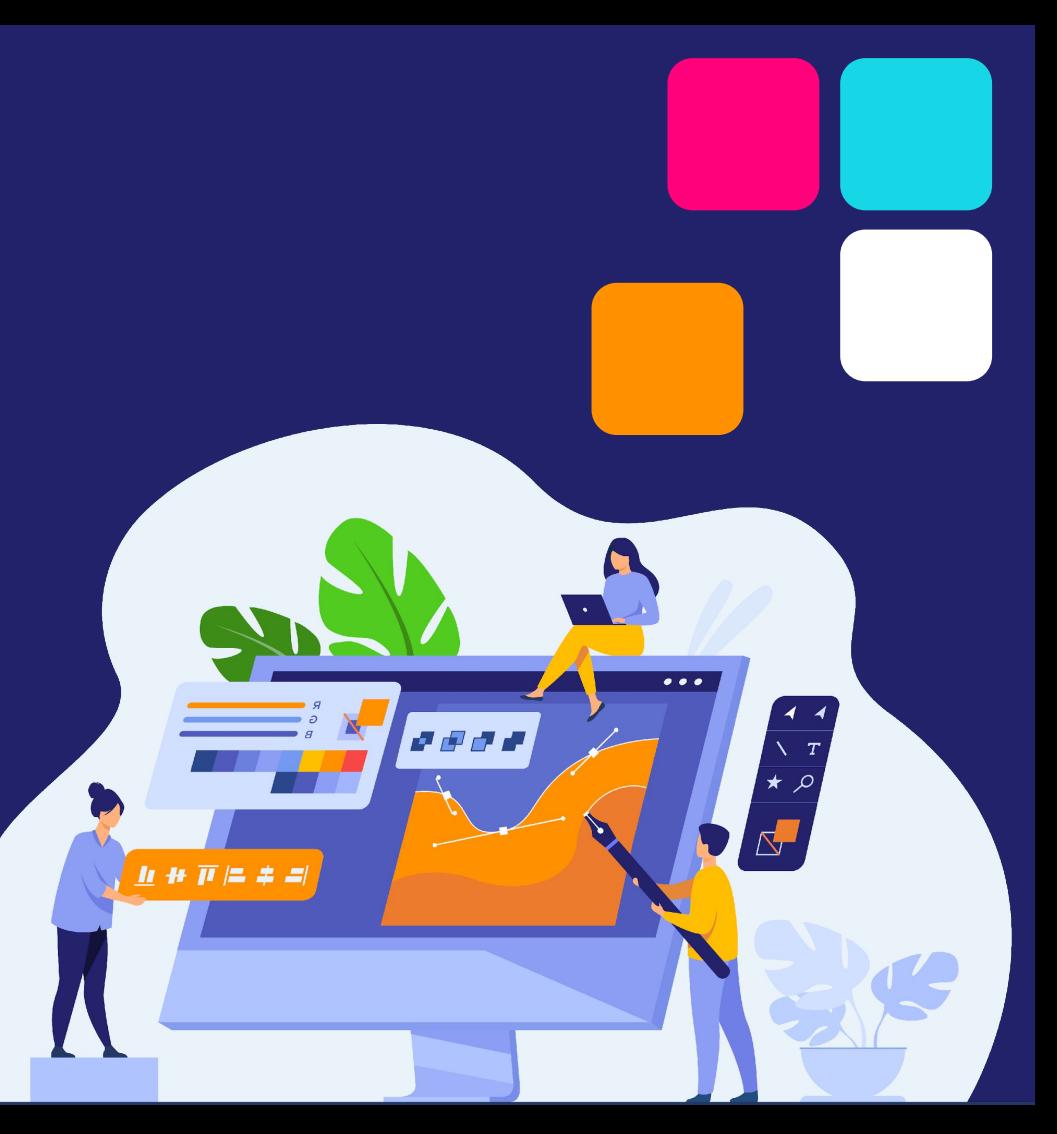

## **Symbaloo vs. Symbaloo PRO**

### **Que es Symbaloo?**

Symbaloo es una herramienta de marcadores en línea que te ayuda a guardar, organizar y compartir tus enlaces y recursos favoritos a través de Symbaloo Webmixes & Tiles.

#### **Que es Symbaloo PRO?**

Symbaloo PRO con Webspaces ofrece a los usuarios una experiencia mejorada, a través de entornos de aprendizaje sin publicidad, URLs Symbaloo personalizadas y páginas de inicio, colaboración en tiempo real y más.

Esta sección explica todo sobre los espacios web Symbaloo PRO, incluido lo que obtienes con Symbaloo PRO, tu URL personalizada, distribución de contenido y más.

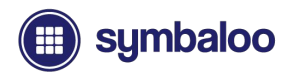

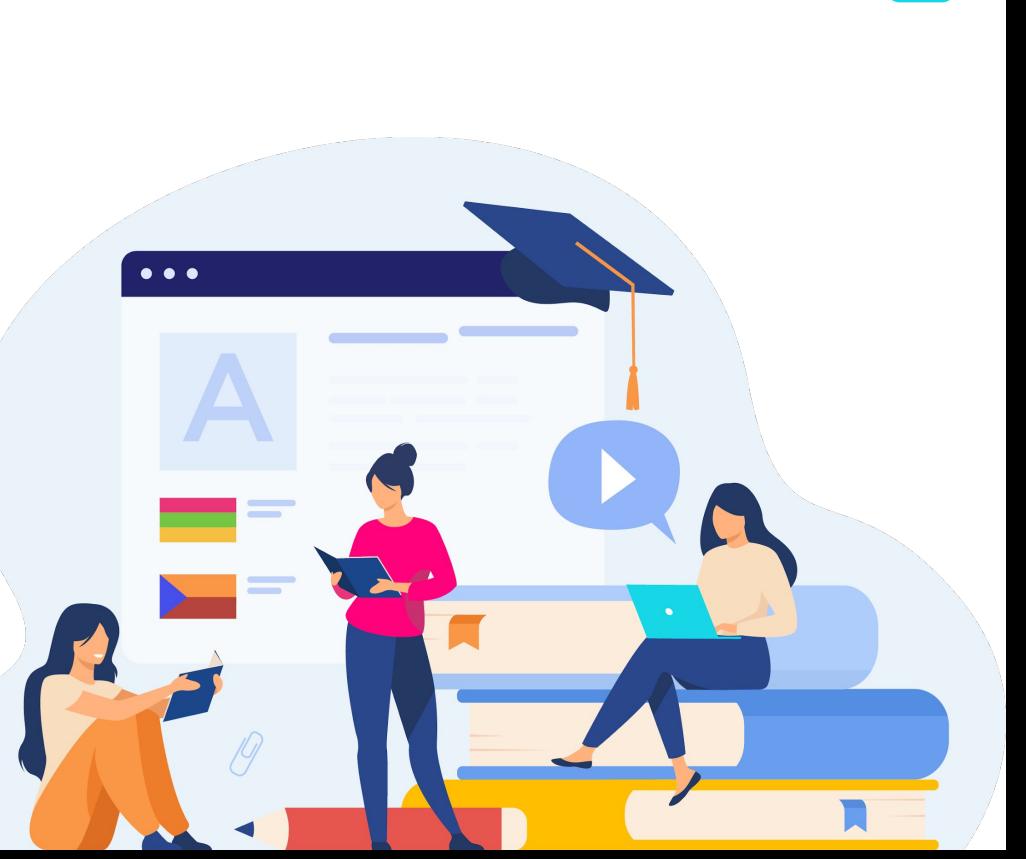

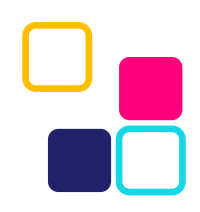

#### **Tipos de espacio web Symbaloo PRO**

Symbaloo ofrece varios tipos de cuentas para diferentes entornos de aprendizaje.

Consulta la descripción general de los planes en: (*www.symbaloo.com/plans*)

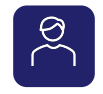

Gratis (con publicidad)

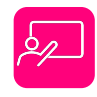

Espacios web PRO para el aula y la biblioteca

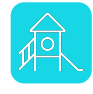

Espacios web PRO de escuelas y distritos

\* Todos los espacios web PRO ofrecen una prueba gratuita de 30 días. ¡NO SE NECESITA TARJETA DE CRÉDITO!

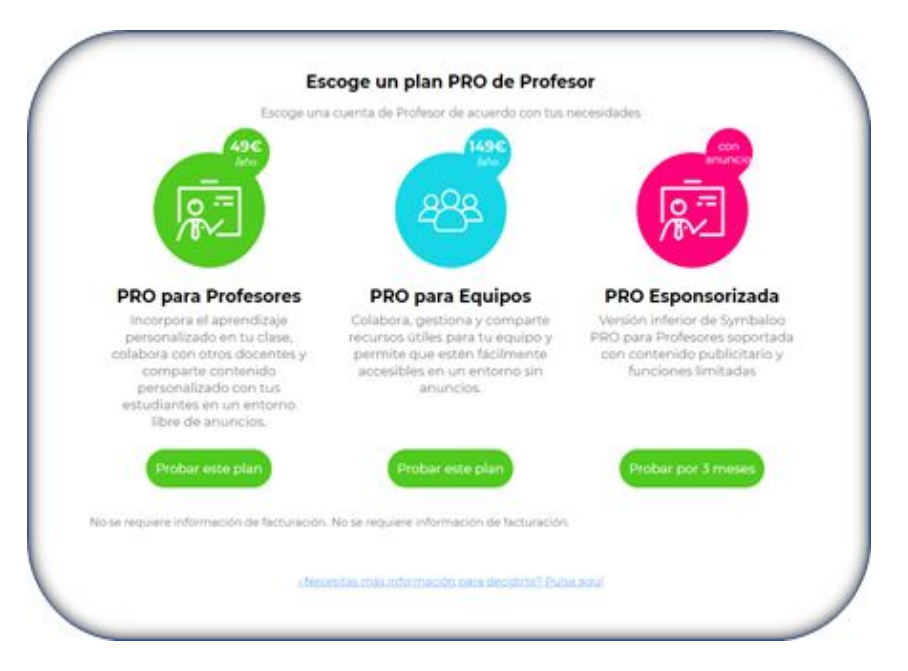

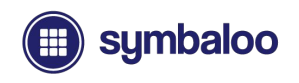

## **Incluido con Symbaloo PRO**

Symbaloo PRO with Webspaces viene con múltiples opciones para mejorar tu experiencia Symbaloo:

- **●** URL del espacio web
	- **○** (Personalizable en cuentas pagadas)
- Entorno sin publicidad
	- (Solo cuentas pagas)
- Panel de suscripción al espacio web
- Marca y personalización del espacio web
- Usuarios + Grupos
- Configuración compatible con COPPA

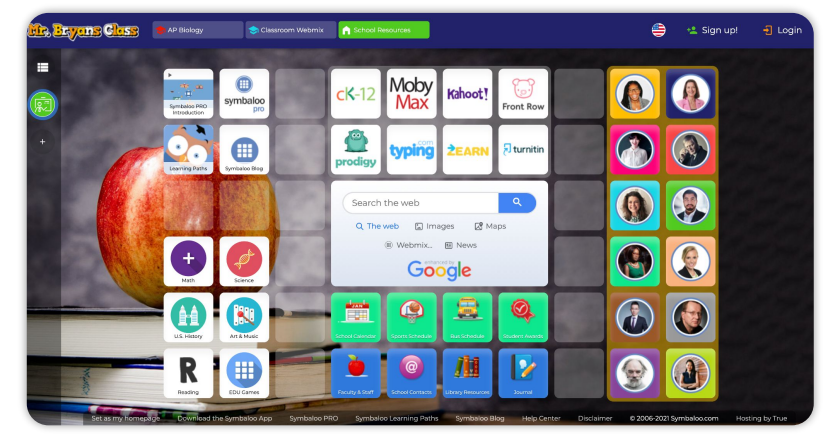

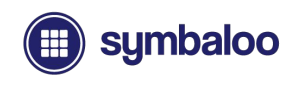

#### **URL del Espacio Web de Symbaloo**

Todos los espacios web Symbaloo PRO vienen con una URL, sin embargo, solo las versiones pagadas te permiten personalizar tu URL.

Puedes personalizar tus URL en suscripciones pagadas, por ejemplo:

- miclase.symbaloo.com
- academiasymbaloo.symbaloo.com

Los espacios web gratuitos solo ofrecerán una URL determinada, como **tunombre.symbaloo.com**, que puedes actualizar si asciendes de categoría a un espacio web pagado.

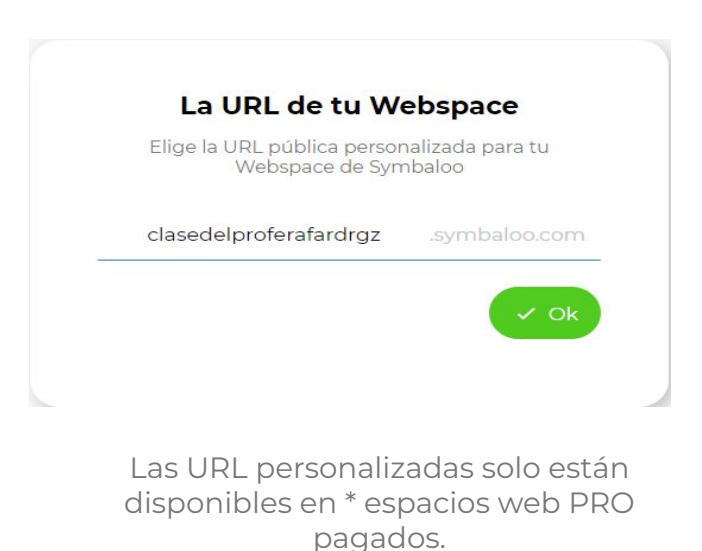

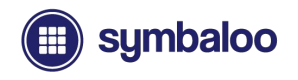

### **Entornos Sin Publicidad**

Los espacios web PRO pagados de Symbaloo ofrecen entornos de aprendizaje sin anuncios, lo que significa que podrás publicar y compartir tus recursos favoritos sin mostrar anuncios.

Los espacios web gratuitos con publicidad están disponibles para aquellos a los que no les importa tener habilitada la publicidad adaptada a los niños.

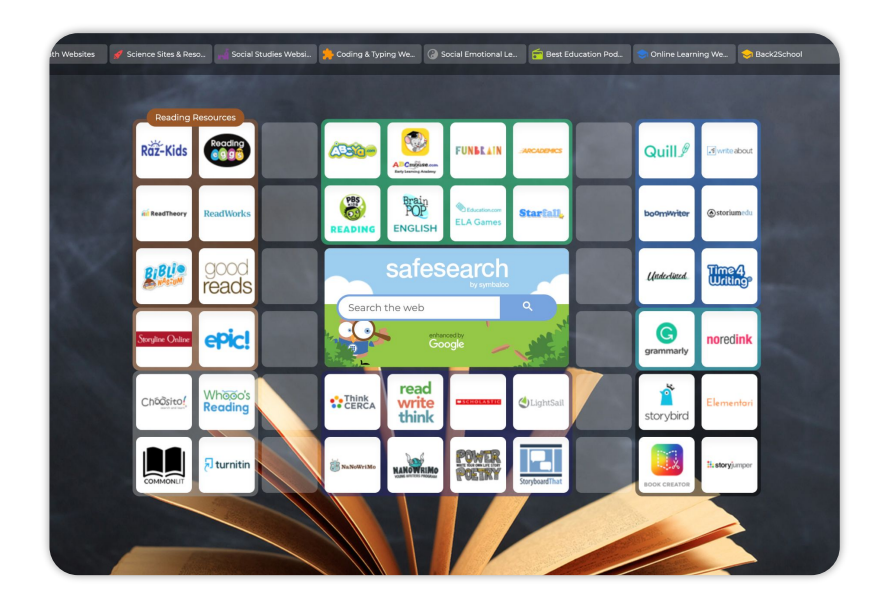

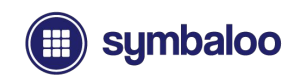

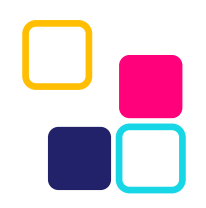

### **Un Enlace para Compartirlos Todos**

Con Symbaloo Webspaces, puedes publicar Webmixes ilimitados y compartirlos a través de la URL de tu Webspace (es decir, *clasedelproferafardrgz*.symbaloo.com)

Tanto los espacios web pagados como los gratuitos te permiten publicar Webmixes ilimitados y compartirlos a través de tu URL personalizada.

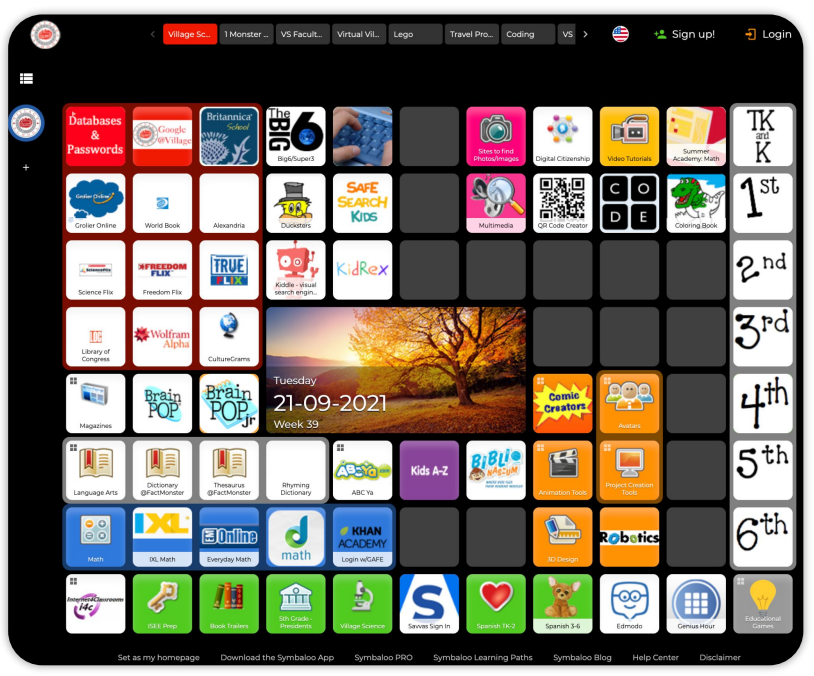

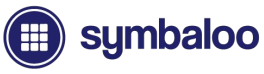

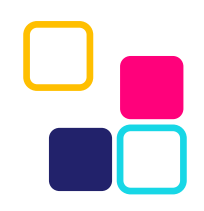

#### **Beneficios de las URL del espacio web**

No sólo puedes publicar y compartir Webmixes ilimitados a través de un espacio web Symbaloo, sino que estas URL ofrecen beneficios adicionales, como:

- Configurar la URL de tu espacio web como página de inicio o marcador en los dispositivos de tus estudiantes para acceder fácilmente a los recursos compartidos.
- Los estudiantes / usuarios no necesitan tener una cuenta Symbaloo para acceder a los recursos publicados en tu espacio web. Simplemente pueden visitar tu URL para acceder a ellos.

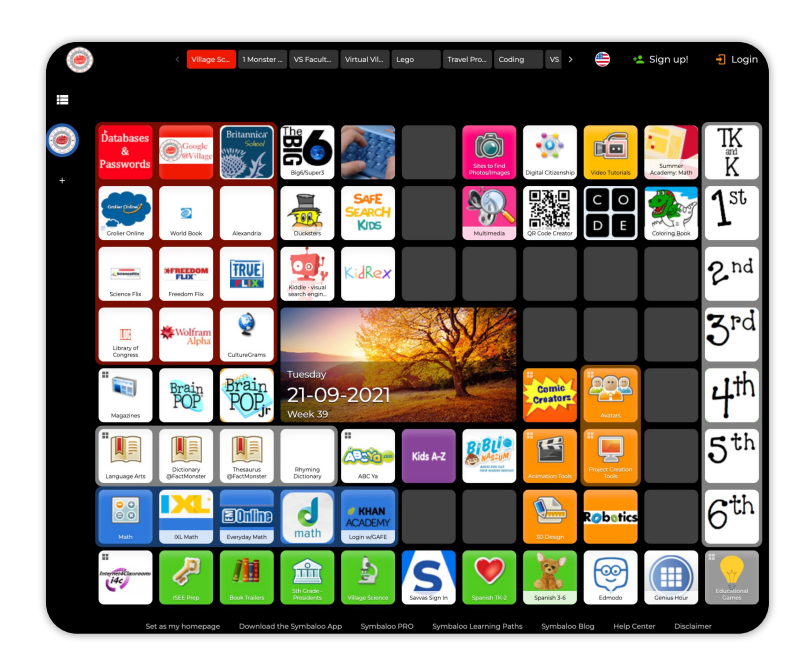

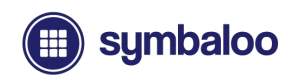

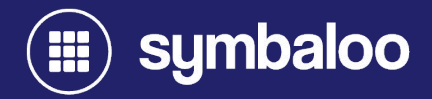

# **2021 Panel de Suscripción al Espacio Web**

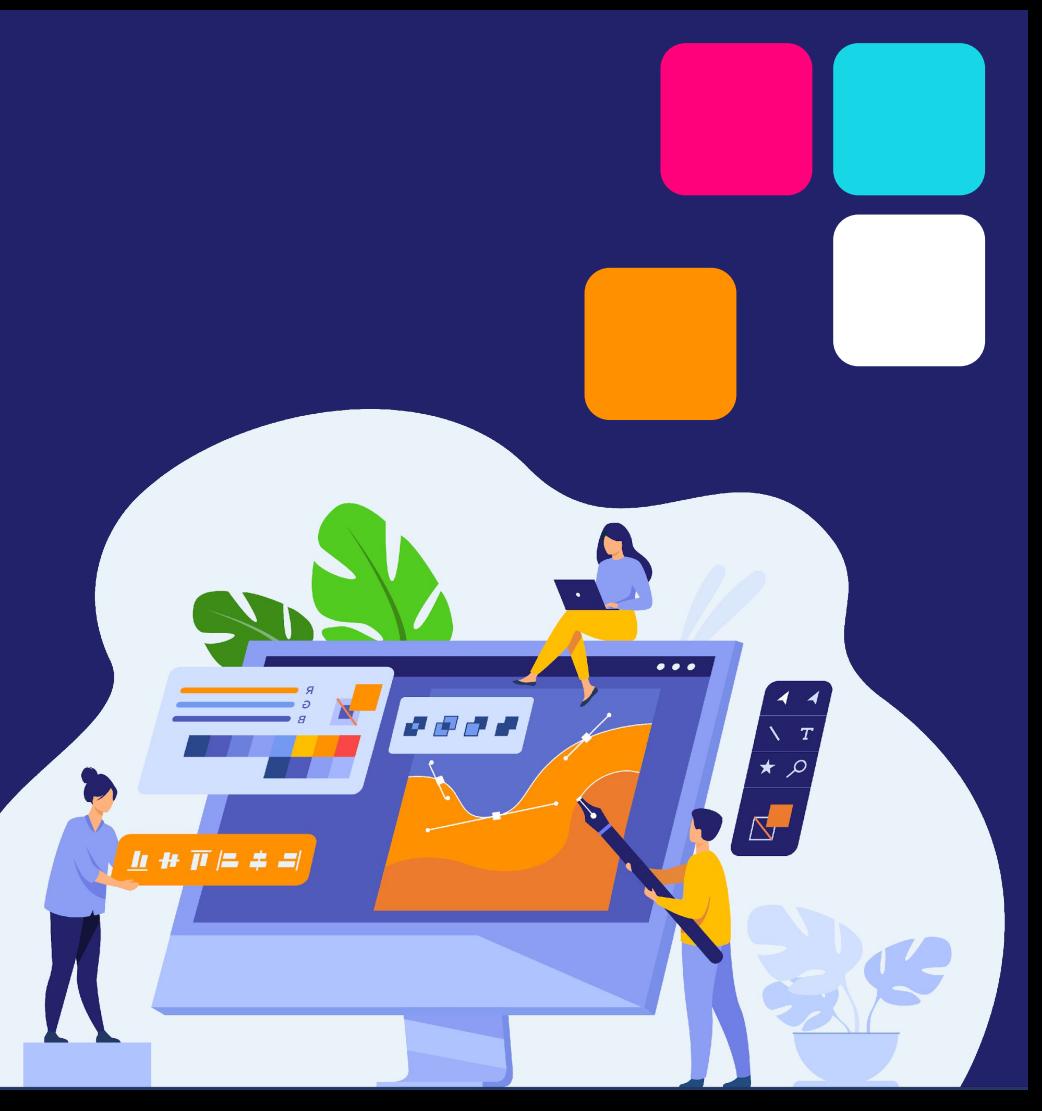

#### **Panel de Control del Espacio Web Symbaloo PRO**

Los espacios web de Symbaloo incluyen un panel que contiene información y configuraciones importantes, como:

- Fechas de suscripción
- Opciones de renovación de suscripción
- Gestión de facturas
- Personalización de logotipos
- Uso del espacio web
- Gestión de usuarios
- Modo seguro para niños
- Bloqueo de IP
- Restricciones de inicio de sesión
- Filtros web

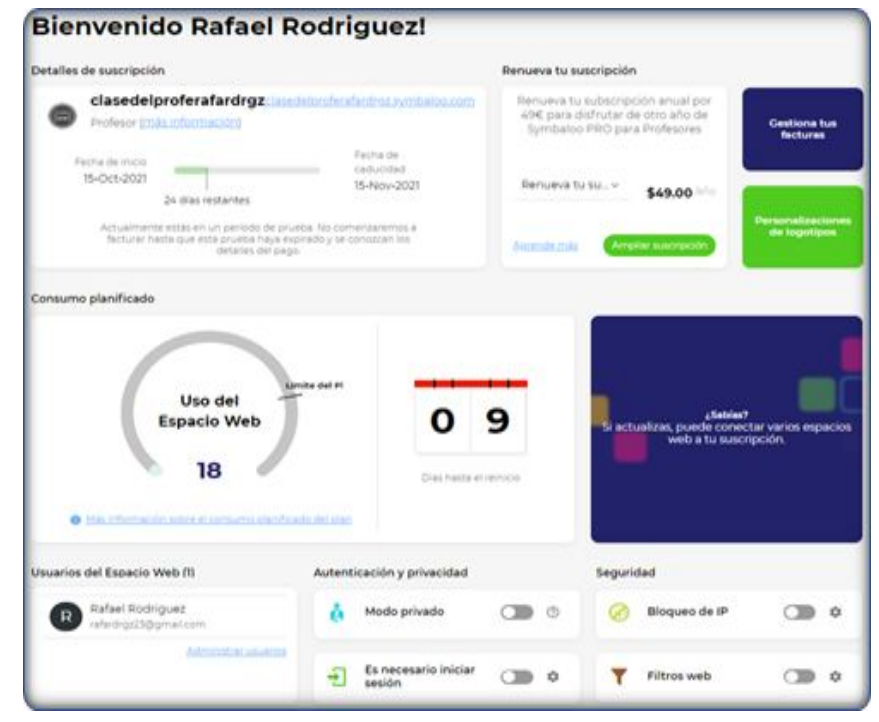

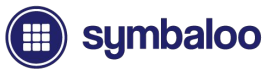

### **Acceder al Panel de tu Espacio Web**

Acceder a tu Panel de control de espacio web es importante, ya sea que necesites renovar tu suscripción o simplemente ver tu uso.

Haz clic en el icono de tu espacio web a través de la barra de navegación en el lado izquierdo para acceder al menú de tu espacio web. Verás tus webmixes publicados, junto con algunas opciones de la cuenta en la parte inferior. Haz clic en "Panel de control del espacio web" para ver los detalles de tu suscripción.

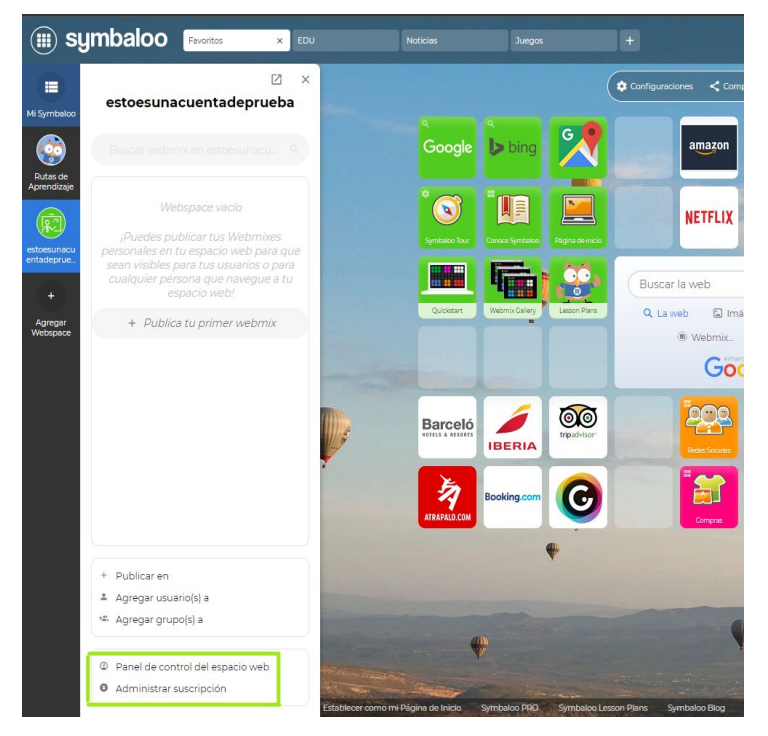

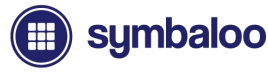

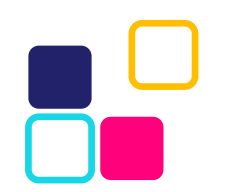

## **Detalles de la Suscripción**

En la parte superior izquierda del Panel, encontrarás los detalles y la descripción general de tu suscripción.

Esta sección muestra la URL de tu espacio web (que se muestra como

(clasedelproferafardrgz.symbaloo.com), el tipo de cuenta que estás utilizando, junto con las fechas de tu suscripción.

Dada la información vital que se muestra en tu panel, querrás recordar cómo llegar aquí.

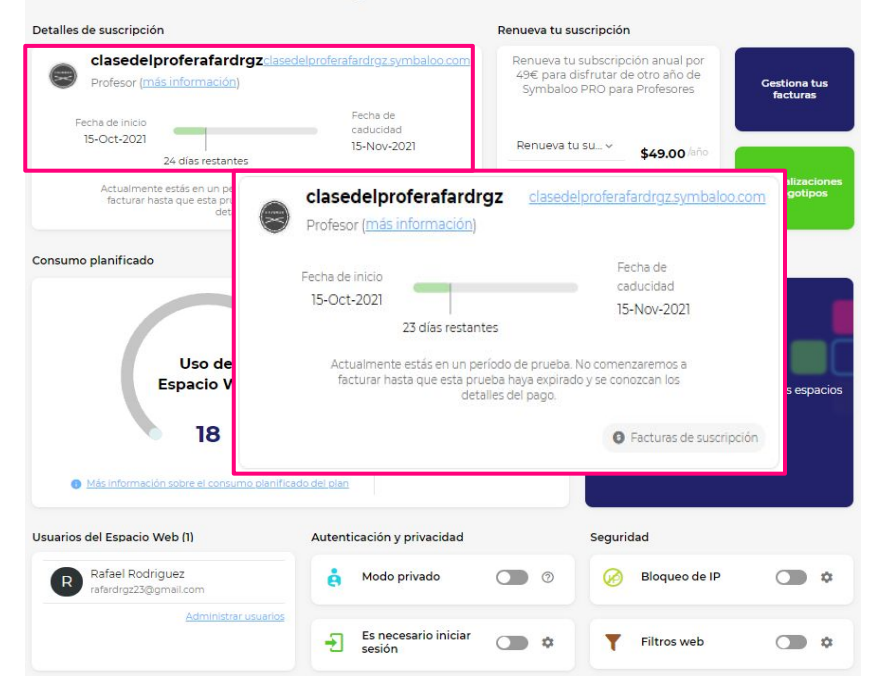

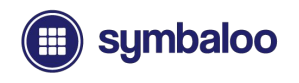

### **Opciones de Renovación de Suscripción**

A la derecha de la sección *Detalles de la Suscripción*, encontrarás las opciones de renovación de la suscripción.

Hay un menú desplegable con múltiples opciones donde puedes elegir cambiar de plan, actualizar tu suscripción y más.

Haz clic en el botón verde "*Extender suscripción*" cuando estés listo para continuar.

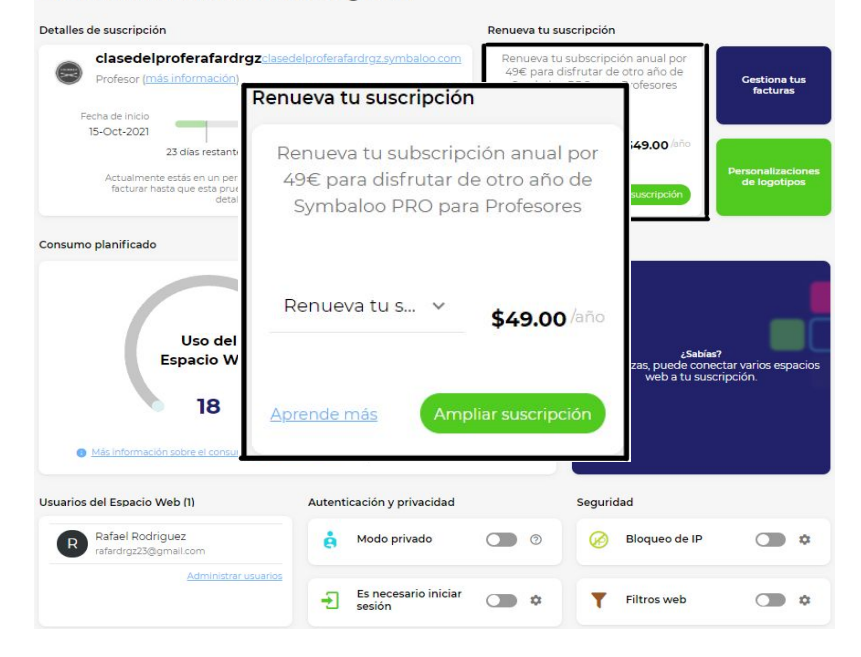

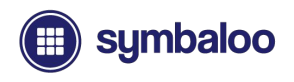

### **Gestionar tus Facturas**

A la derecha de tus opciones de renovación de suscripción, tienes una opción para administrar tus facturas.

El acceso a la página de administración de facturas te permitirá ver las facturas anteriores o pagar cualquier factura abierta que puedas tener para la renovación.

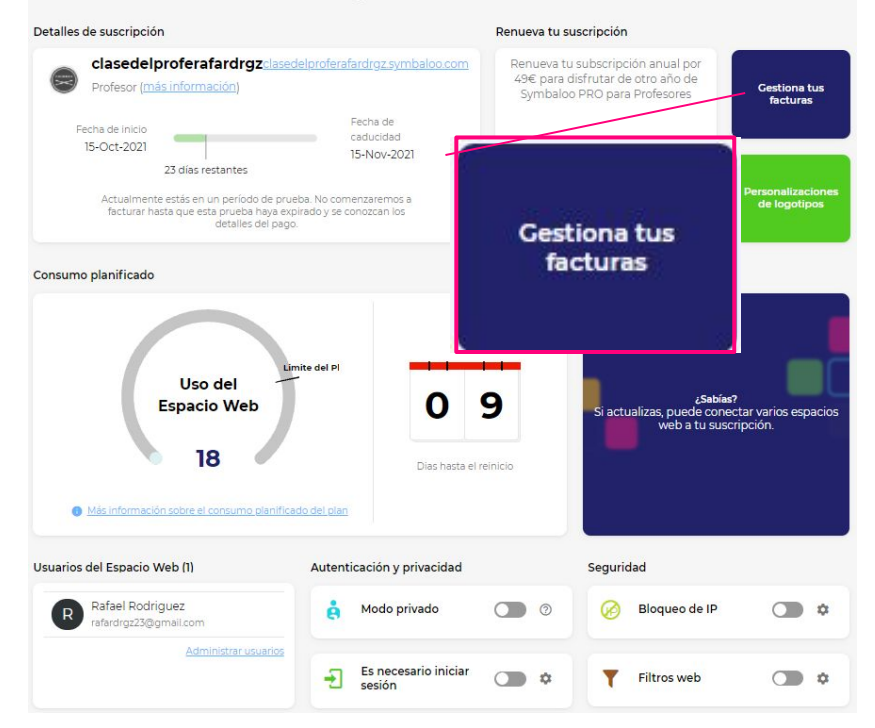

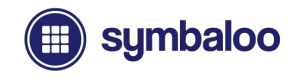

#### **Personalización del Logotipo del Espacio Web**

Debajo del botón de administración de facturas, tienes la opción de personalización del logotipo.

Aquí, puedes crear un logotipo para mostrarlo en la parte superior izquierda de tu espacio web. Y agregar un icono de espacio web que aparece en la barra de navegación a la izquierda en la página de inicio.

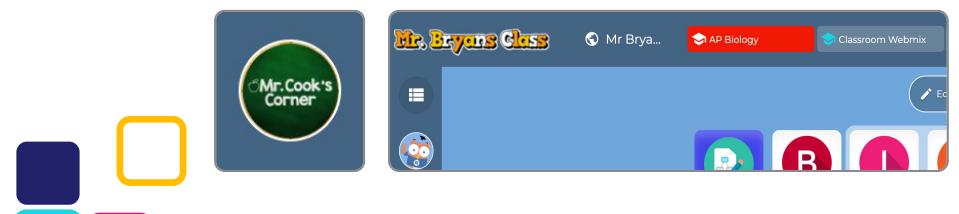

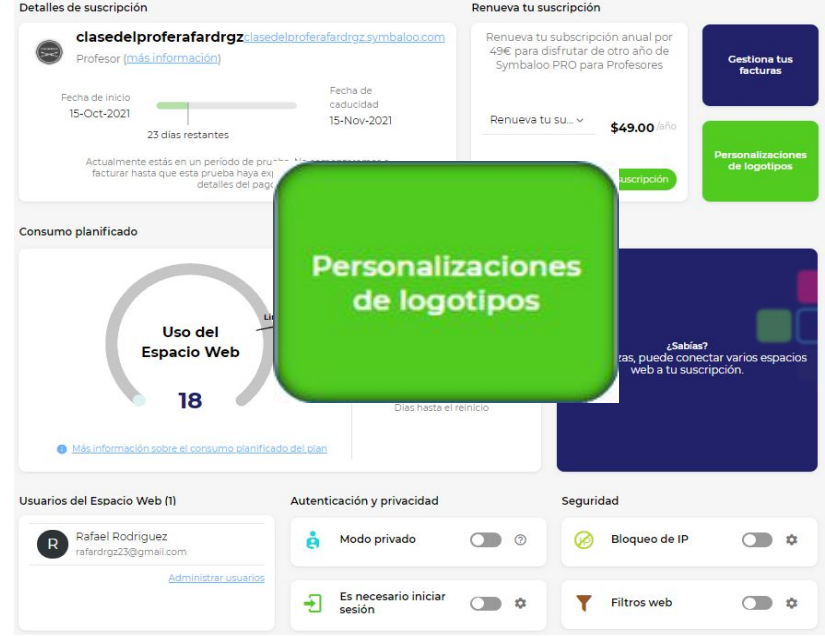

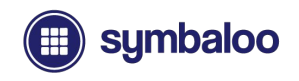

### **Uso del Espacio Web**

En el centro del Tablero, tienes una de las características más importantes a tener en cuenta: el uso del espacio web.

El uso del espacio web muestra un recuento de páginas vistas mensuales, la relación con el límite de tu plan y los días que quedan hasta que se restablezca tu uso mensual.

Si excedes tu plan, siempre puedes actualizar para adaptarse a tu uso. De lo contrario, aparecerán anuncios en el espacio web hasta la fecha de restablecimiento.

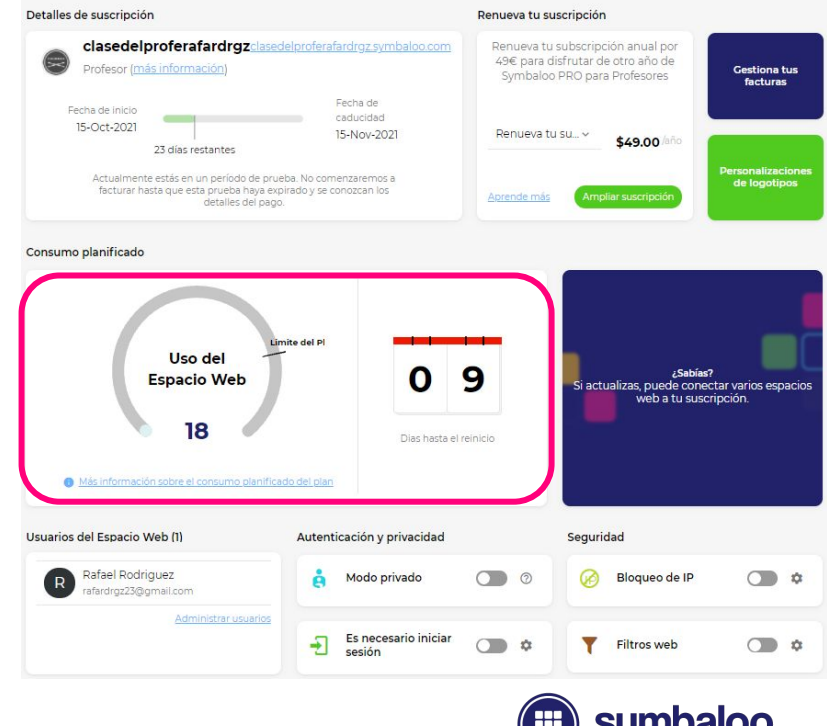

## **Autenticación y Privacidad (COPPA)**

Debajo de *Uso del Espacio Web*, tienes la configuración de autenticación privacidad.

El *"Modo seguro para niños"* desactiva determinadas funciones, pero garantiza el pleno cumplimiento de la Ley de protección de la privacidad infantil en línea de los Estados Unidos (COPPA). Aprende más.

La configuración "Se requiere inicio de sesión" requiere que los usuarios inicien sesión en tu espacio web PRO para acceder a tus recursos.

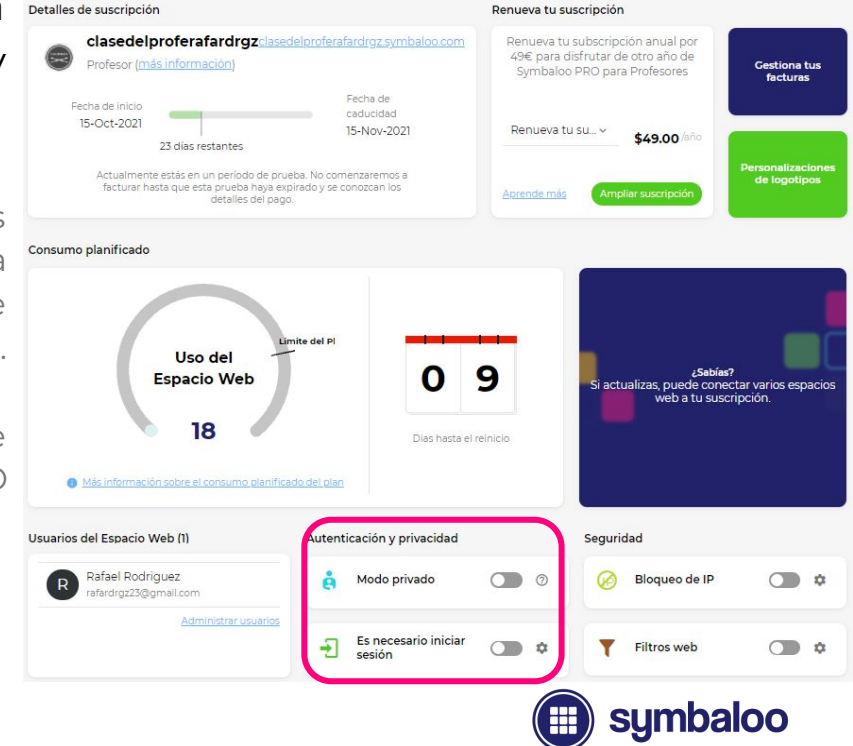

### **Configuraciones de Seguridad**

A la derecha de tu configuración de *autenticación y privacidad*, tienes la sección de configuración de seguridad.

La función "Bloqueo de IP" te permite asegurarse de que tu Symbaloo PRO solo sea accesible desde tu escuela u organización, y no desde fuera del rango de IP que enumera dentro de la configuración.

La opción "Filtros web" te permite denegar el acceso a ciertos sitios web o categorías. Cuando alguien hace clic en un bloque que enlaza con dicho sitio web, aparecerá una notificación de que el sitio web ha sido bloqueado.

#### Detalles de suscripción Renueva tu suscripción clasedelproferafardrgzclasedelproferafardrgz.symbaloo.com Renueva tu subscripción anual por 49€ para disfrutar de otro año de Profesor (más información Gestiona tus Symbaloo PRO para Profesores facturas Fecha de Fecha de inicio caducidad 15-Oct-2021 15-Nov-202 Renueva tu su... v \$49.00 23 días restantes **rsonalizacion** Actualmente estás en un período de prueba. No comenzaremos a de logotipos facturar hasta que esta prueba haya expirado y se conozcan los Aprende más mpliar suscripció detailes del pago Consumo planificado Limite del Pl Uso del 9 ¿Sabías? **Espacio Web** actualizas, puede conectar varios espacios web a tu suscripción 18 Dias hasta el reinicio Más información sobre el consumo planificado del plan **Jsuarios del Espacio Web (1)** Autenticación y privacidad Seguridad Rafael Rodriguez Bloqueo de IP  $\bigcirc$   $\circ$ Modo privado  $\bigcirc$   $\circ$ rafardrgz23@gmail.com Administrar usuarios Es necesario iniciar 闸  $\bigcirc$   $\phi$ Filtros web  $\bigcirc$   $\circ$ sesión

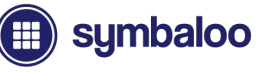

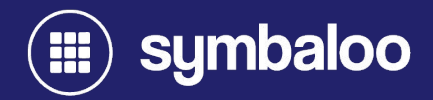

# **2021 Espacio Web Grupos y Usuarios**

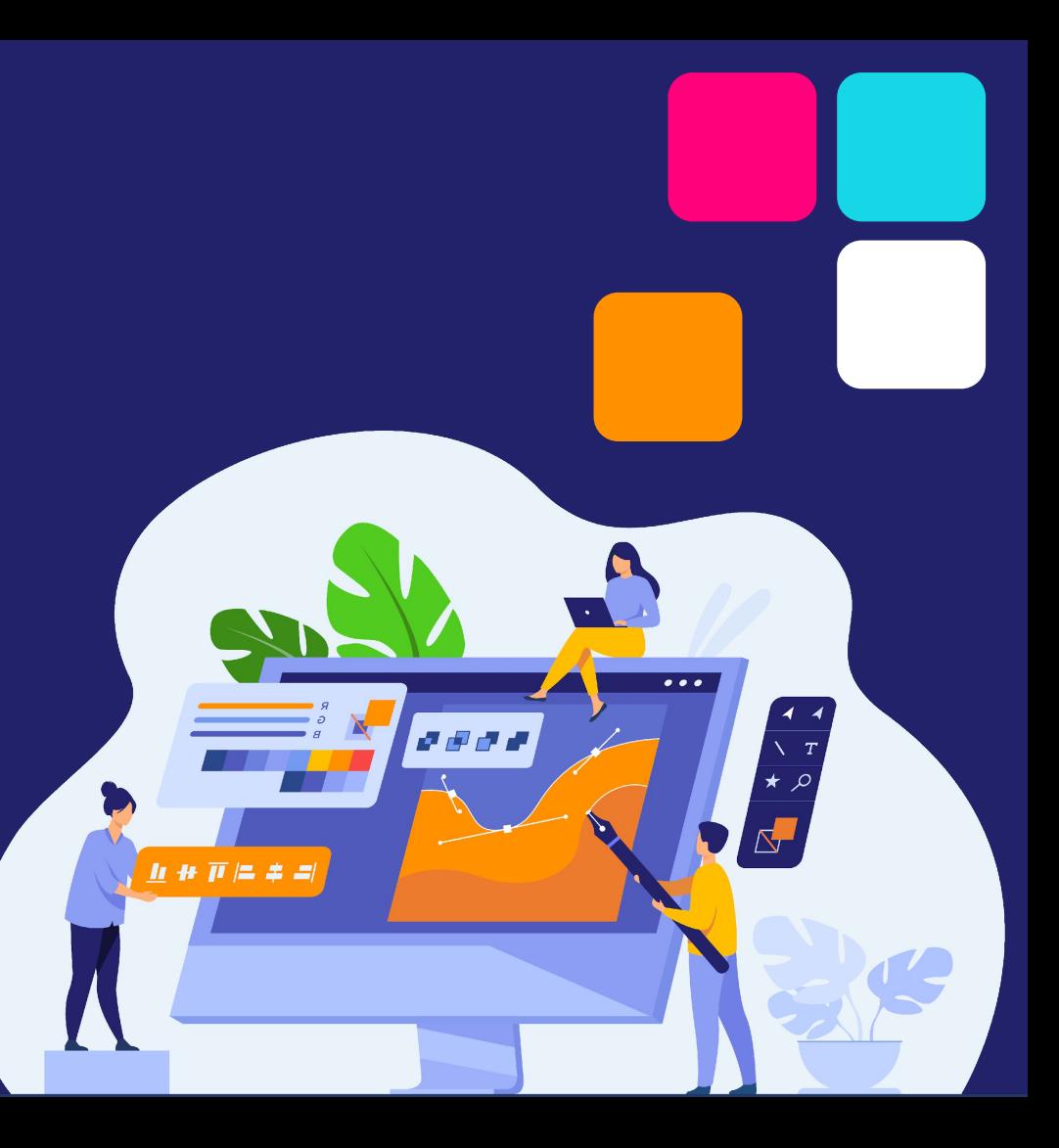

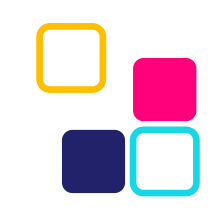

#### **Grupos de Usuarios del Espacio Web**

Los grupos de usuarios del espacio web se pueden crear accediendo al menú del espacio web en la barra de navegación de la página de inicio y haciendo clic en el botón "Agregar grupo (s) de usuarios".

Puedes crear grupos para diversos temas y casos de uso, como grupos extracurriculares, biología, recursos para el personal y más.

Para comenzar, haz clic en el botón verde "*Crear un nuevo grupo*" y sigue los pasos proporcionados. Se te proporcionará un código PIN corto, que tus usuarios necesitarán para acceder a los recursos compartidos de forma privada en grupos. Para acceder a estos grupos, tus usuarios necesitarán una dirección de correo electrónico y una cuenta estándar de Symbaloo, por lo que **esta función es adecuada para niños mayores de 13 años.**

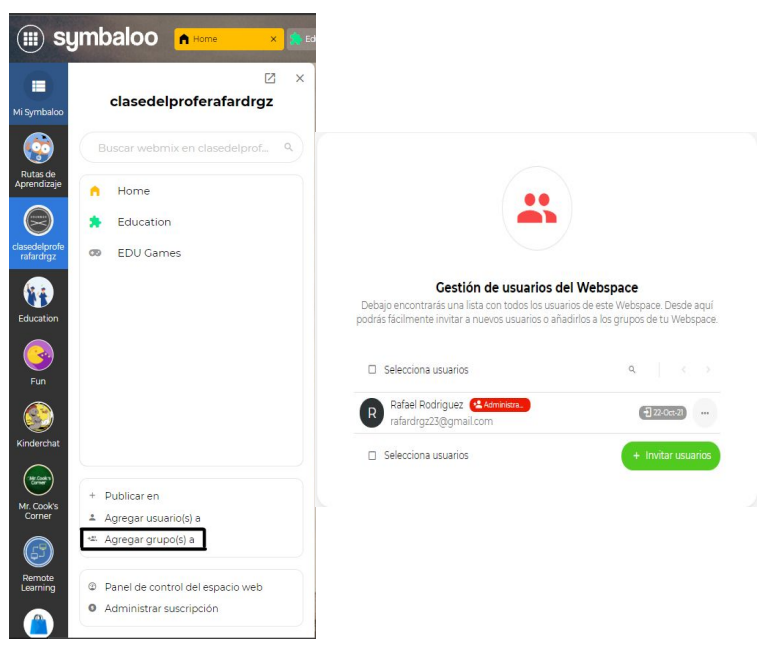

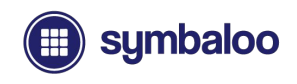

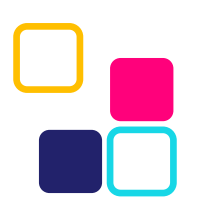

### **Usuarios del Espacio Web**

De manera similar a acceder a la página de administración de grupos de usuarios, los usuarios se pueden agregar accediendo al menú del espacio web en la barra de navegación de la página de inicio y haciendo clic en "Agregar usuario (s)".

Dentro de la página de administración de usuarios, podrás invitar a usuarios a formar parte de tu espacio web. Luego, puedes colocarlos en cualquier grupo que hayas creado. **Los usuarios pueden eliminarse posteriormente, si es necesario.**

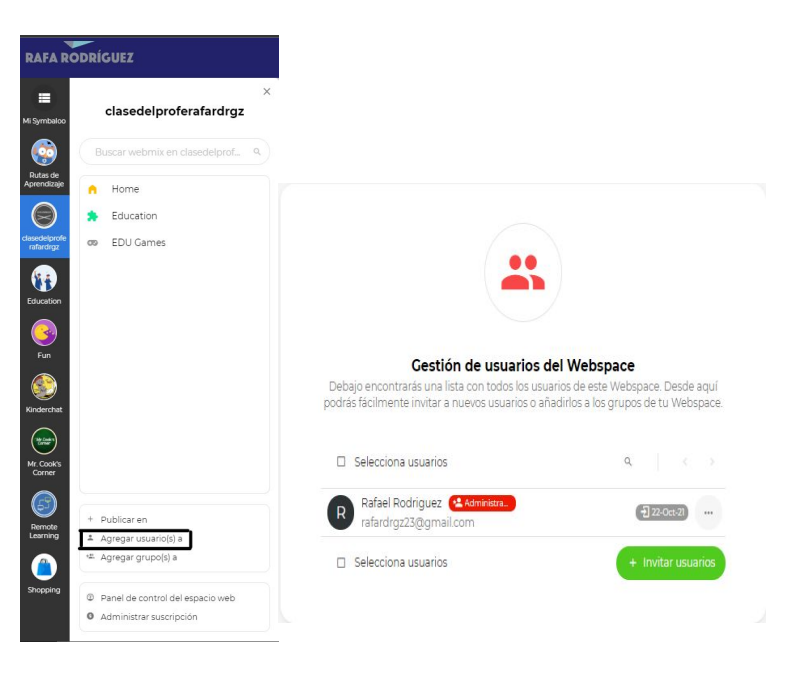

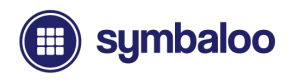

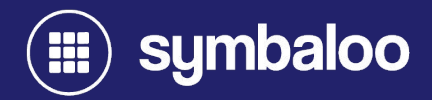

# **2021 Detalles de Soporte y Contacto**

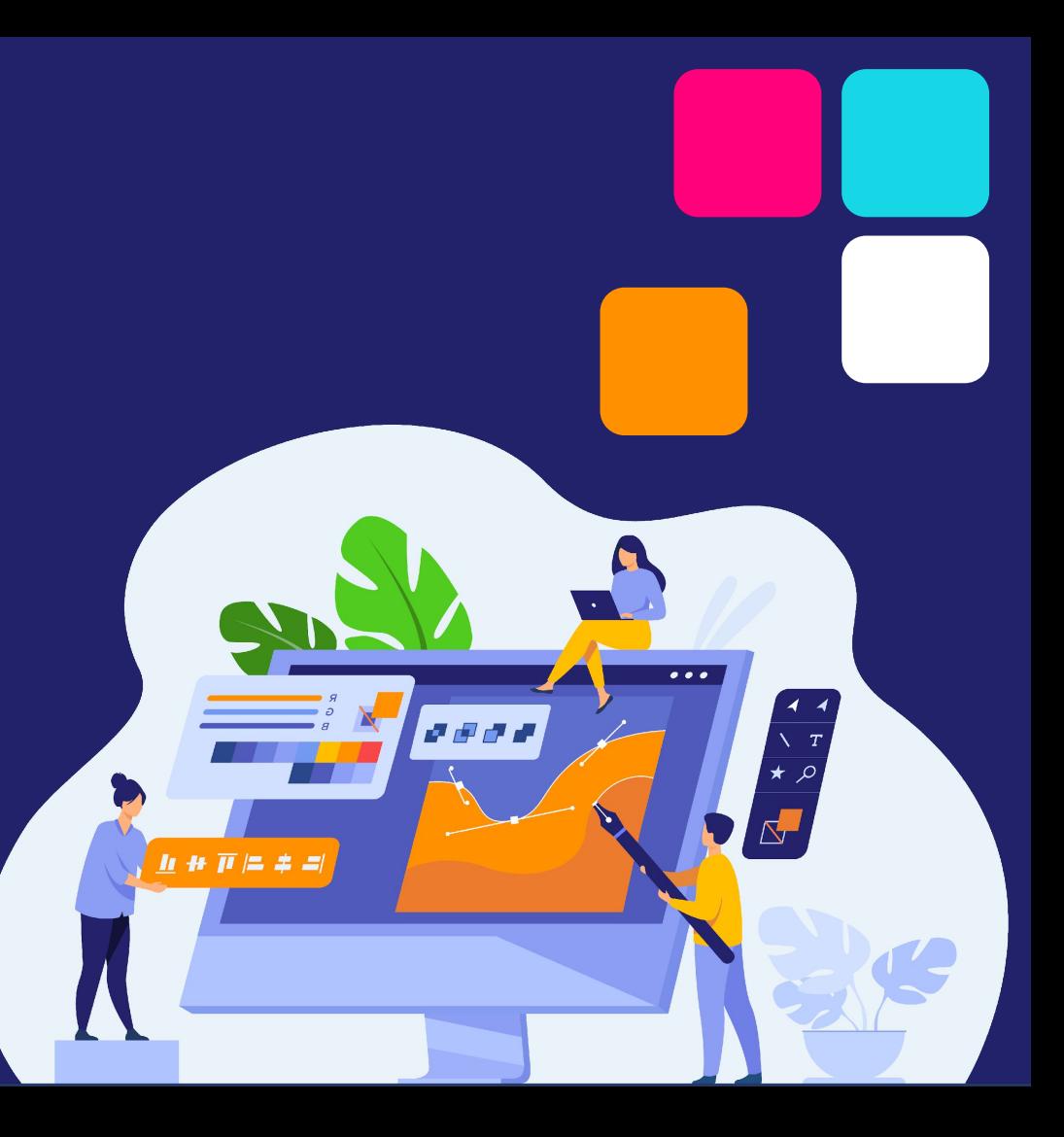

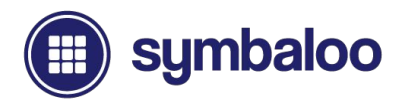

#### **Para obtener más ayuda, puedes visitarnos y comunicarte con nosotros en:**

 $\overline{C}$ 

**Soporte: es.help.symbaloo.com Email: feedbackes@symbaloo.com**

**Gracias**

**Por usar Symbaloo!**

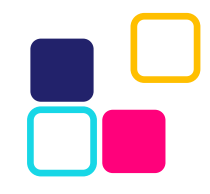